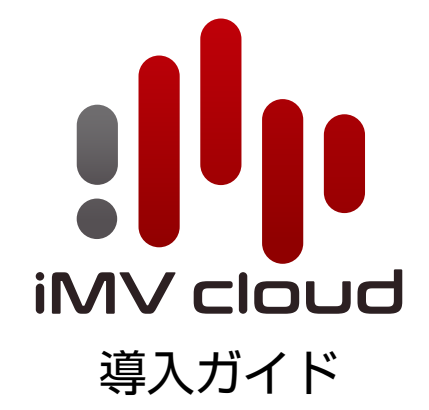

Ver. 2024-05-06

## **目 次**

#### **1 iMV cloud へのログイン**

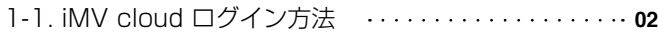

#### **<sup>27</sup> 2 基本機能のご説明**

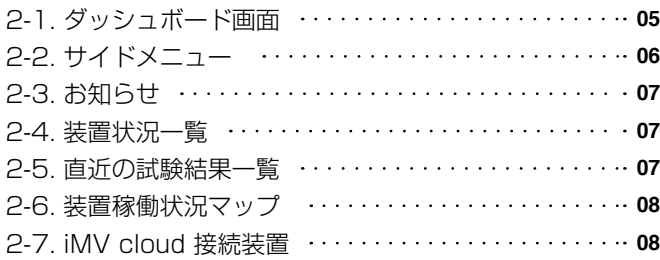

#### **3 iMV cloud から試験を管理する**

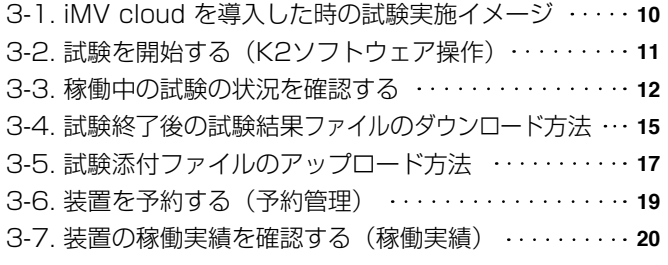

#### **4 管理者向け設定**

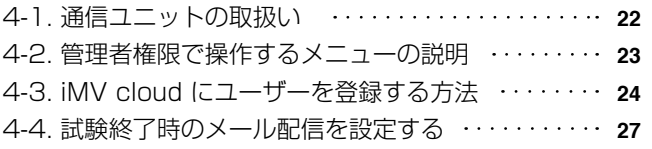

#### **5 高度な活用方法**

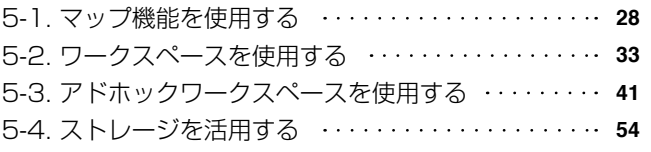

#### **6 バーチャル装置**

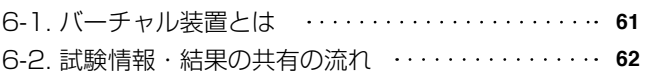

#### **7 振動データベース**

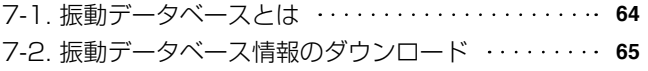

**改版履歴 66**

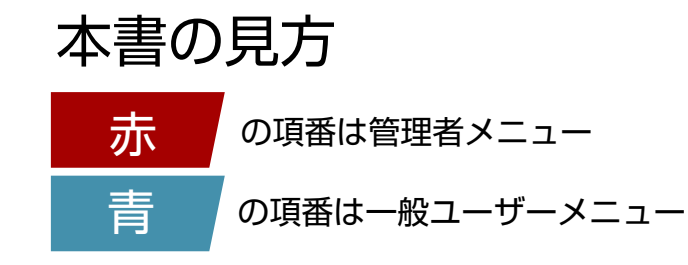

# iMV cloud へのログイン 1

1-1. iMV cloud ログイン方法

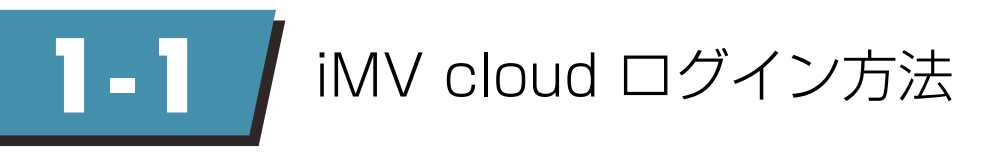

1

2

インターネットに接続し、以下の URL にアクセスします。 https://imv-cloud.com

ログインID(Email)とパスワードを入力し、『Login』ボタンをクリックします。

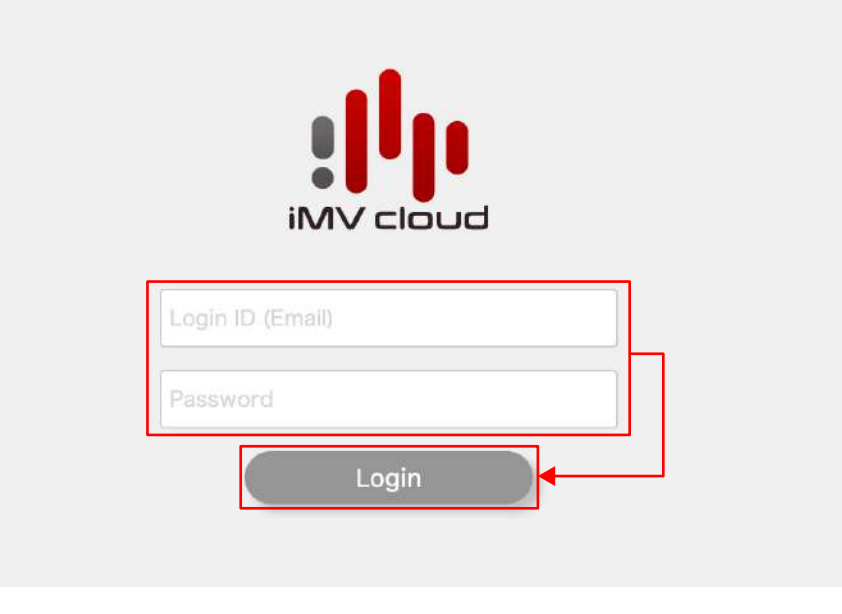

契約代表者様

契約代表者様は iMV cloud ご契約時に、当社にて管理者として登録いたします。

別途「アカウント通知書」と「仮パスワード変更手順」をお渡しいたしますので、ログインID/パスワードを ご確認の上、ログインしてください。

下記、アカウント通知書がお手元にない場合、当社営業までご連絡ください。

gμ アカウント通知書 **iMV** cloud 以下の通り、iMV cloud のログイン情報をご連絡いたします。 |<br>初回ログイン時は、別紙の「パスワード変更のお願い」に基づき、パスワードの変更をお願いいたします。 ログインURL https://imv-cloud.com/ ※ご申告頂いたメールアドレス ログインID ※仮パスワード パスワード

初回ログイン時に、仮パスワード変更手順を参考に、パスワードの変更をお願いいたします。

その他

管理者にて、ユーザー登録が可能です。

管理者によって発行されたログインID/パスワードを入力し、ログインしてください。

3 2要素認証を有効にしているユーザーは『Login』ボタンをクリック後、ワンタイムパスワード入力画面が 表示されます。ログインID(Email)宛へ「ワンタイムパスワード」が送信されますので、 「ワンタイムパスワード」入力後ログインボタンをクリックします。

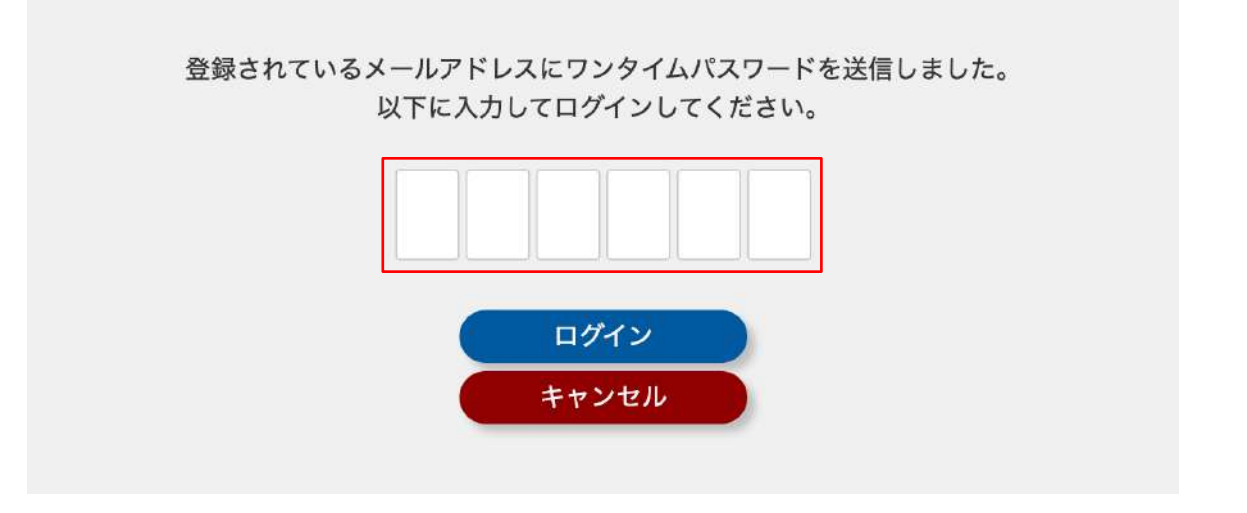

実際のメール内容例

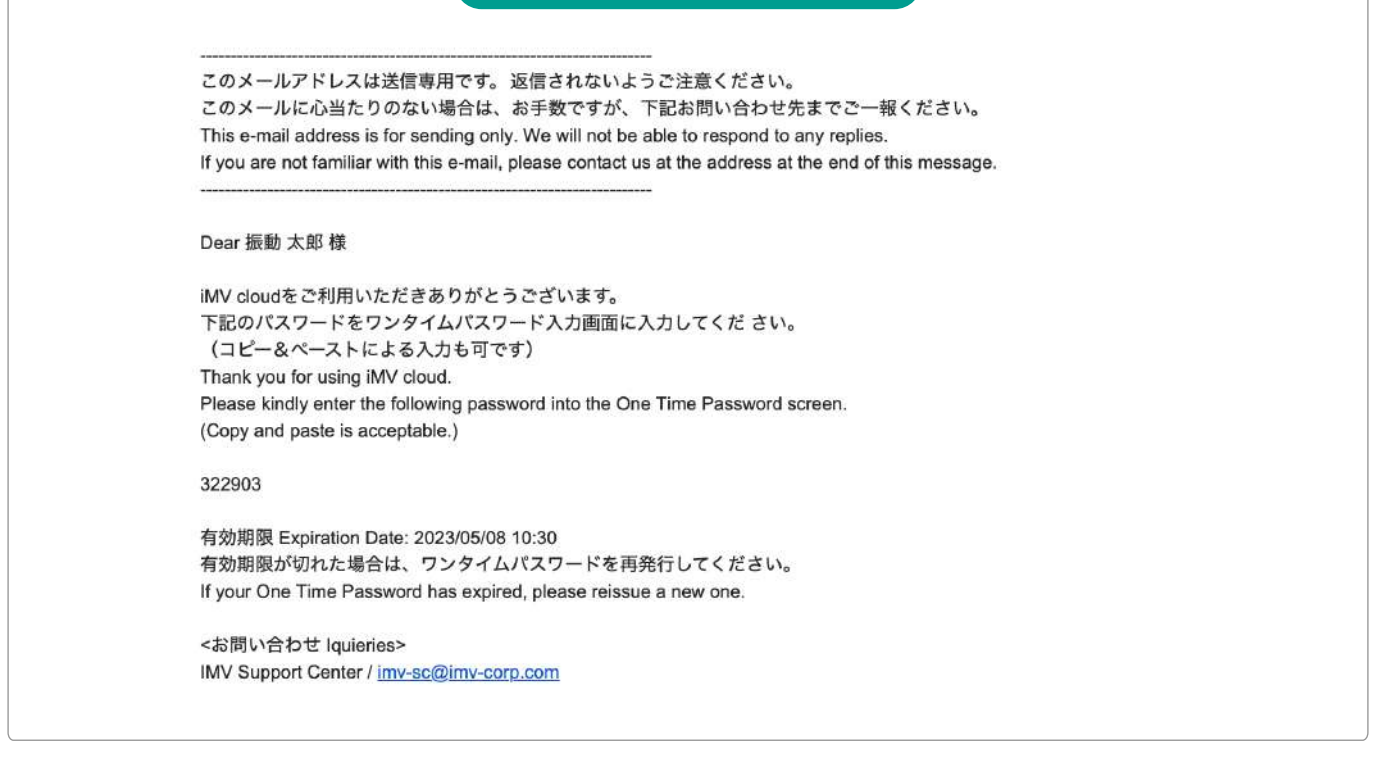

補 足

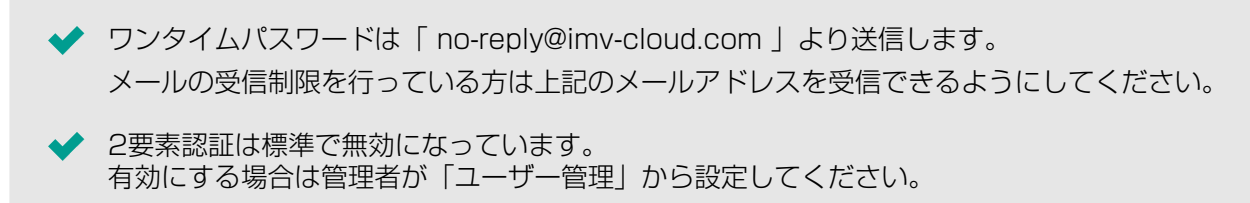

#### 注 意

◆ 発行されたワンタイムパスワードの有効期限は10分間となります。 有効期限が切れた場合はログイン画面でLogin ID(Email)・Passwordの入力から 再度やり直してください。

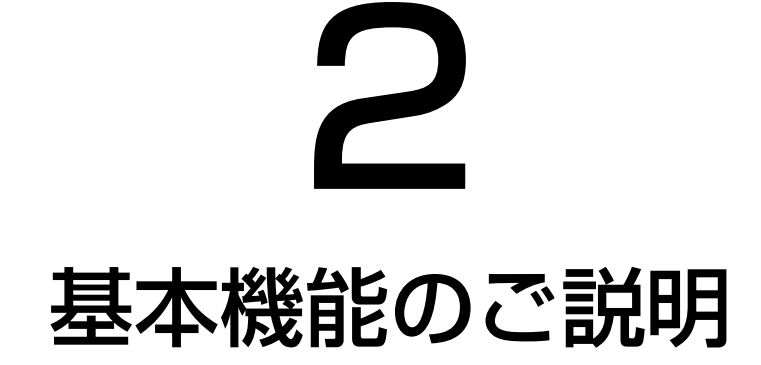

2-1. ダッシュボード画面 2-2. サイドメニュー 2-3. お知らせ 2-4. 装置状況一覧 2-5. 直近の試験結果一覧 2-6. 装置稼働状況マップ 2-7. iMV cloud 接続装置

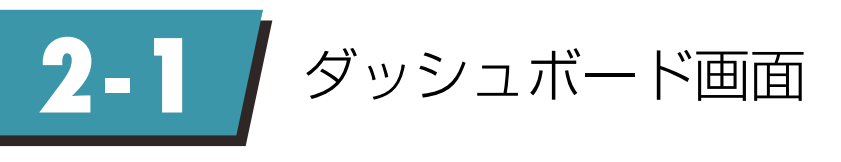

iMV cloud にログインすると、ダッシュボード画面が表示されます。 ダッシュボードは以下のメニューで構成されています。

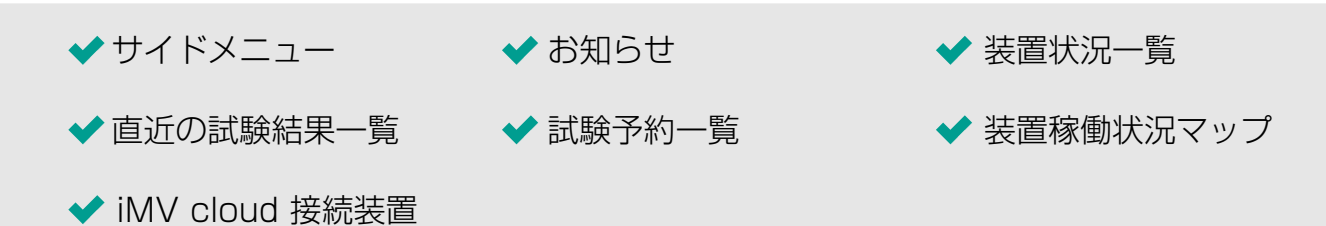

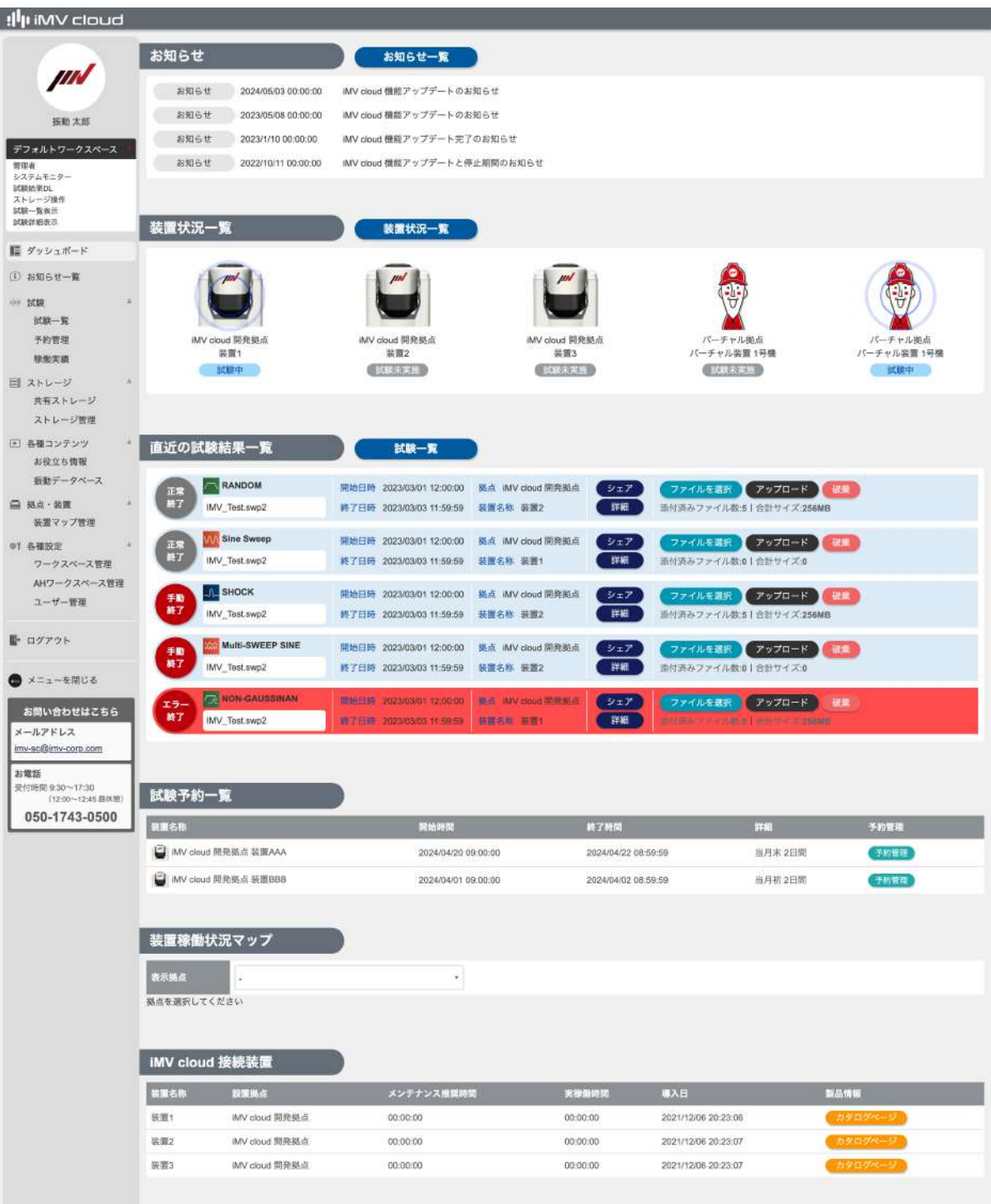

COPYRIGHT @ IMV ALL RIGHTS RESERVED

**2-2** サイドメニュー

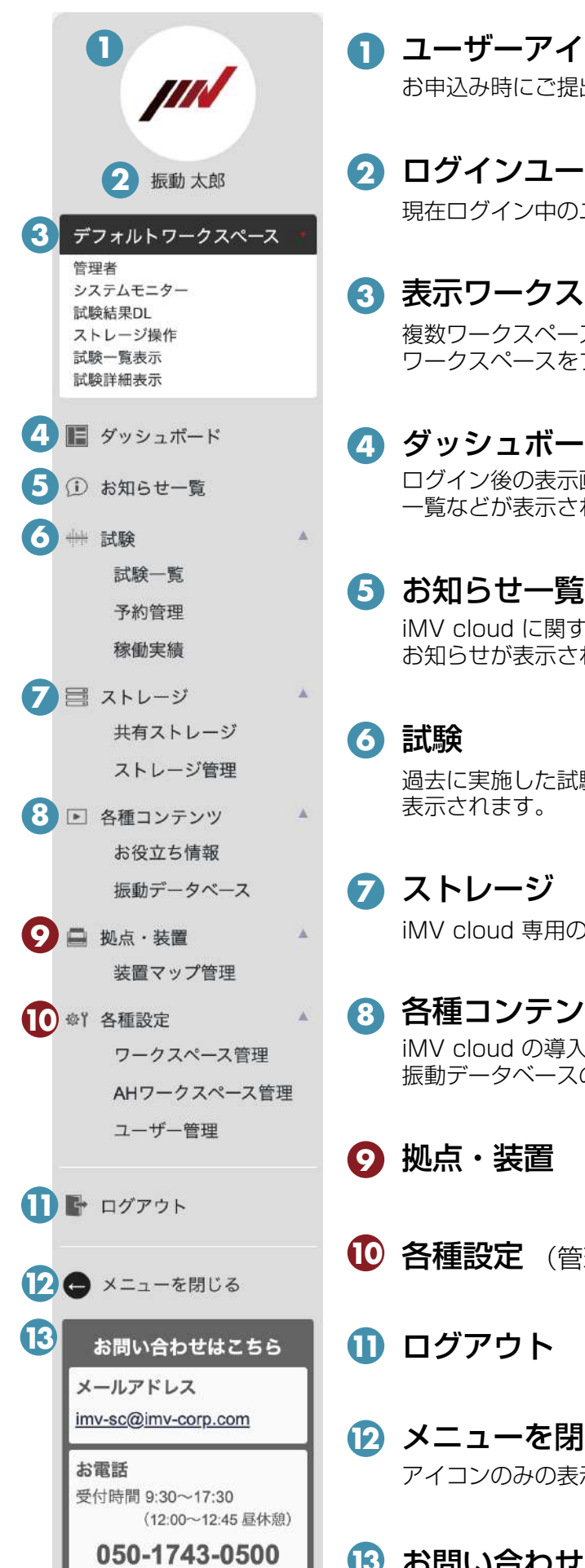

 ユーザーアイコン お申込み時にご提出いただきますと、こちらに表示されます。

 ログインユーザー名 現在ログイン中のユーザー名が表示されます。

## 表示ワークスペース名

複数ワークスペースに所属している場合、表示する ワークスペースをプルダウンから選択します。

 ダッシュボード ログイン後の表示画面です。お知らせ、直近の試験結果 一覧などが表示されます。

iMV cloud に関するメンテナンスや機能リリースなどの お知らせが表示されます。

過去に実施した試験の一覧や、試験装置の予約管理・稼働実績が 表示されます。

 ストレージ iMV cloud 専用のクラウドストレージ領域です。

 各種コンテンツ iMV cloud の導入ガイドや、動画等のコンテンツ、 振動データベースのダウンロード。

- 拠点・装置 (管理者メニュー)
- 各種設定 (管理者メニュー)
- ログアウト

 メニューを閉じる アイコンのみの表示になります。

お問い合わせ先

# 2-3 お知らせ

お知らせには、iMV cloud のメンテナンス情報やバージョンアップ情報など、ご利用者様へのお知らせ事項を 掲載しております。

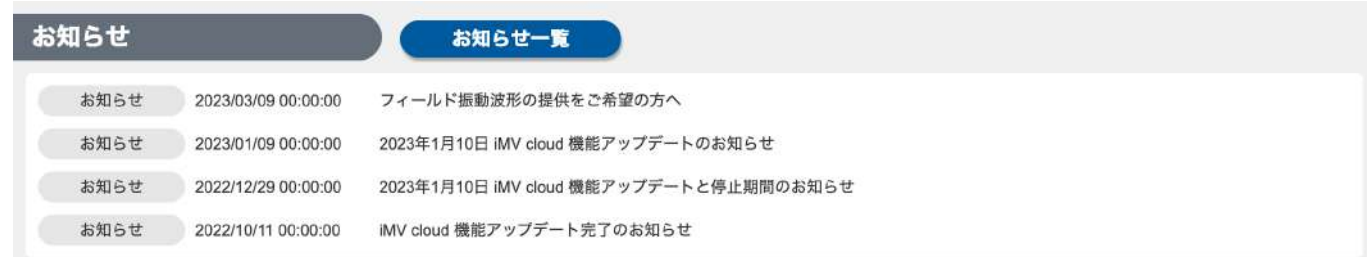

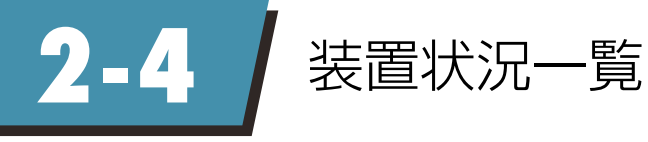

iMV cloud お申し込み時に登録した装置が表示されます。 試験実施状況によってアイコンのアニメーション、ステータスが変化します。 装置の稼働状況が試験中の場合、アイコンをクリックすることでシステムモニターが表示されます。

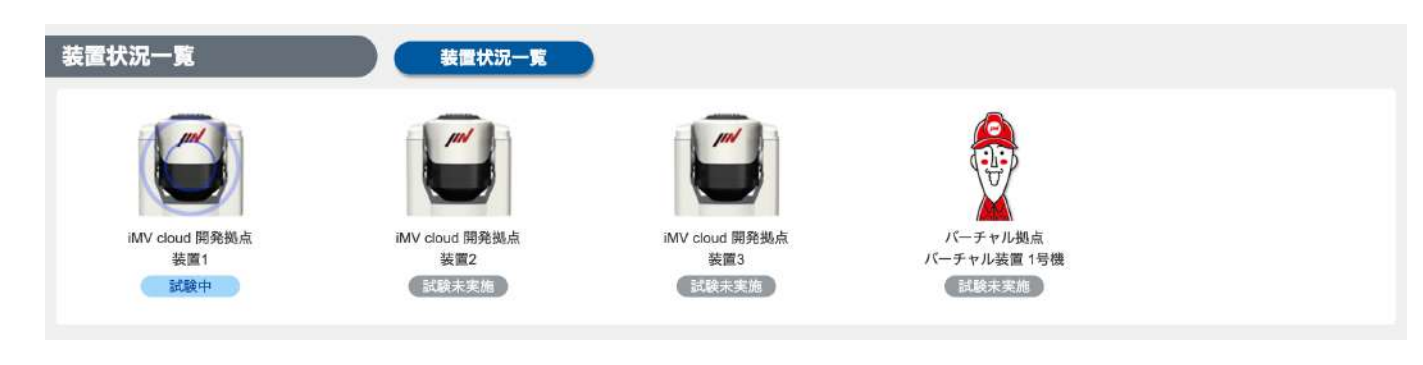

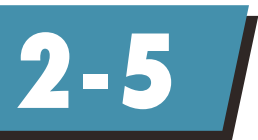

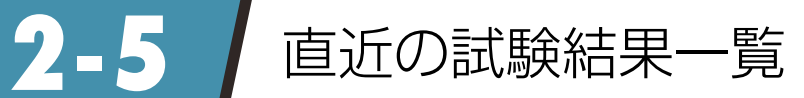

#### 直近 5 件の試験結果が表示されます。

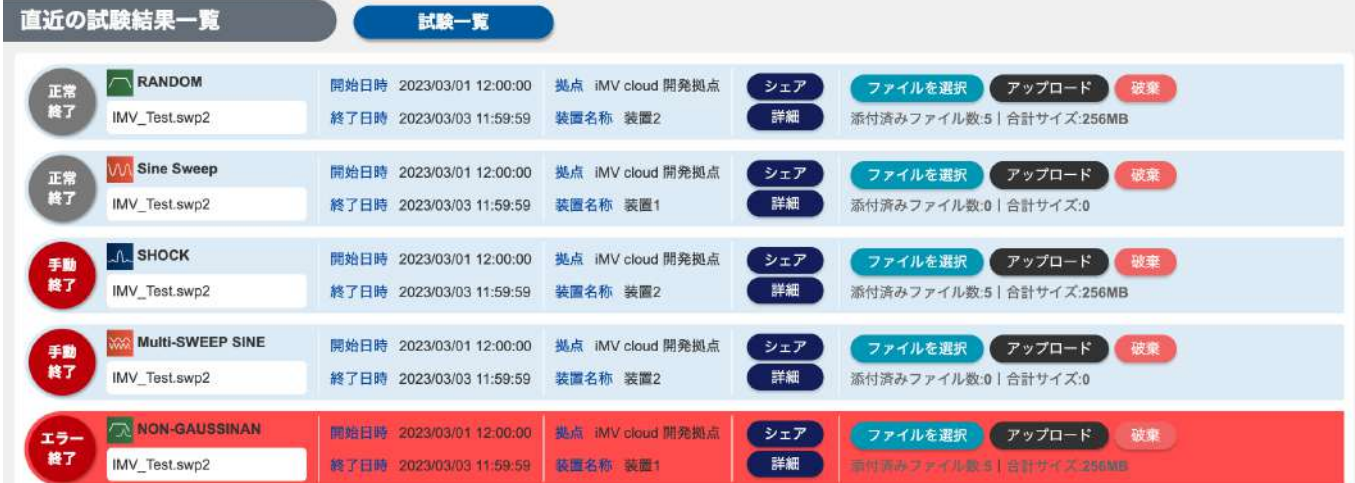

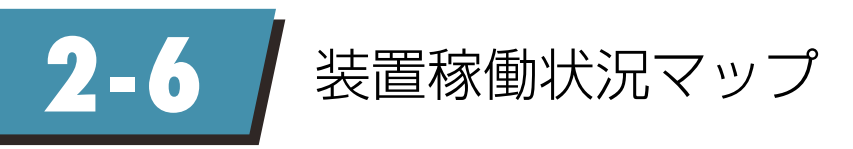

装置マップを作成(\*)いただくと、マップ上から装置の稼働状況をご確認頂けます。

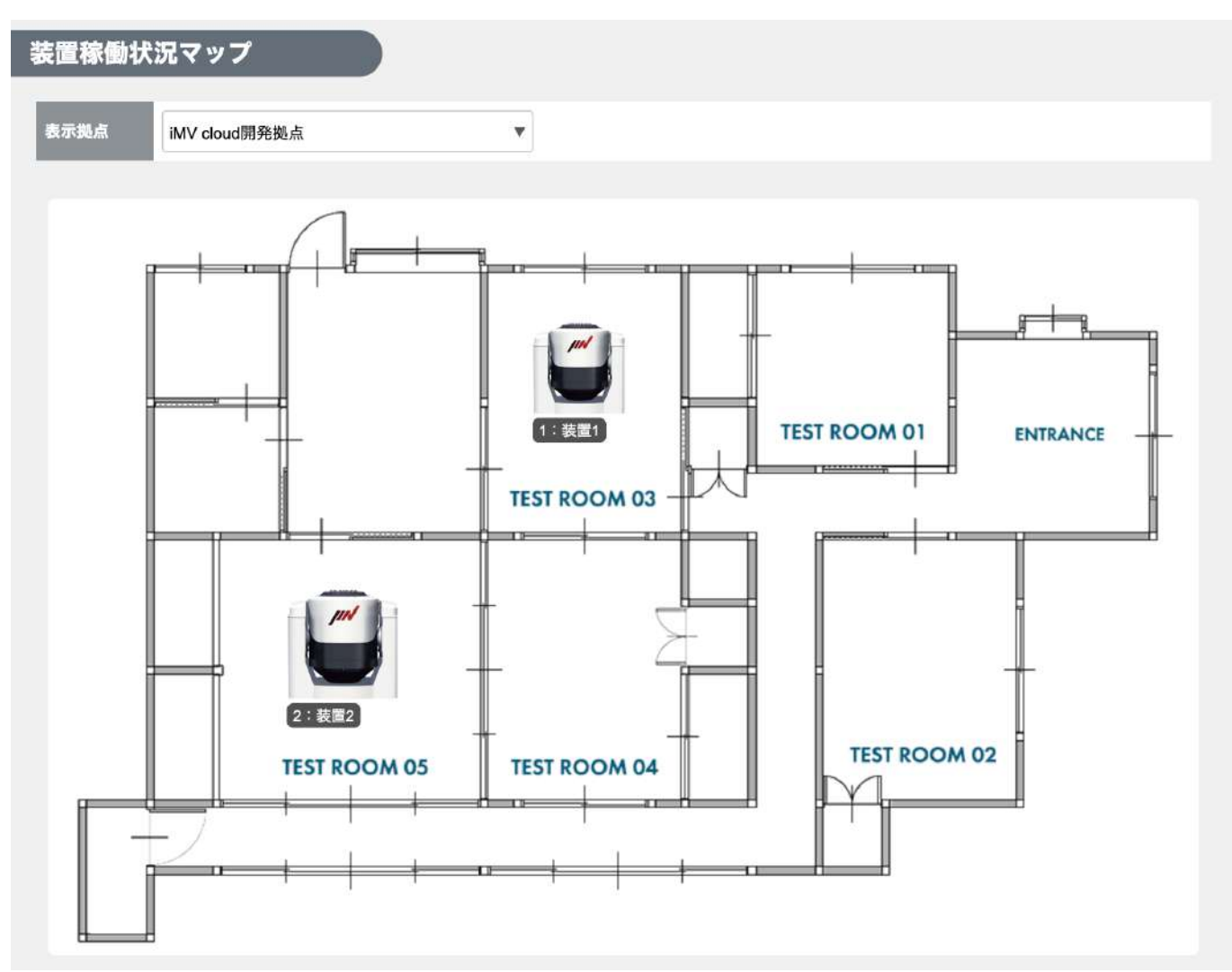

\*装置マップ作成は管理者メニューです。 装置マップ作成に方法に関しては、別途「5-1.マップ機能を使用する」にてご案内いたします。

# **2-7** / iMV cloud 接続装置

iMV cloud をご契約いただいた装置の実稼働時間、メンテナンス推奨時間をご確認いただけます。

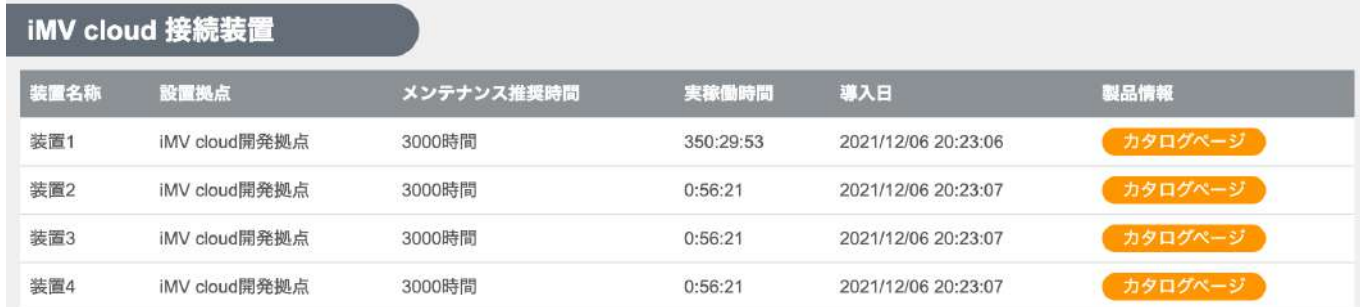

# 3

## iMV cloud から試験を管理する

3-1. iMV cloud を導入した時の試験実施イメージ 3-2. 試験を開始する (K2ソフトウェア操作) 3-3. 稼働中の試験の状況を確認する 3-4. 試験終了後の試験結果ファイルのダウンロード方法 3-5. 試験添付ファイルのアップロード方法 3-6. 装置を予約する(予約管理)

3-7. 装置の稼働実績を確認する(稼働実績)

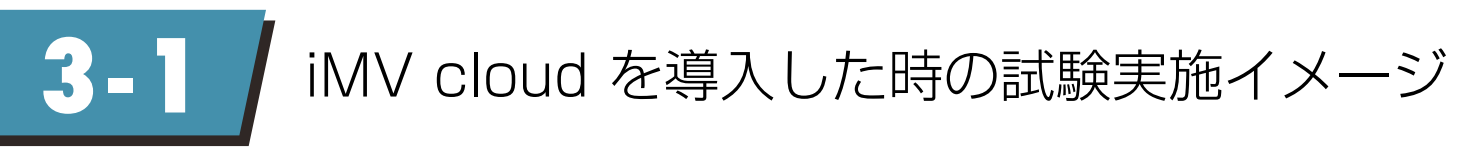

iMV cloud を導入いただいた装置で試験を実施頂くと、お手元のPCやタブレット端末等で、以下の事が可能です。

- ◆ 稼働中の試験の状況確認
- ◆ 試験条件および試験結果のダウンロード
- ◆ 試験添付ファイルのアップロード

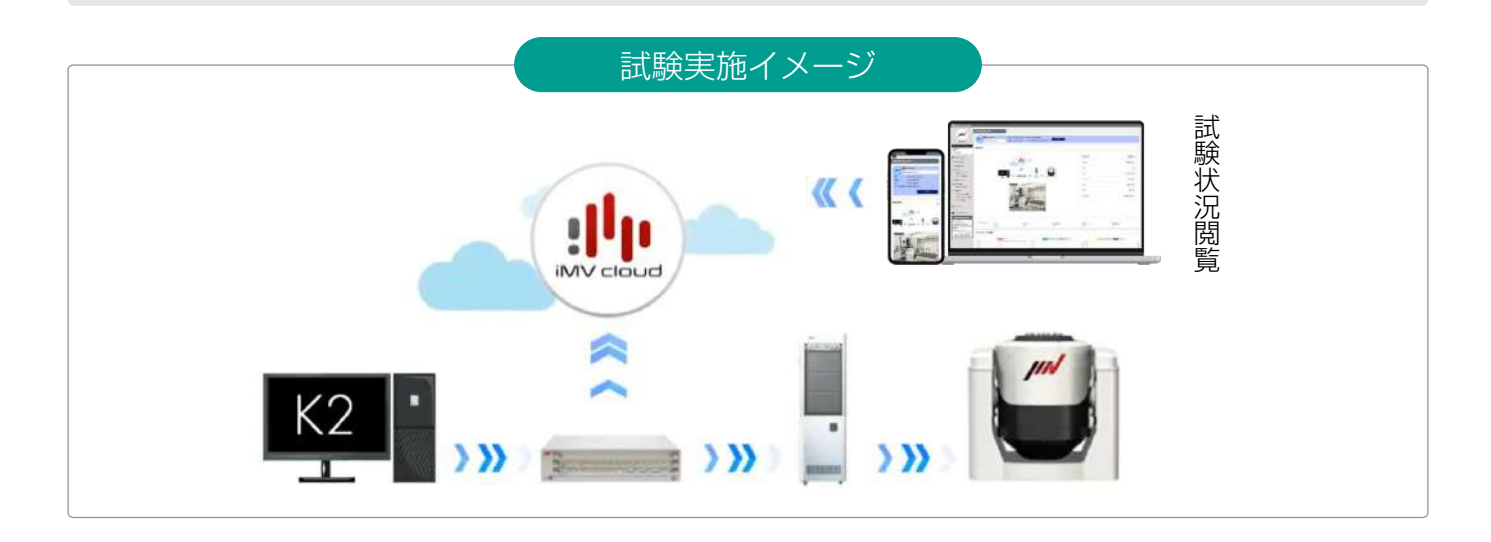

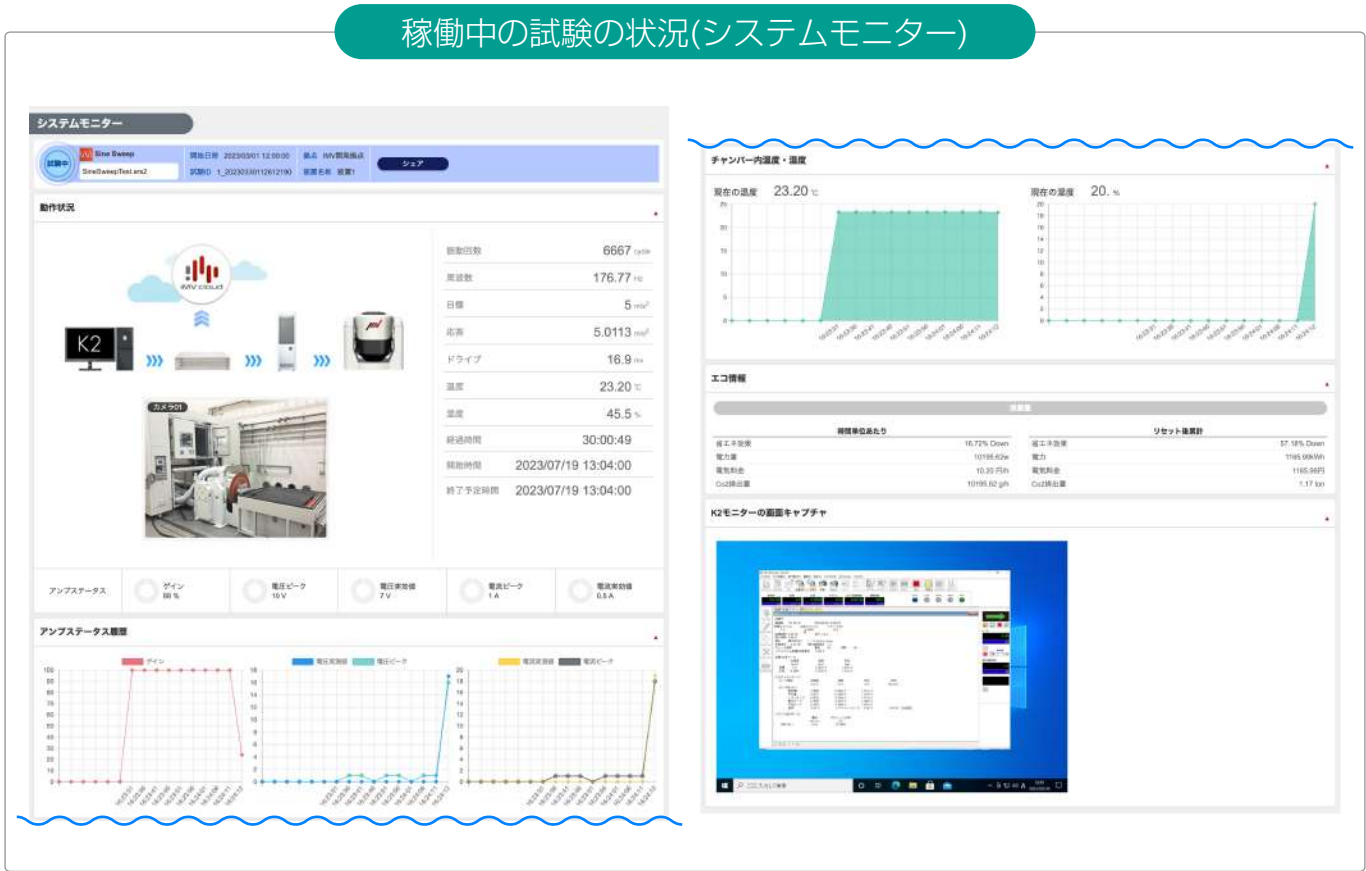

**3-2** 試験を開始する(K2ソフトウェア操作)

K2端末から試験を開始する操作方法に変更はございませんが、加振開始前に、「試験情報」入力画面が表示され ますので、必要事項を入力し、試験を開始してください。

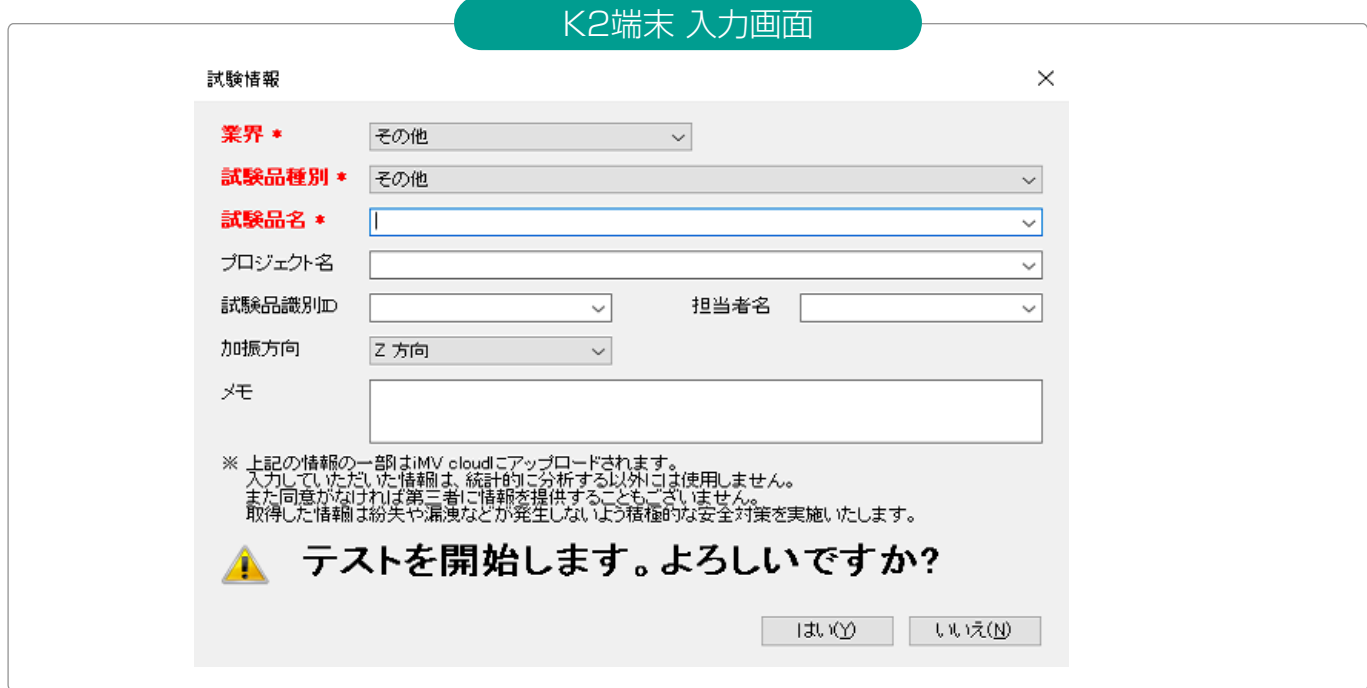

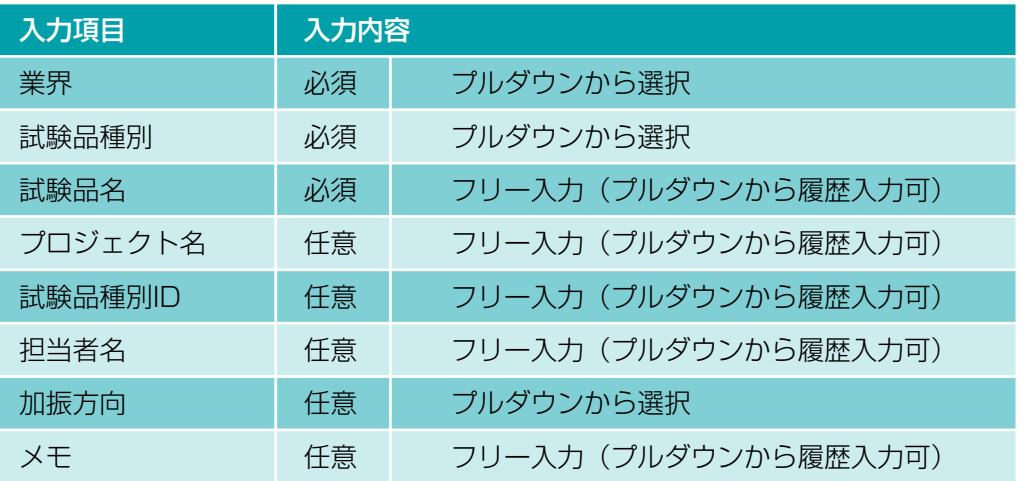

補 足

- ◆ 試験品名、担当者名、プロジェクト名を入力いただくことで、iMV cloud の試験結果一覧から 検索キーワードとしてご使用いただけます。
- ◆ ここで入力した【プロジェクト名】【メモ】がP.20「3-7 装置の稼働実績を確認する(稼働実績)」の 「稼働詳細」へ表示されます。

業界及び試験品種別の情報は、当社より、試験業界のトレンドを統計レポートとして発行するのに 活用いたします。 その際、会社や個人は特定できない形で集計いたします。 業界動向や試験条件に関する気づきを得て頂けるようなレポートにしていく予定です。

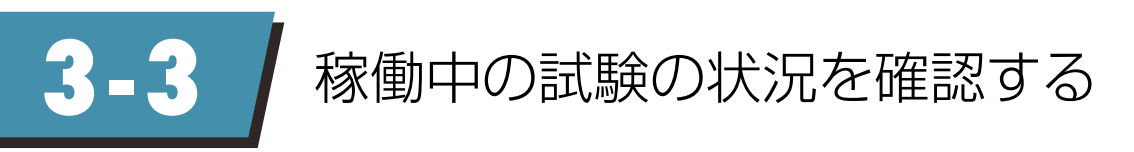

試験を開始し、iMV cloud にデータが送信開始されると、iMV cloud 上で試験の状況を確認できます。 この機能をシステムモニターと呼びます。 iMV cloud 上のシステムモニターは5 秒ごとに自動更新されます。

## 1 サイドメニューの「ダッシュボード」をクリック

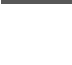

装置状況一覧から装置アイコンをクリック

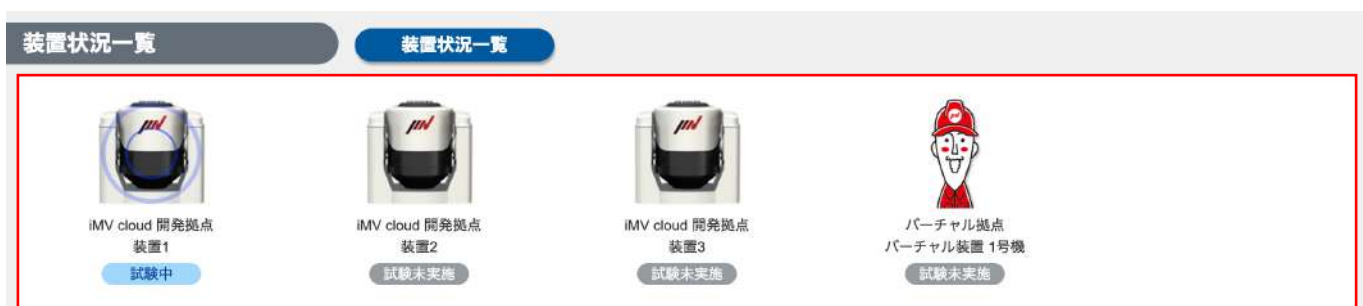

※バーチャル装置については「6. バーチャル装置」をご参照ください。

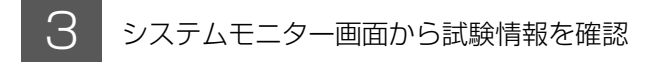

#### 実施中の試験情報

「試験定義ファイル」や「実行中のアプリケーション(Sine/Random等)」などの試験情報が確認できます。

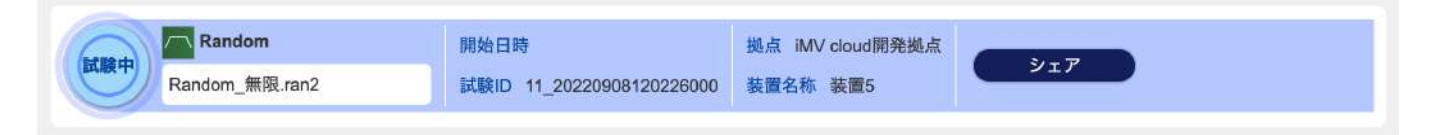

## 動作状況(システムモニター)

K2 と同期し、5秒ごとに最新の情報が表示されます。(カメラ画像はご契約いただいた場合のみ)

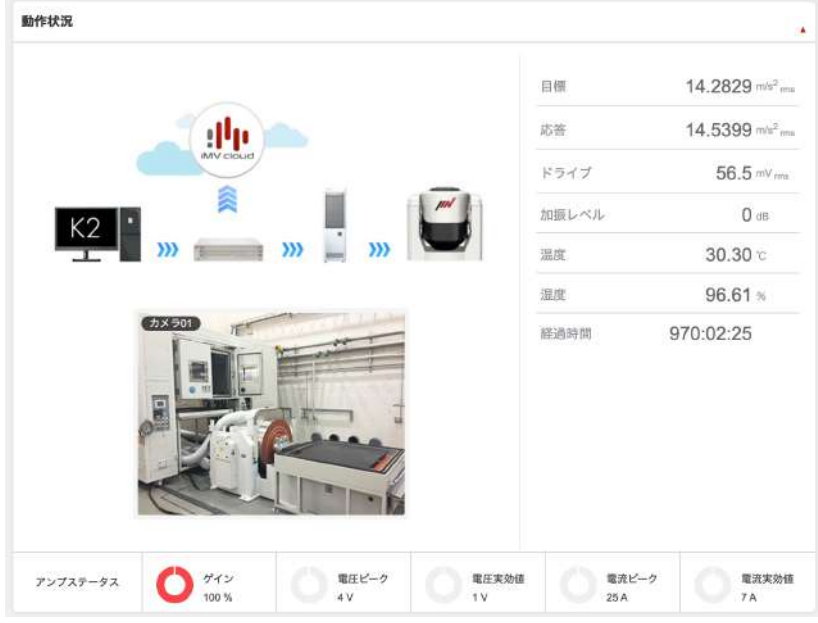

## アンプ履歴(iMV cloud 対応アンプの場合のみ)

アンプステータスの履歴が折れ線グラフで表示されます。(5秒ごとの更新)

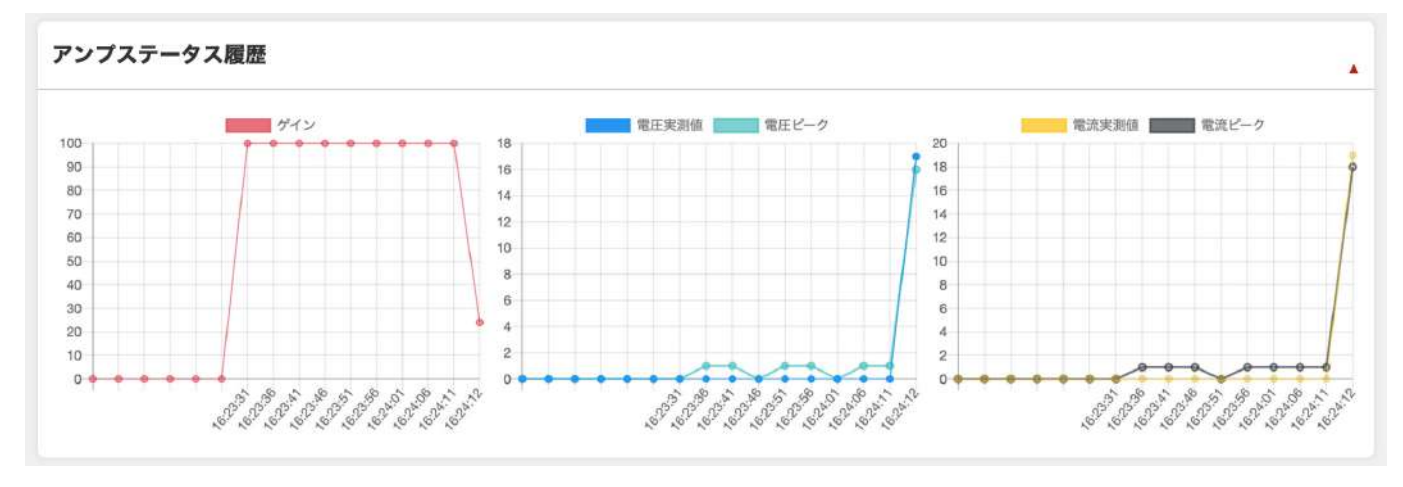

## エコ情報(導入されている場合のみ)

エコ情報をiMV cloud で確認できます。

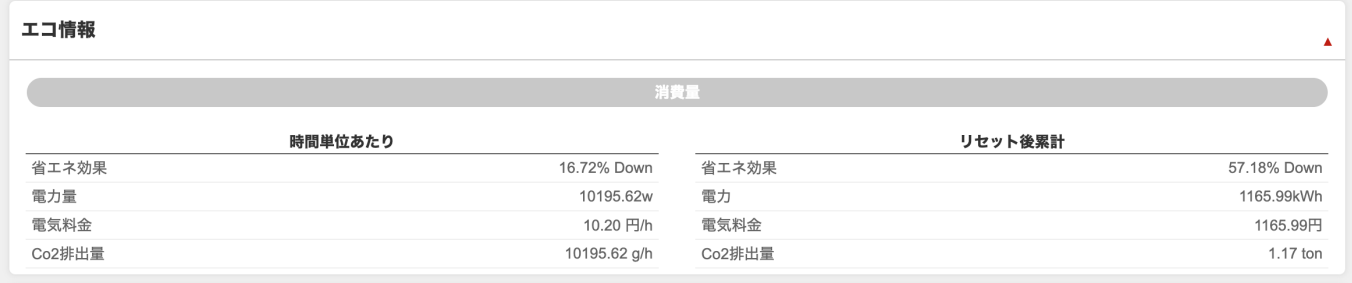

### K2PC画面のキャプチャの説明

K2 と同期し、5秒ごとに最新の情報が表示されます。

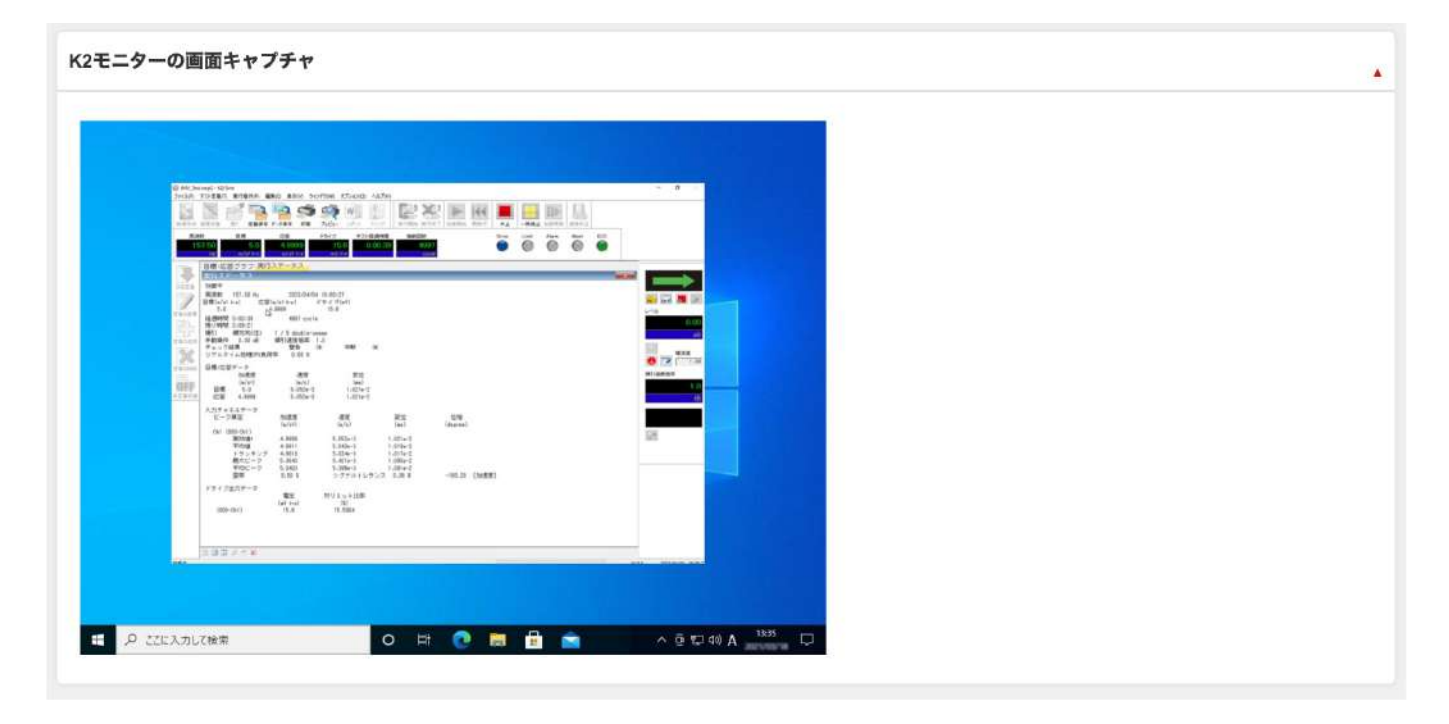

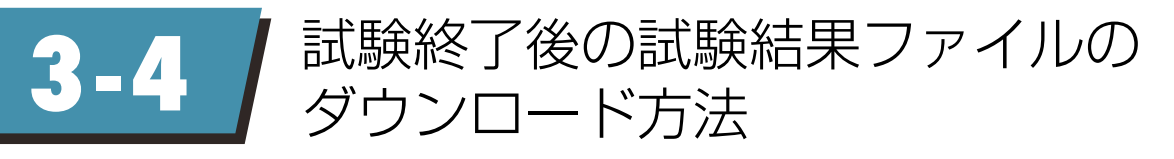

試験が終了すると、「試験定義ファイル(\*)」と「試験結果のVDFファイル」がiMV cloud にアップロードされます。 試験一覧からダウンロードする方法について以下に記載します。 \*試験定義ファイルを保存している場合のみ

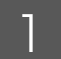

サイドメニューの「試験一覧」を選択します。

 $\mathcal{P}$ 

ダウンロードしたい試験の詳細ボタンをクリックします。

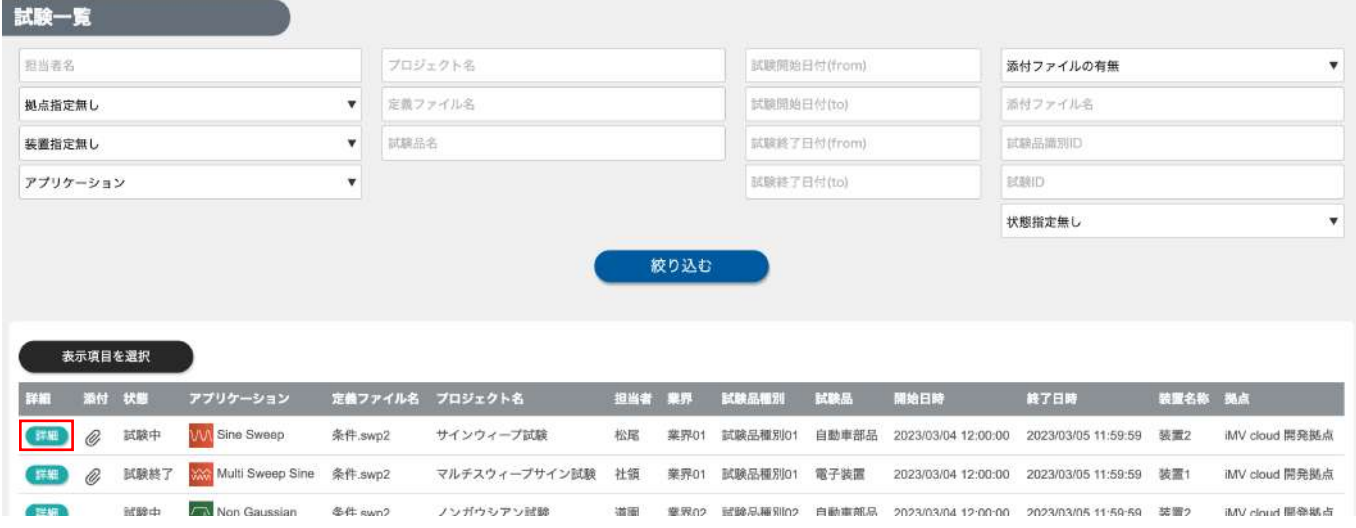

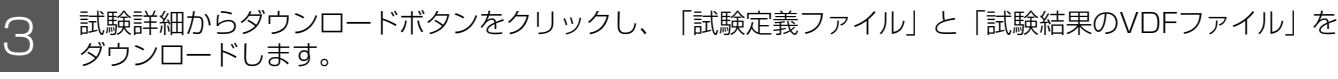

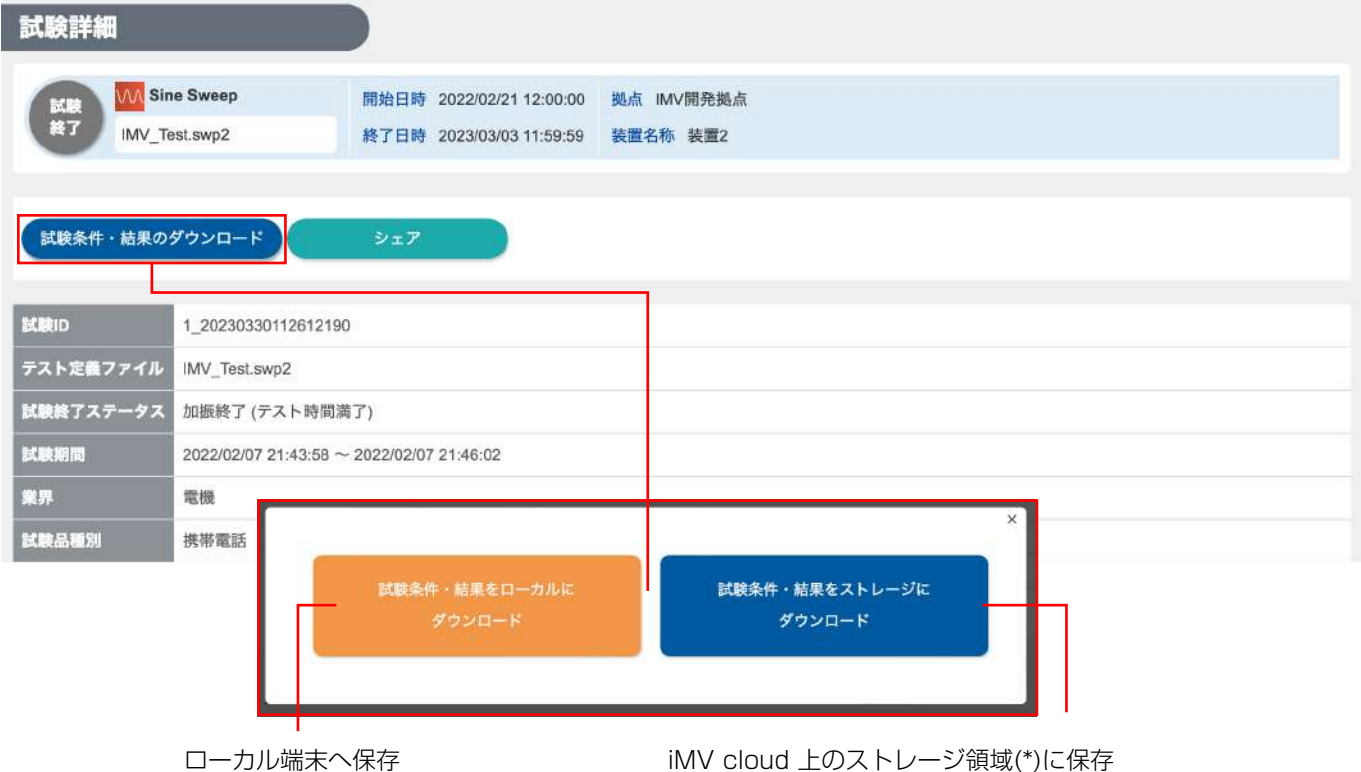

\*ストレージ機能に関しては「5-4. ストレージを活用する」に記載

## \_\_\_ リアルタイムログ【時系列データ+カメラ画像+K2PCのデスクトップスクリーンショット】は<br>└─ │ 「RealtimeLog\_YYYYMMDDhhmiSSsss.zip」の形式で試験添付ファイルに自動作成されます。

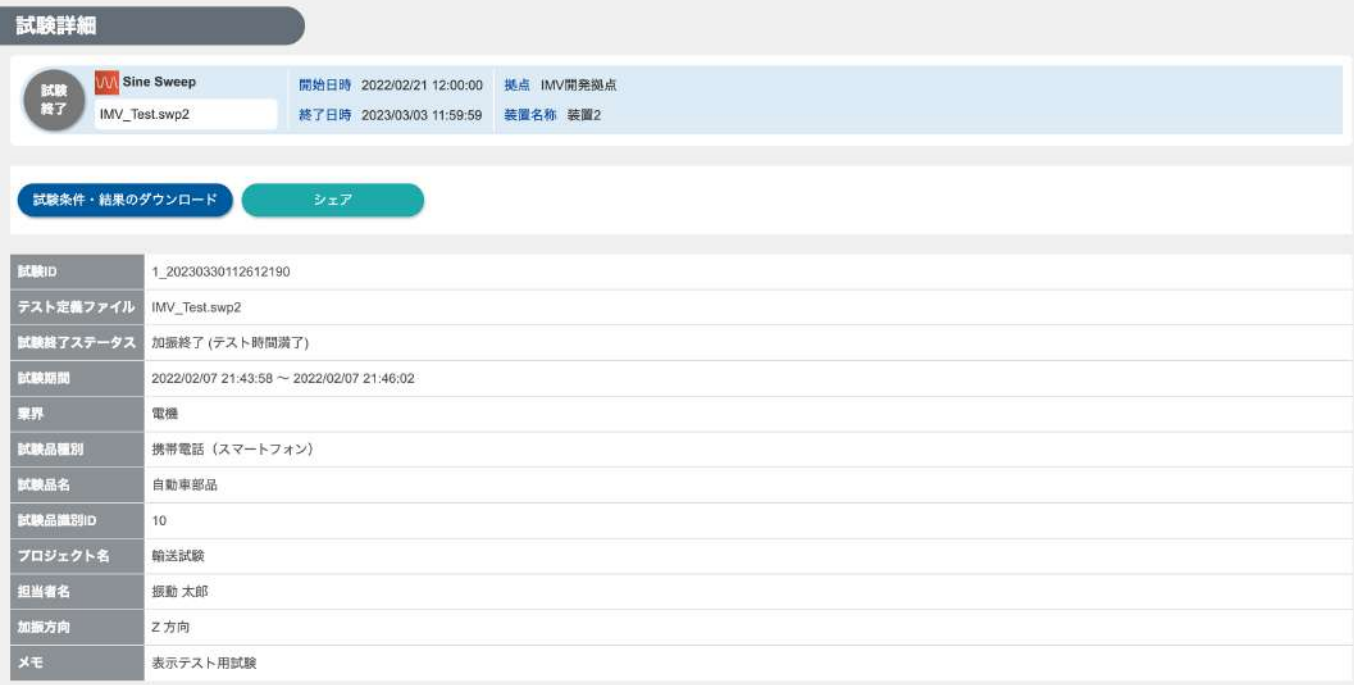

#### 試験添付ファイル

ファイルを選択 試験手順表 psd アップロード へい

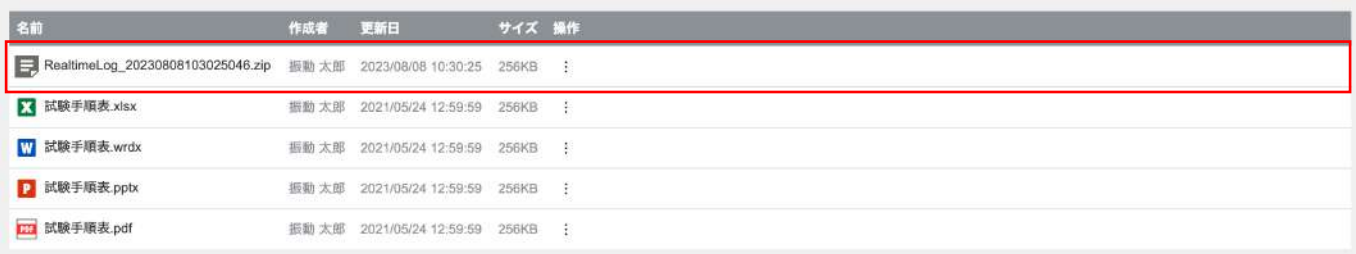

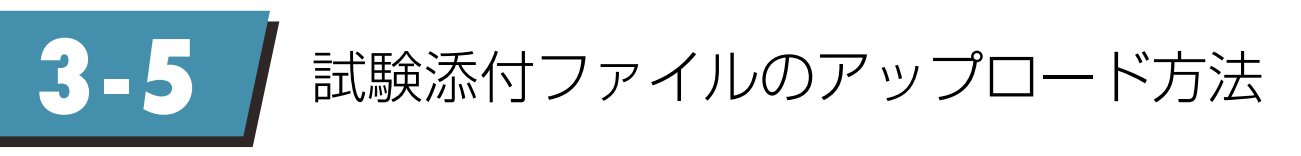

試験添付ファイル機能とは、試験に関する資料等を、試験結果と共に一元管理できる機能です。 これにより、試験の振り返りや試験ノウハウの継承に役立てていただけます。

1 ダッシュボードの直近の試験結果一覧からアップロード

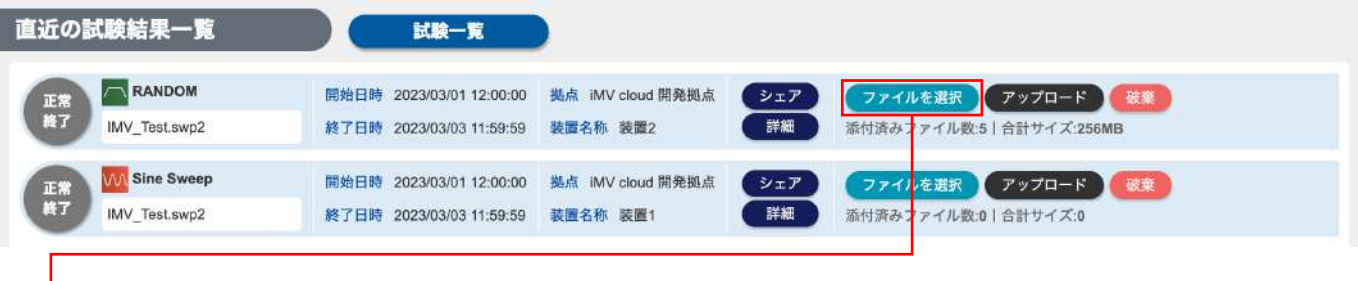

「ファイルを選択」ボタンをクリックし、ローカル端末上のファイルを選択して、「アップロード」ボタンを クリックします。アップロードされたファイルは試験詳細から確認する事ができます。

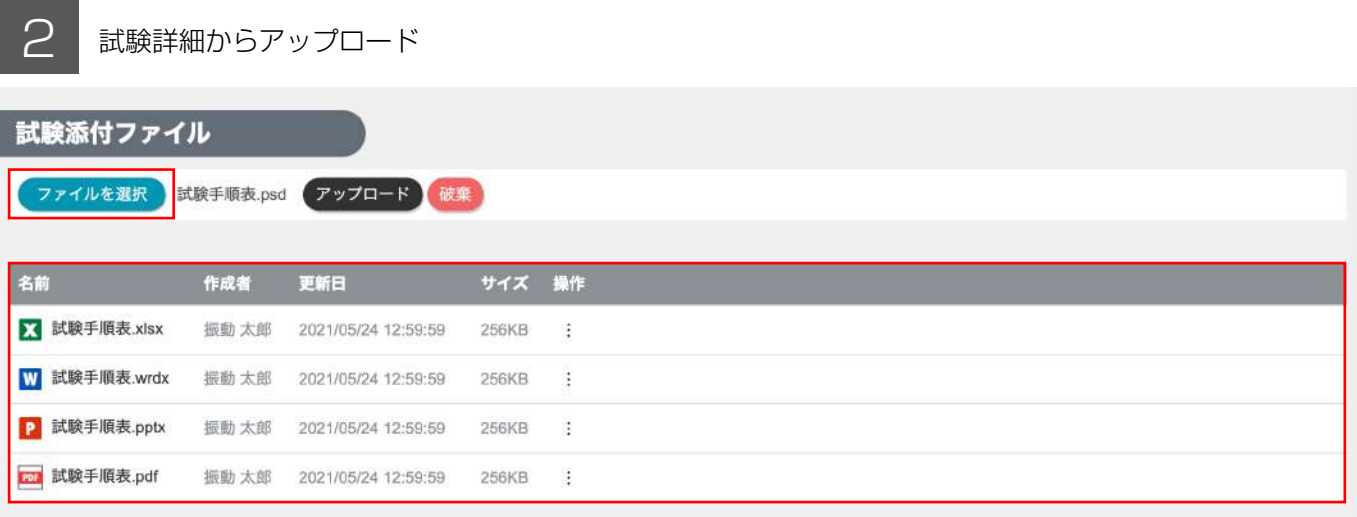

「ファイルを選択」ボタンをクリックし、ローカル端末上のファイルを選択して、「アップロード」ボタンを クリックします。 アップロードされたファイルは試験詳細内の「試験添付ファイル」に一覧表示されます。

3 複数ファイルをまとめてアップロード

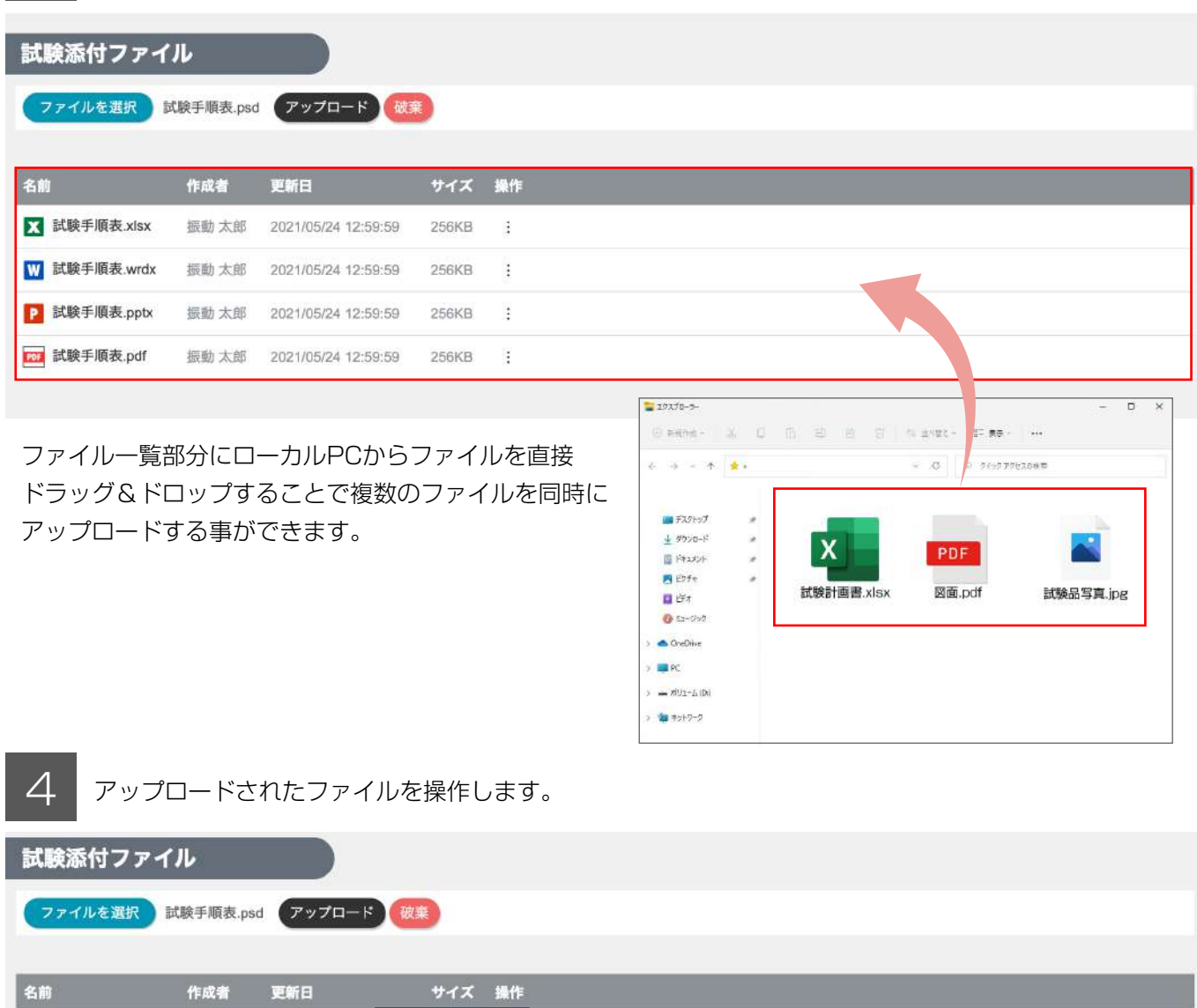

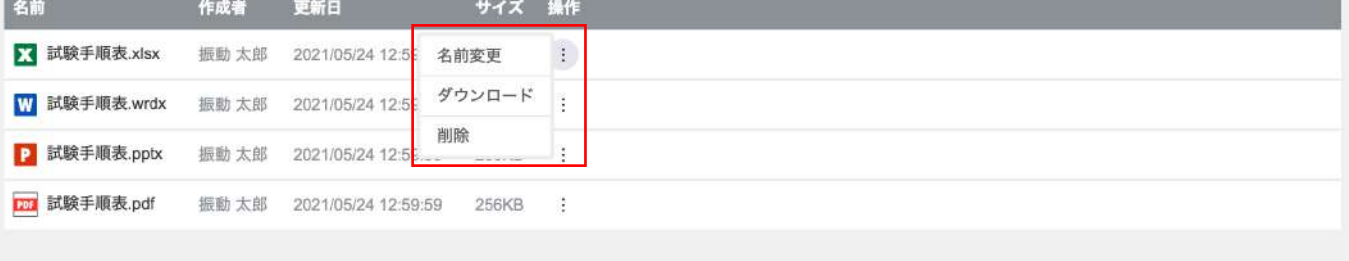

「操作」の「: 」ボタンにマウスを合わせると操作メニューが表示され、アップロードされたファイルに対し、 「名前変更」「ダウンロード」「削除」が実施できます。

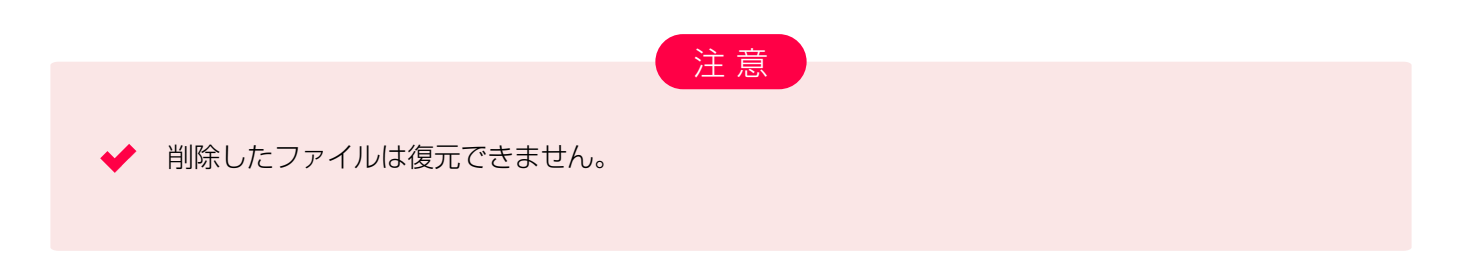

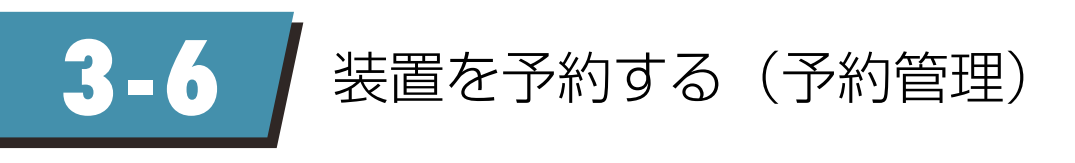

1 サイドメニューの[試験] から『予約管理』をクリックします。 ₩ 試験  $\bar{\mathbb{A}}$ 試験一覧 予約管理 **装置予約時間** 稼働実績 予約された時間が表示され、自分の予約のみ編集可能です。 **予約不可** 他のワークスペースで予約済みやメンテナンス期間で予約不可の時間です。 予約管理 デフォルトワークスペース ■ 2024年1月 年 /月/日  $\Box$ 凡例: 装置予約時間 予約不可  $\frac{19}{4}$ 日调 年  $\frac{3}{4}$  $\frac{4}{4}$  $\frac{10}{\pi}$  $\frac{12}{48}$  $15$  月  $16$  $\frac{18}{4}$  $\frac{22}{n}$  $^{23}$  $24$  $\frac{26}{4}$  $^{25}$ MV cloud 開発拠点 振動太郎<mark>(新規予約)</mark>  $2 - f - 01$ ユーザー02  $\times$ iMV cloud 開発拠点 装置AAAの予約をする。 2024/04/23 日 0 時 00分 ~ 2024/04/23 日 0 時 59分 まで ●メンテナンスとして登録 x€ 予約する

#### 「日」表示ではより詳細な予約内容の表示と予約修正が行えます。

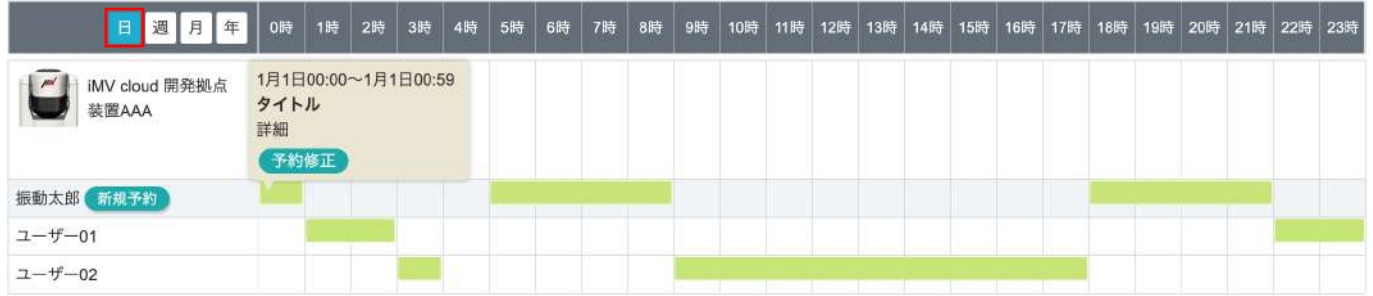

**3-7** 装置の稼働実績を確認する(稼働実績)

1 サイドメニューの[試験] から『稼働実績』をクリックします。 **装置 実稼働時間** ₩ 試験  $\overline{\mathbb{A}}$ 試験が稼働した時間が自動的に表示されます。 マウスを合わせ「試験一覧」をクリックすると、 試験一覧 該当の試験一覧へ移動します。 予約管理 **装置 予約時間** 稼働実績 「予約管理」で予約された時間が表示されます。 マウスを合わせるとその期間の予約情報が確認できます。 **予約不可** 他のワークスペースで予約済みや メンテナンス期間で予約不可の時間です。 稼働実績 デフォルトワークスペース 2024年5月 □ 2024-05  $\bar{\mathbf{x}}$ 凡例: 装置 実稼働時間 装置 予約時間 予約不可  $\frac{9}{10}$  10 11 12  $\frac{8}{k}$ 日週月年  $\frac{2}{1}$  $\frac{13}{5}$  $\frac{15}{x}$  $\frac{16}{\textstyle{*}}$  $\frac{18}{4}$ ■ iMV cloud開発拠点 インバーチャル試験装置 稼働詳細

指定した期間の稼働詳細を表示し、CSVでダウンロードが可能です。

 $\overline{\phantom{0}}$ 

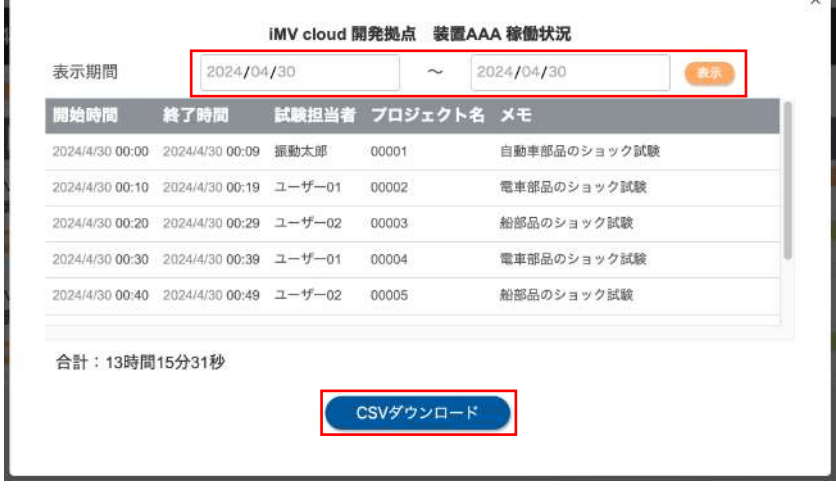

◆ P.11「3-2 試験を開始する (K2ソフトウェア操作)」の「K2端末 入力画面」にて入力された 【プロジェクト名】【メモ】がこちらに表示されます。

補 足

# 管理者向け設定 4

4-1. 通信ユニットの取扱い 4-2. 管理者権限で操作するメニューの説明 4-3. iMV cloud にユーザーを登録する方法 4-4. 試験終了時のメール配信を設定する

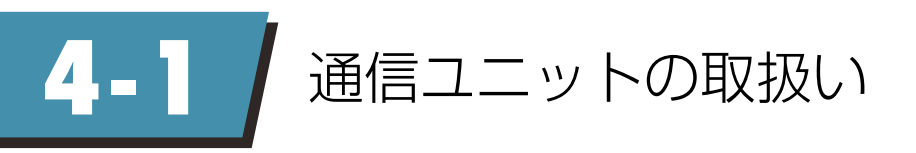

iMV cloud をご契約いただいた装置に、通信ユニットを設置させていただきます。 通信ユニットの設置目的は下記のとおりです。

## ◆ iMV cloud に試験データを送信 ◆ トラブル発生時の遠隔操作 ◆ K2 /iMV cloud ソフトウェアの最新バージョンの自動チェック (将来機能)

iMV cloud とお客様の装置をつなぐための役割を担っておりますので、原則として電源は起動したまま ご利用ください。

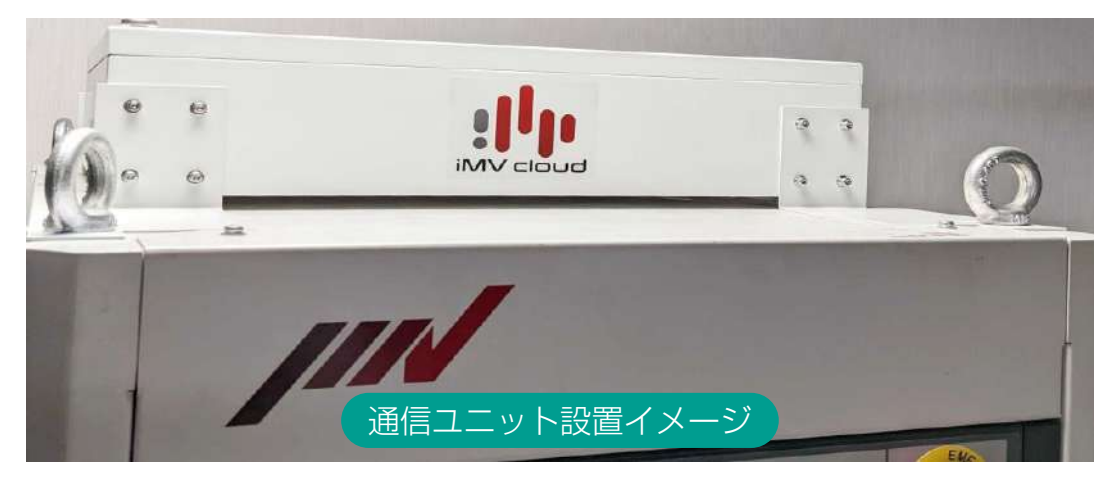

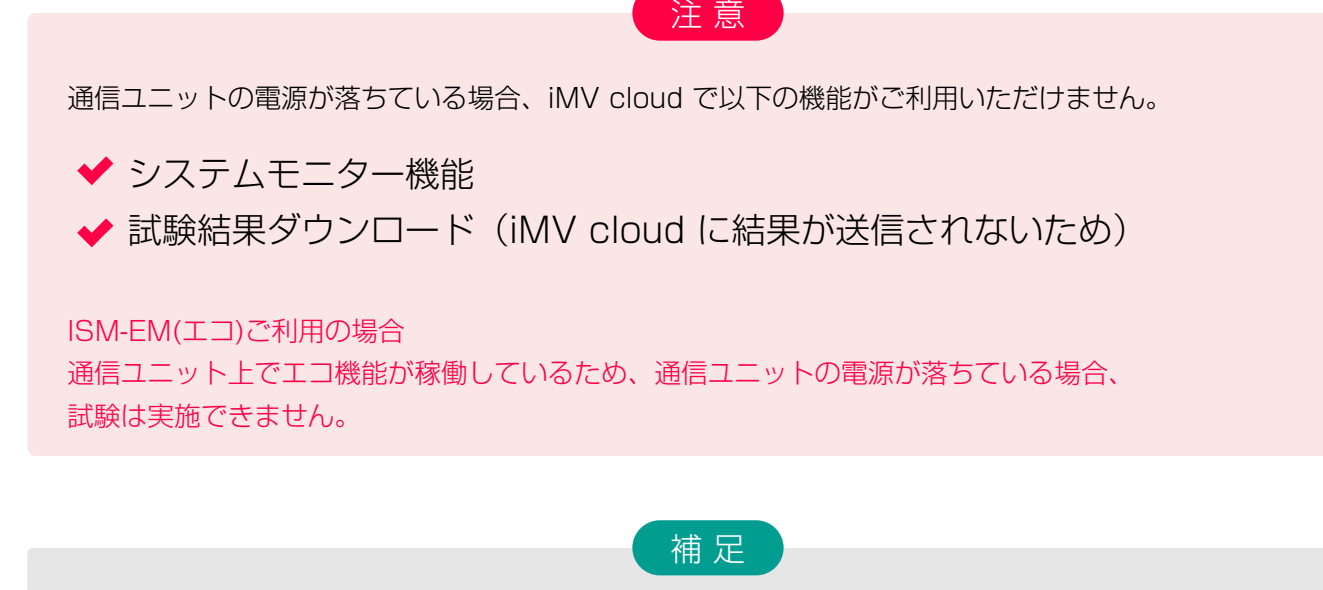

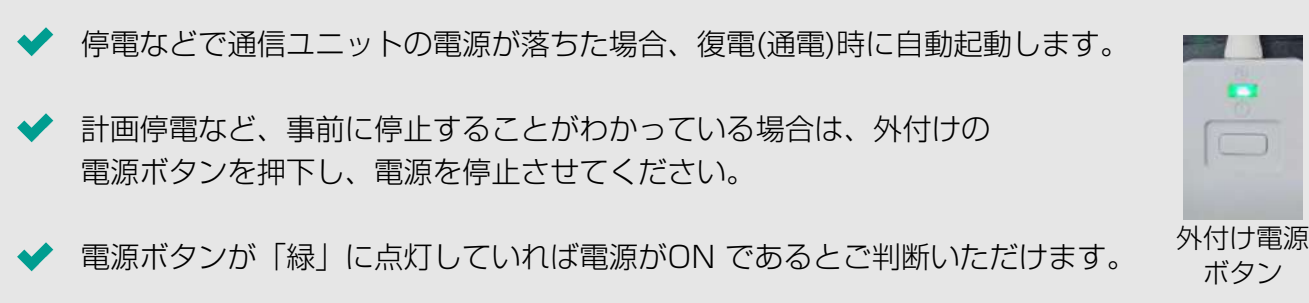

**4-2** 管理者権限で操作するメニューの説明

iMV cloud のメニューの中に、管理者の権限によってのみ操作できるものがございます。

#### ユーザー管理

iMV cloud 上にユーザーの登録・変更・削除操作は、管理者権限が必要です。 ユーザー登録手順に関しましては、「4-3. iMV cloud にユーザーを登録する方法」でご案内いたします。

#### 装置マップ作成

構内の見取り図などの画像を登録し、ご契約いただいている装置アイコンを配置することで、マップ上から 装置の稼働状況を把握いただける機能です。 アイコンをクリックすることで、システムモニター情報が参照できます。

マップ作成手順に関しましては、「5-1.マップ機能を使用する」にてご案内いたします。

## ワークスペース管理

iMV cloud 上で複数の装置をグループ化する機能です。

例えば、各部門の購入した装置を部門ごとにワークスペースで束ね、ワークスペースごとに試験状況を閲覧 できる利用者を制限できます。

新規にワークスペースを作成する場合、管理者権限で作成する必要があります。

ワークスペースの機能詳細やご利用方法に関しましては、「5-2. ワークスペースを使用する」にてご案内 いたします。

#### AHワークスペース管理

特定の目的(Ad Hoc)のために使用するワークスペース機能です。 新規にアドホック(AH)ワークスペースを作成する場合、管理者権限で作成する必要があります。 AHワークスペースの機能詳細やご利用方法に関しましては、「5-3. アドホックワークスペースを使用する」 にてご案内いたします。

#### ストレージ管理

iMV cloud 上に任意にフォルダやファイルを登録できる機能です。 管理者権限でのみ、以下の操作が可能です。

- ・トップ階層へのフォルダ作成/削除
- ・作成したフォルダのアクセス権設定

ストレージ管理の機能詳細やご利用方法に関しては、「5-4. ストレージを活用する」にてご案内いたします。

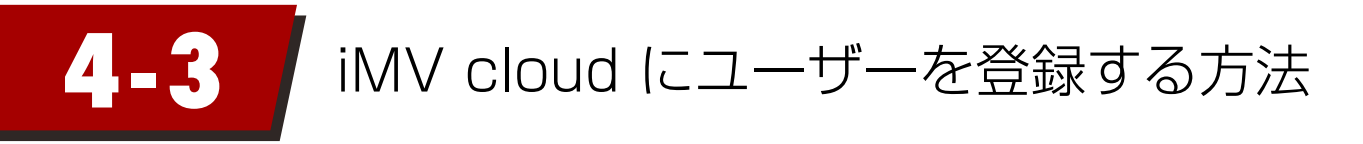

iMV cloud にログインできる利用者を追加したい場合は、事前にユーザー登録を行ってください。 ※契約代表者様以外に「管理者権限」の付与をご希望の場合は、iMV cloud サイドメニューの 「お問い合わせはこちら」へご連絡ください。

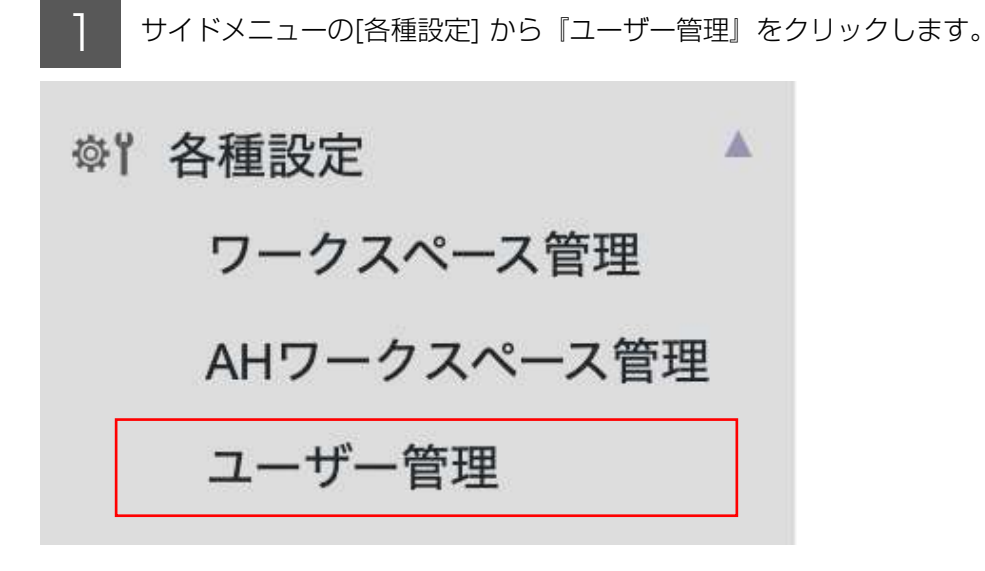

2

ユーザー一覧画面にて『新規登録』をクリックします。

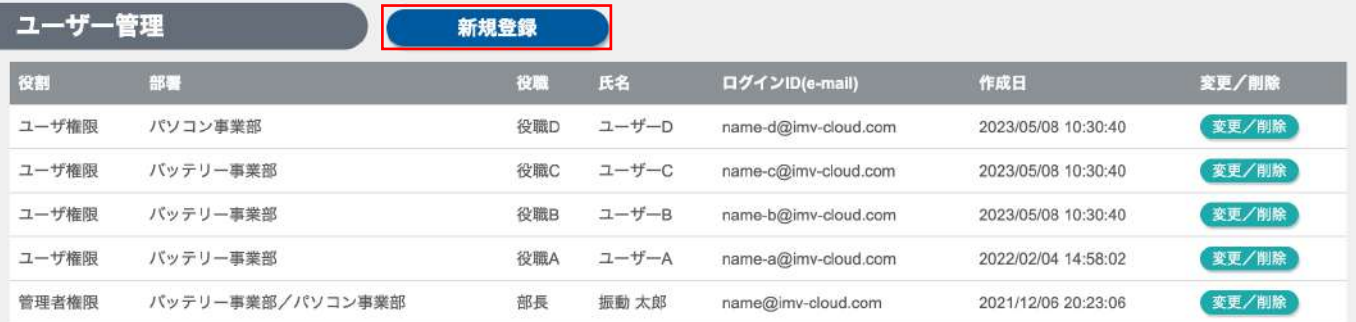

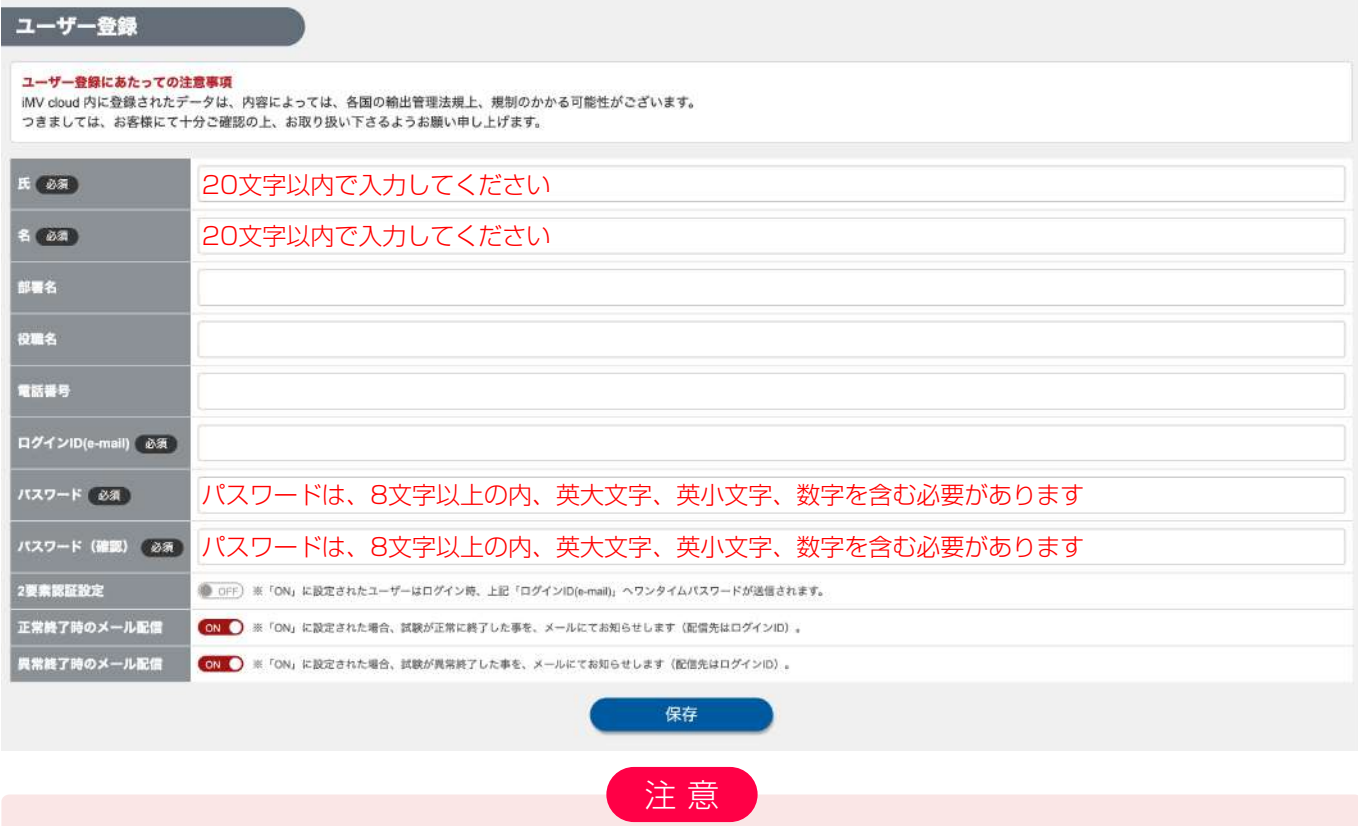

[氏][名][ログインID(e-mail)][パスワード][パスワード(確認)]は必須項目です。 未入力の場合は登録できません。

4 [正常にユーザー登録されました]と表示されるので『OK』をクリックします。 [ユーザー一覧]画面から新規登録したユーザーが一覧に追加されていることを確認します。

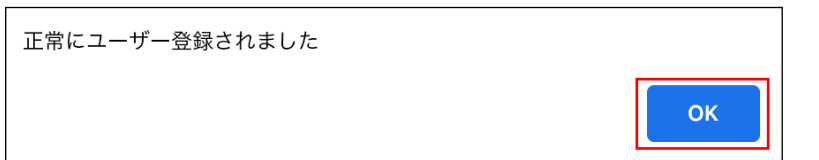

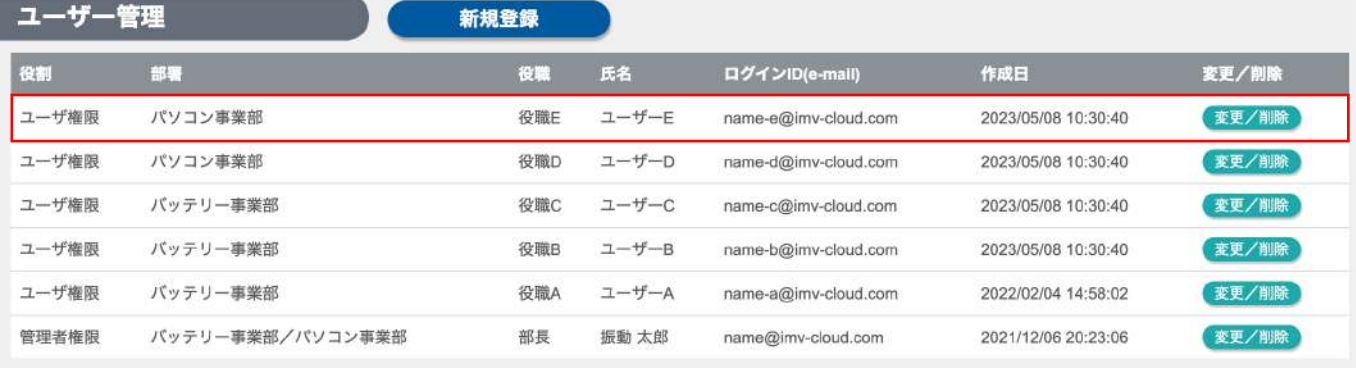

## 補足

本手順で登録されたユーザーは、iMV cloud にログイン可能となりますが、ユーザー登録だけでは、試験 閲覧などはできません。ワークスペース管理からユーザーの有効化と権限付与を実施してください。 詳細の手順は次ページ以降に記載します。

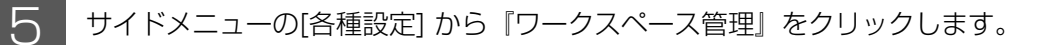

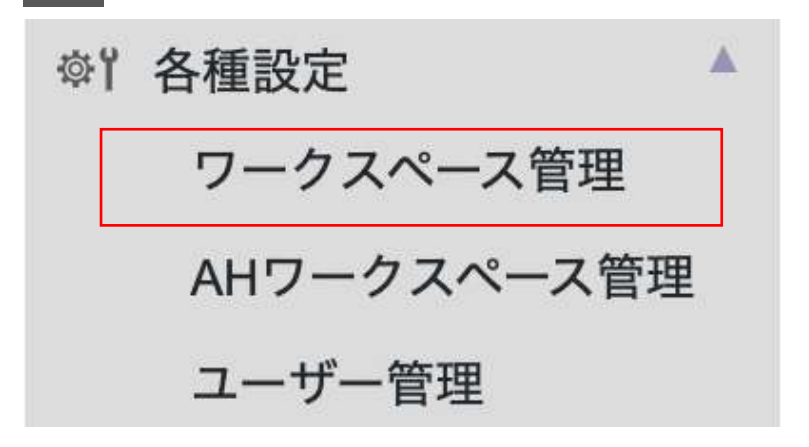

△ コーザーを所属させるワークスペースを選択します。<br>○ ※任意にワークスペースを作成していない場合は、「デフォルトワークスペース」を選択してください。

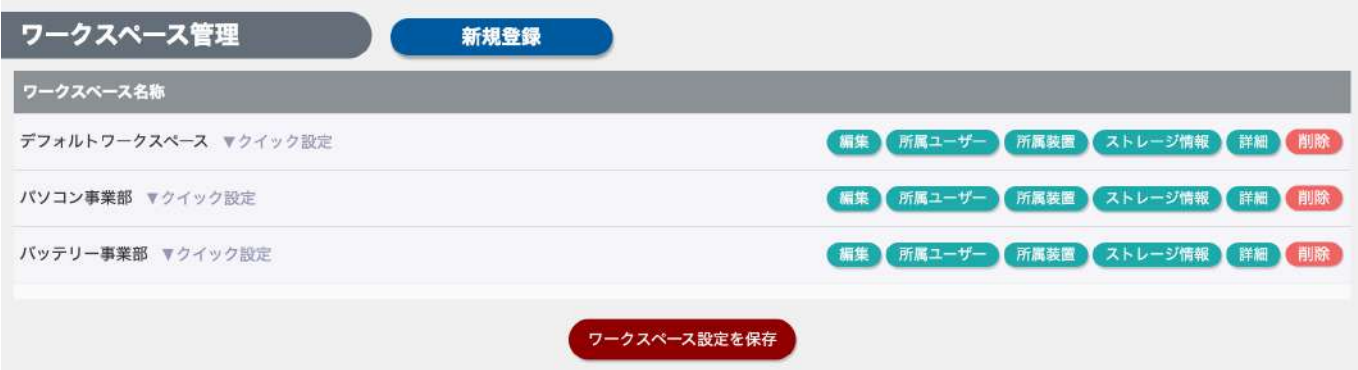

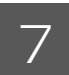

■ フ クイック設定から登録したユーザーを有効化(ON)と権限を設定します。 登録ユーザーを ON にし、業務上の役割に応じて権限を付与します。 設定が完了したら「ワークスペース設定を保存」をクリックします。

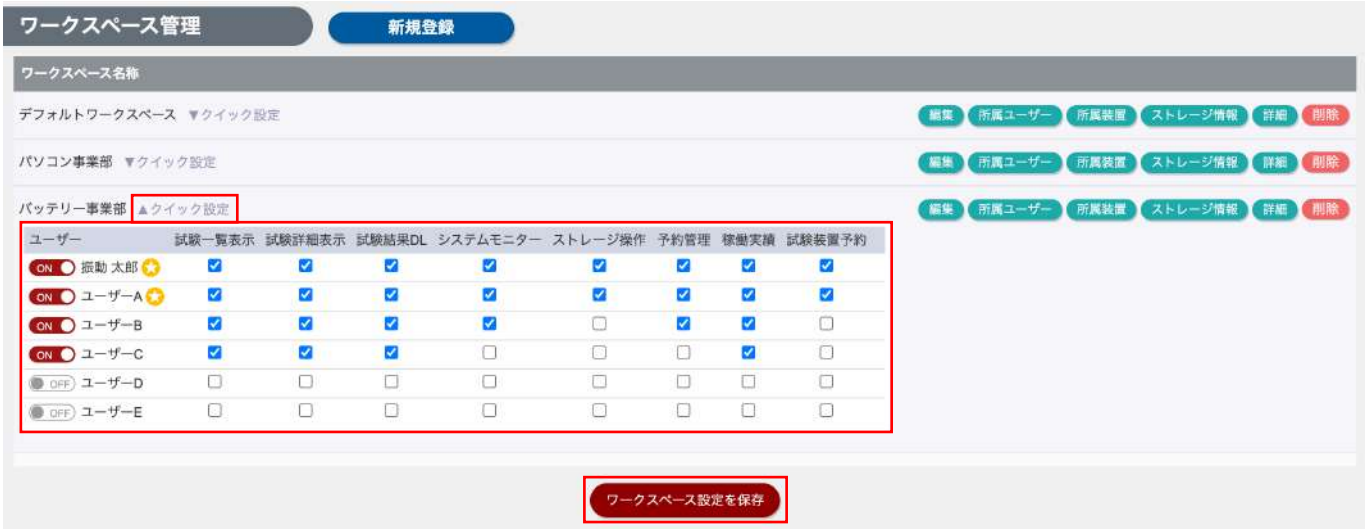

ワークスペースの各権限を含め、ワークスペース機能詳細は「5-2. ワークスペースを使用する」をご参照ください。

**4-4** 試験終了時のメール配信を設定する

ユーザー登録および変更画面で、試験が正常終了および異常終了時にメールを配信するように設定ができます。 正常終了もしくは異常終了時のメールを配信するチェックをONにします。(デフォルトON) ※配信先はログインID(e-mail)となります。

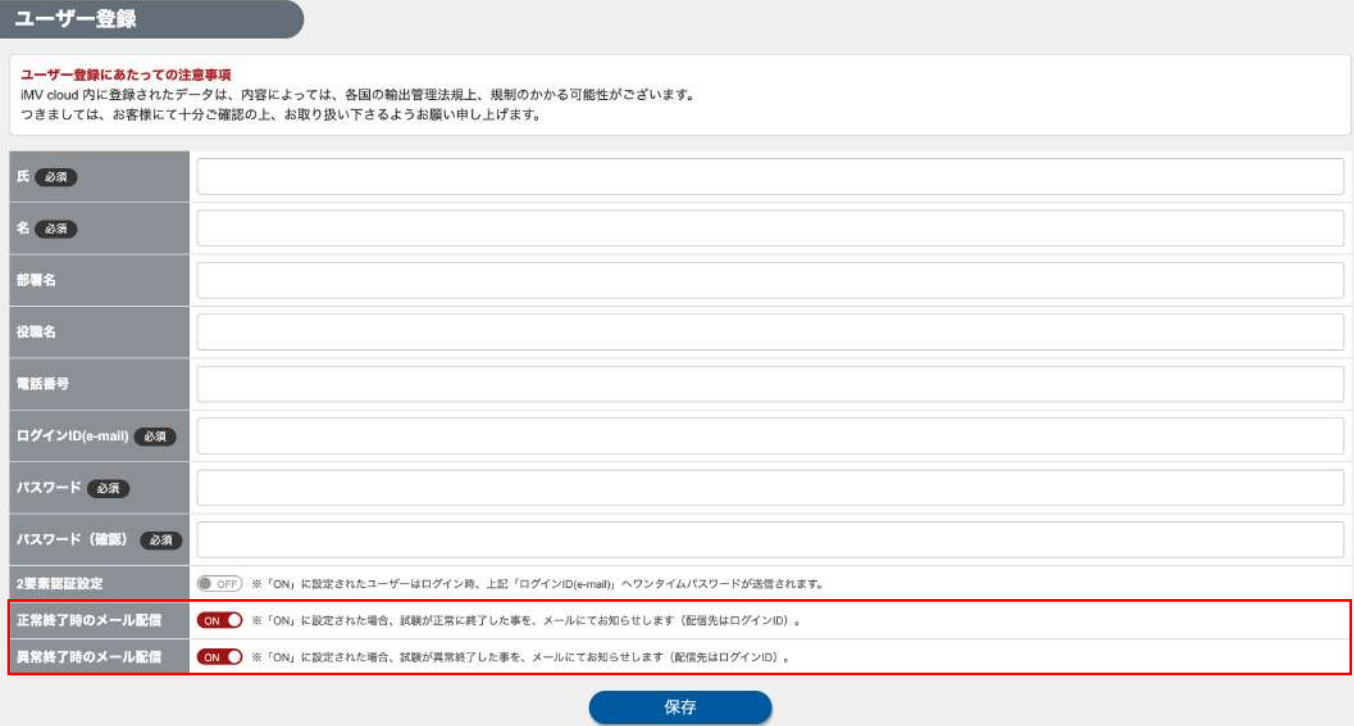

所属しているワークスペースの装置で行われた試験がメール配信の対象となります。

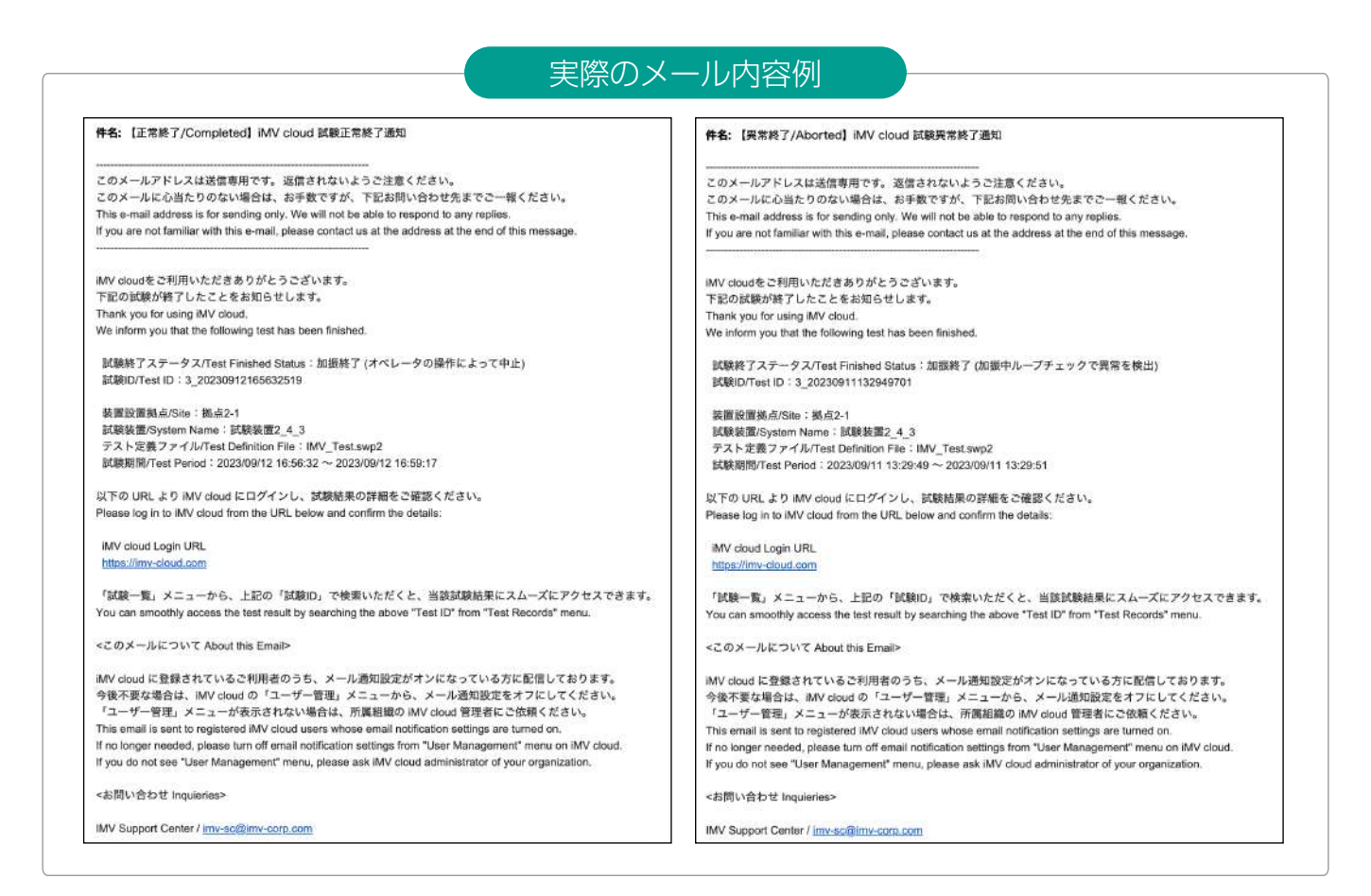

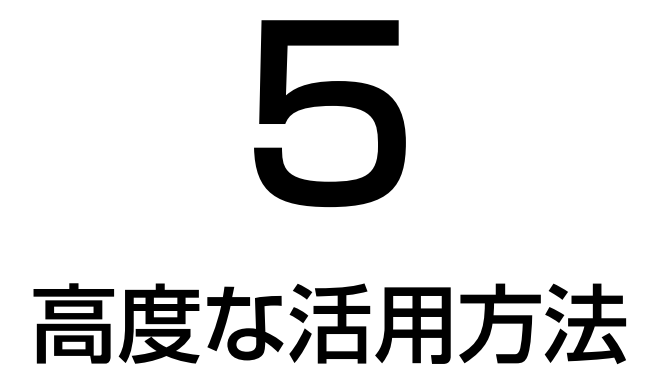

5-1. マップ機能を使用する 5-2. ワークスペースを使用する 5-3. アドホックワークスペースを使用する 5-4. ストレージを活用する

# **5-1** マップ機能を使用する

## 5-1-1. マップ機能の説明

構内の見取り図などの画像を登録し、ご契約いただいている装置のアイコンを配置することで、マップ上から 装置の稼働状況を把握いただける機能です。

試験中の装置アイコンをクリックすることで、システムモニター情報が参照できます。

## 5-1-2. マップ機能の設定方法

構内見取り図を事前にご準備いただき、iMV cloud にアップロードします。 アップロードされた見取り図内に装置アイコンを配置して設定は完了です。

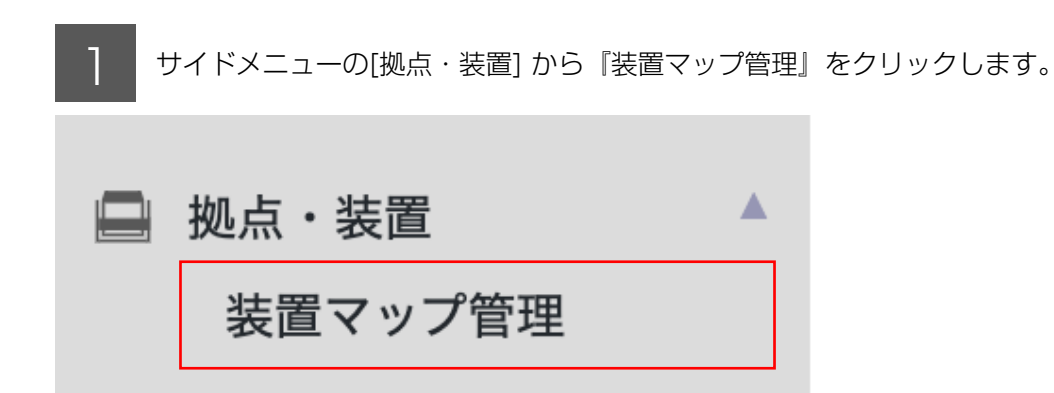

2 マップデータを作成する拠点をプルダウンから選択します。

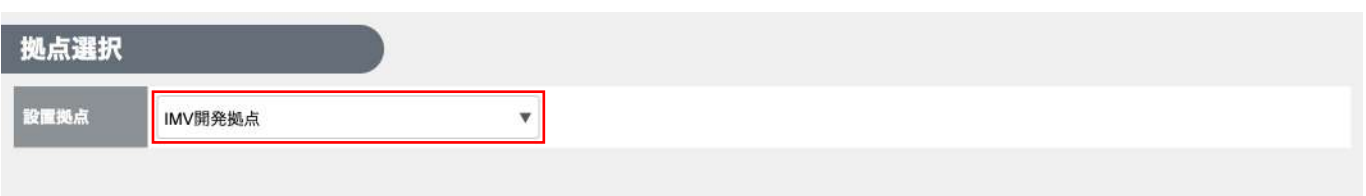

3 マップアップロードの「ファイルを選択」ボタンをクリックし、ローカル端末上のマップデータを選択し、 アップロードします。

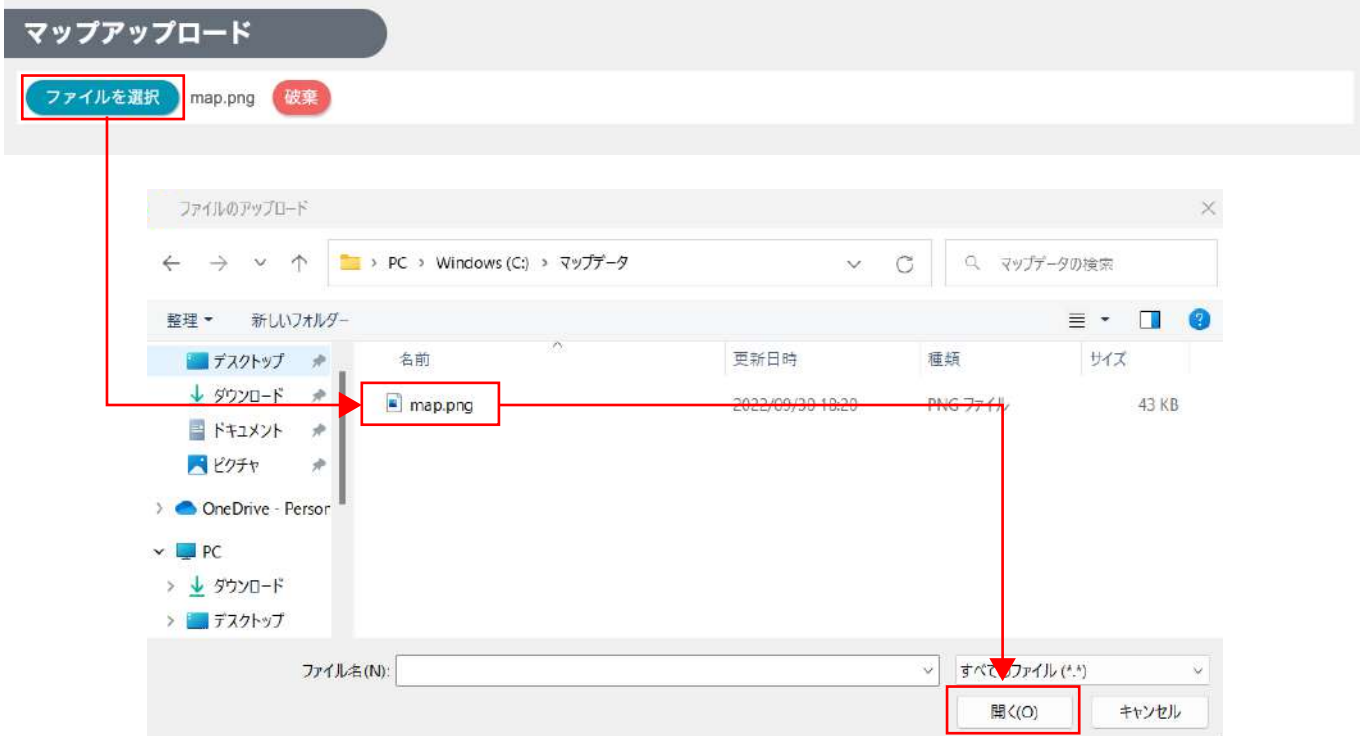

プレビューを確認し、「登録」ボタンをクリックします。

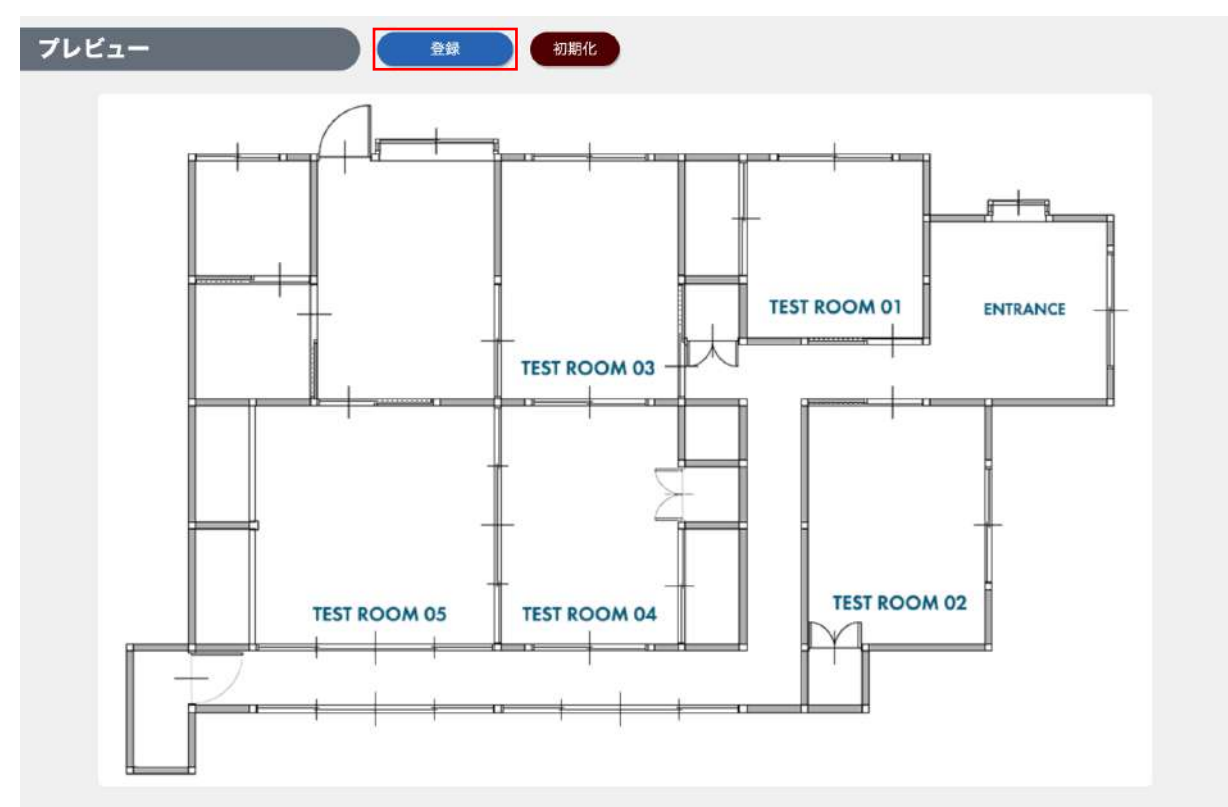

アイコン表示はサイズの「縮小」「拡大」から大きさを調整できます。 複数装置が存在する場合、すべての装置を配置し、登録ボタンをクリックしてください。

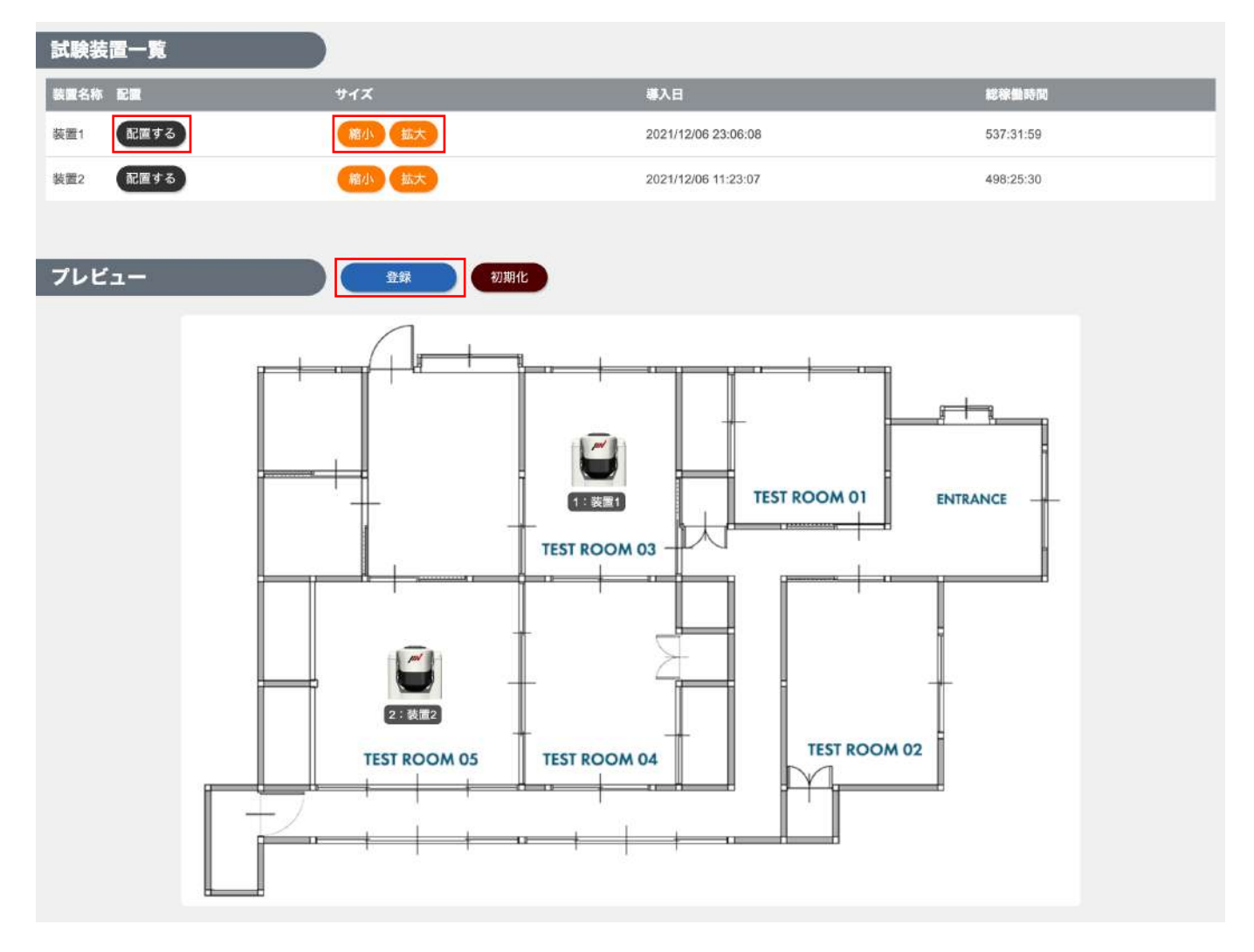

## 5-1-3. マップの見方

作成した装置マップは、ダッシュボードの「装置稼働状況マップ」から確認できます。

1 サイドメニューから「ダッシュボード」をクリックします。

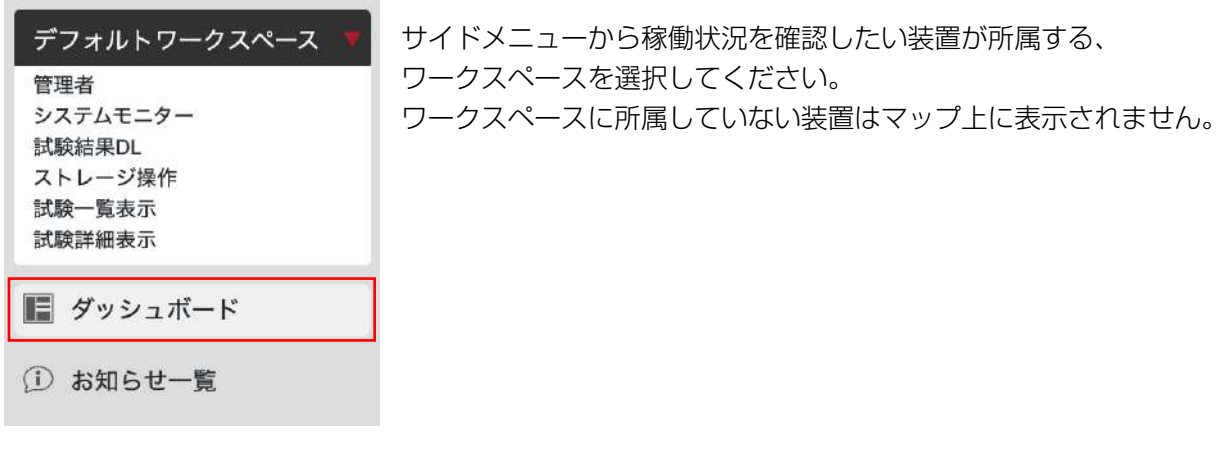

2 接置稼働状況マップから「表示拠点」を選択します。

表示された装置が試験中の場合、装置状況一覧と同様にアニメーションによって判断できます。

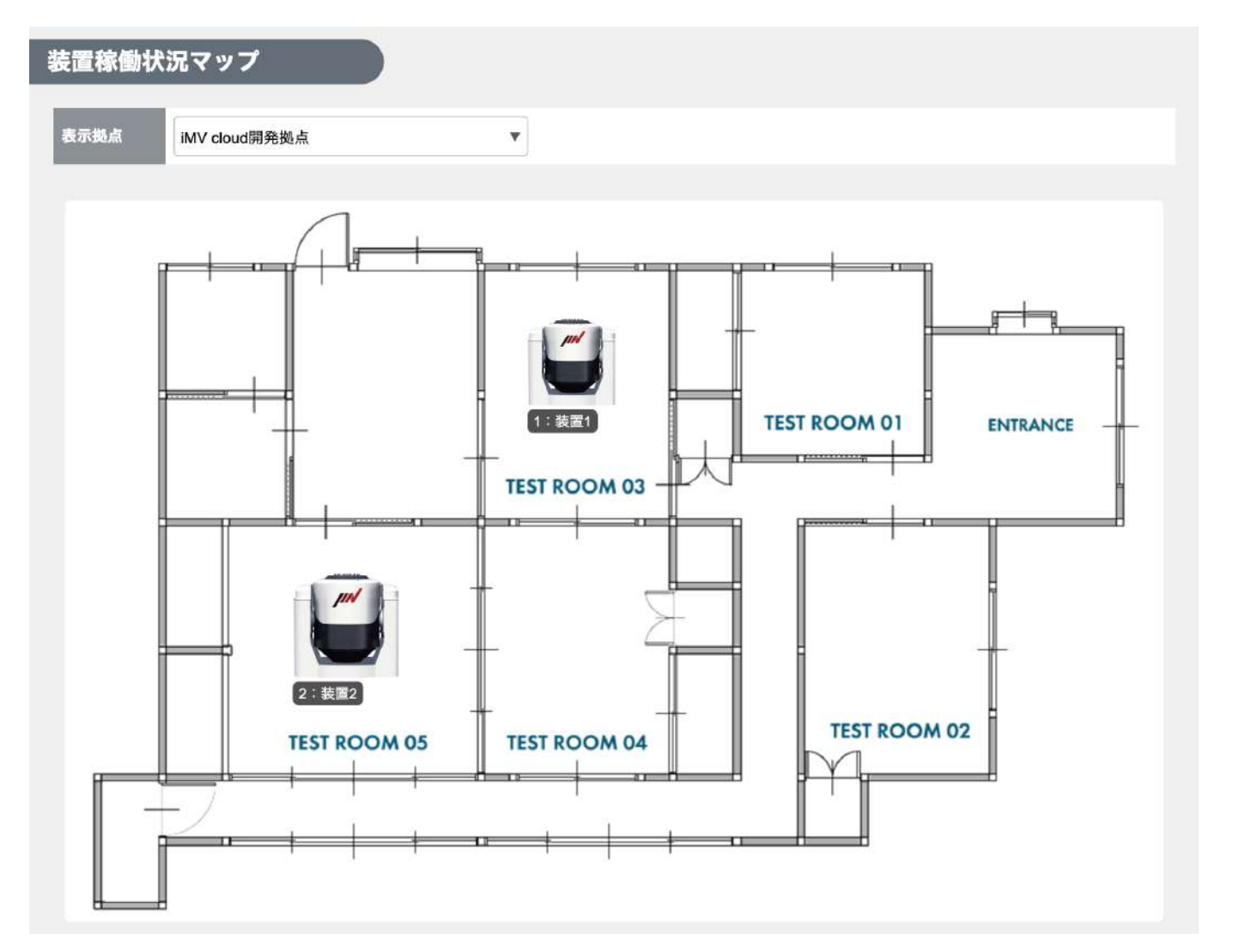

**5-2** ワークスペースを使用する

## 5-2-1. ワークスペース機能のご紹介

iMV cloud 上で複数の装置をグループ化する機能です。 例えば、各部門の購入した装置を部門ごとにワークスペースで束ね、ワークスペースごとに試験状況を閲覧できる 利用者の閲覧範囲や権限を制御できます。

## 5-2-2. ワークスペースの種類

ワークスペースには、以下の2種類が存在します。

デフォルトワークスペース

iMV cloud ご契約時に作成されているワークスペースです。iMV cloud 接続装置や、登録ユーザーはデフォ ルトワークスペースに所属します。装置は登録ユーザーすべてで共有されます。 なお、デフォルトワークスペースは削除できません。

任意に作成したワークスペース

iMV cloud 接続装置ごとに利用者を分けたい場合や、各部門ごとで装置・試験を管理したい場合に、接続装 置と利用者を自由に組み合わせて閲覧権限を制御できます。

## 5-2-3. ワークスペース所属ユーザーに設定できる操作権限

ワークスペースに所属するユーザーに対し、どのシステム機能の操作を許可するかを制御できます。

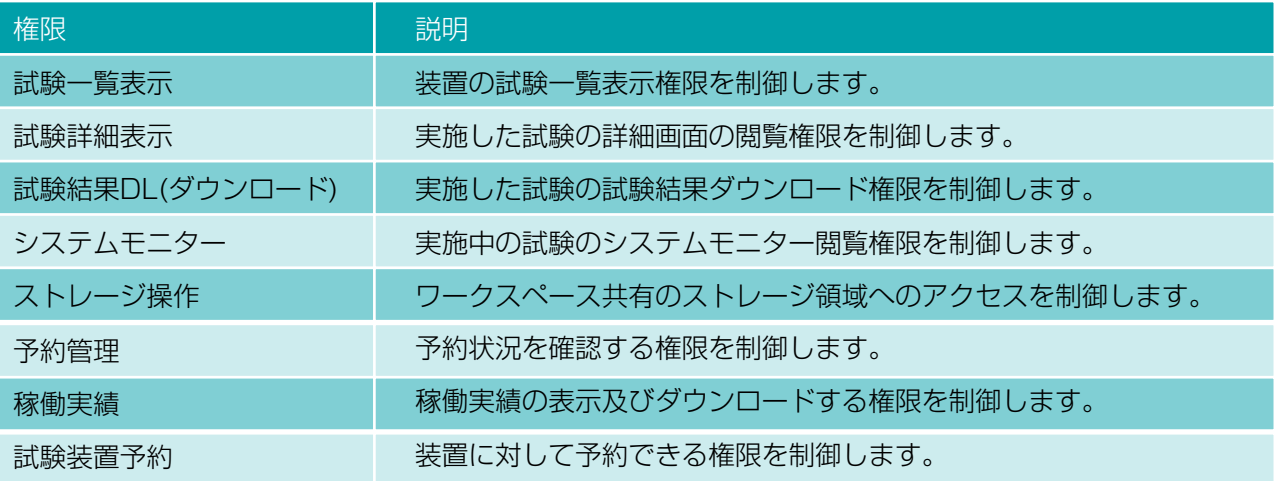

## 5-2-4. ワークスペース活用例

ワークスペース機能を利用し、部門ごとに保有する装置と利用者をグループ化する例をご紹介します。

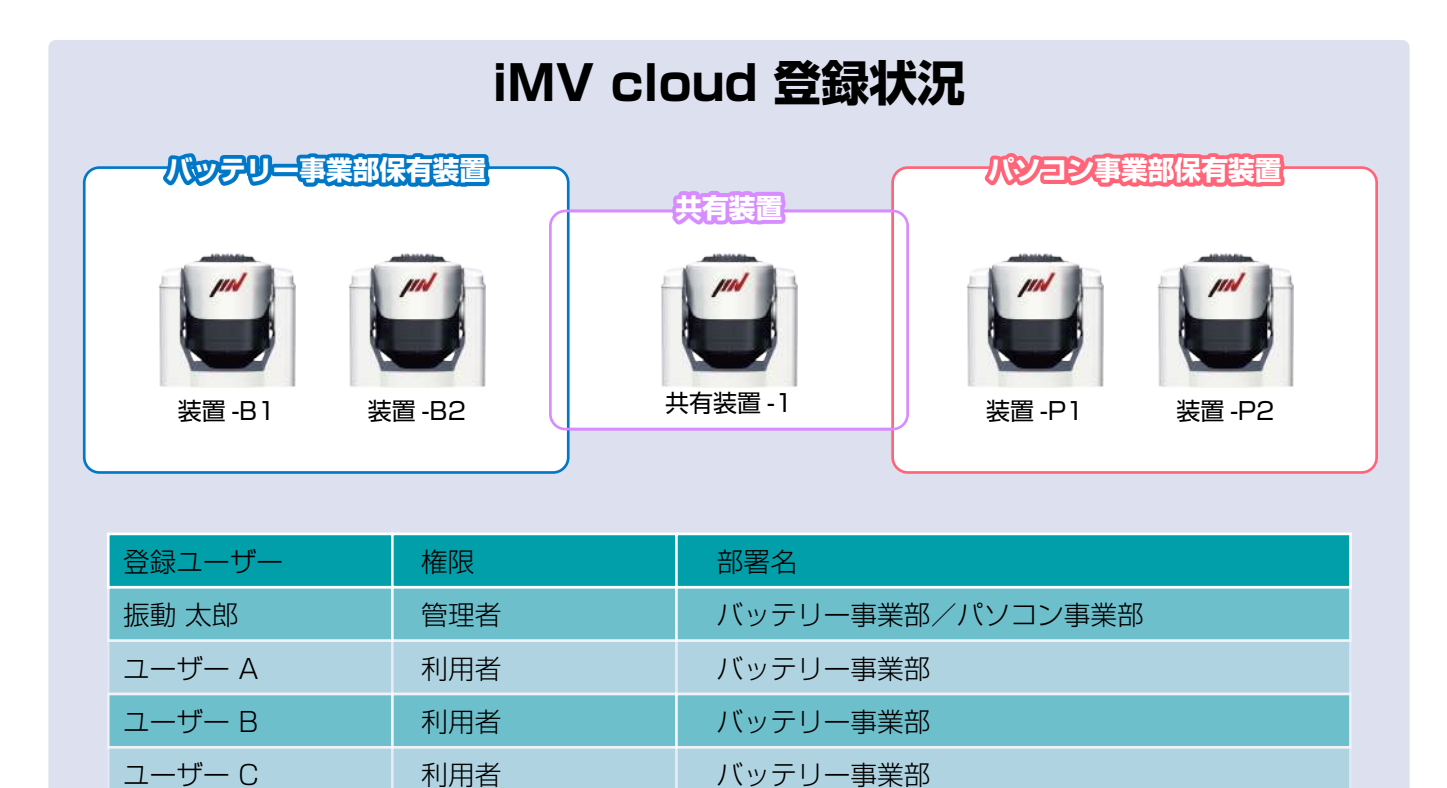

ユーザー D 利用者 ポリコン事業部 ユーザー E イントン N用者 イントリー パソコン事業部

上記登録状況において

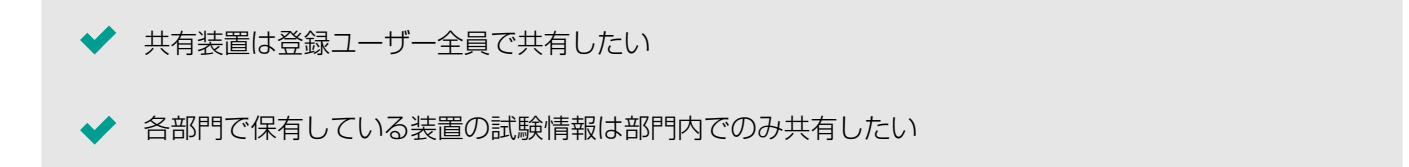

◆ 利用者ごとに業務上の役割が異なり、操作権限を明確に分けたい

といったご要望を実現するために、ワークスペース機能がご利用いただけます。 次のページから、どのようにグループ化/制御ができるのかご紹介いたします。

## 【共有装置は登録ユーザー全員で共有したい】

利用者全員で装置の試験情報を共有したい場合は、デフォルトワークスペースを利用し、共有します。

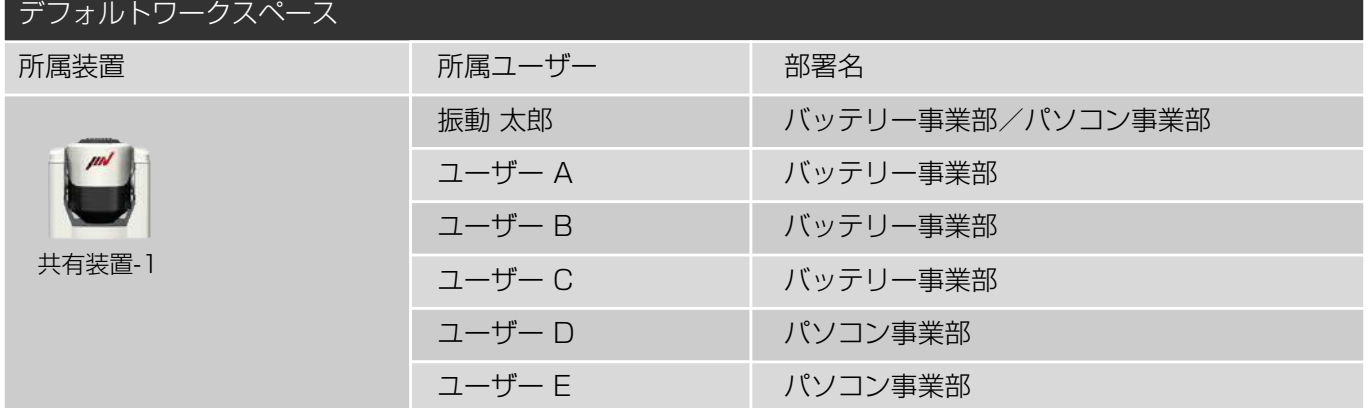

## 【各部門で保有している装置の試験情報は部門内でのみ共有したい】

各部門ごとにワークスペースを作成し、保有装置と所属ユーザーを登録することで、部門内でのみ試験情報を 共有することが可能です。

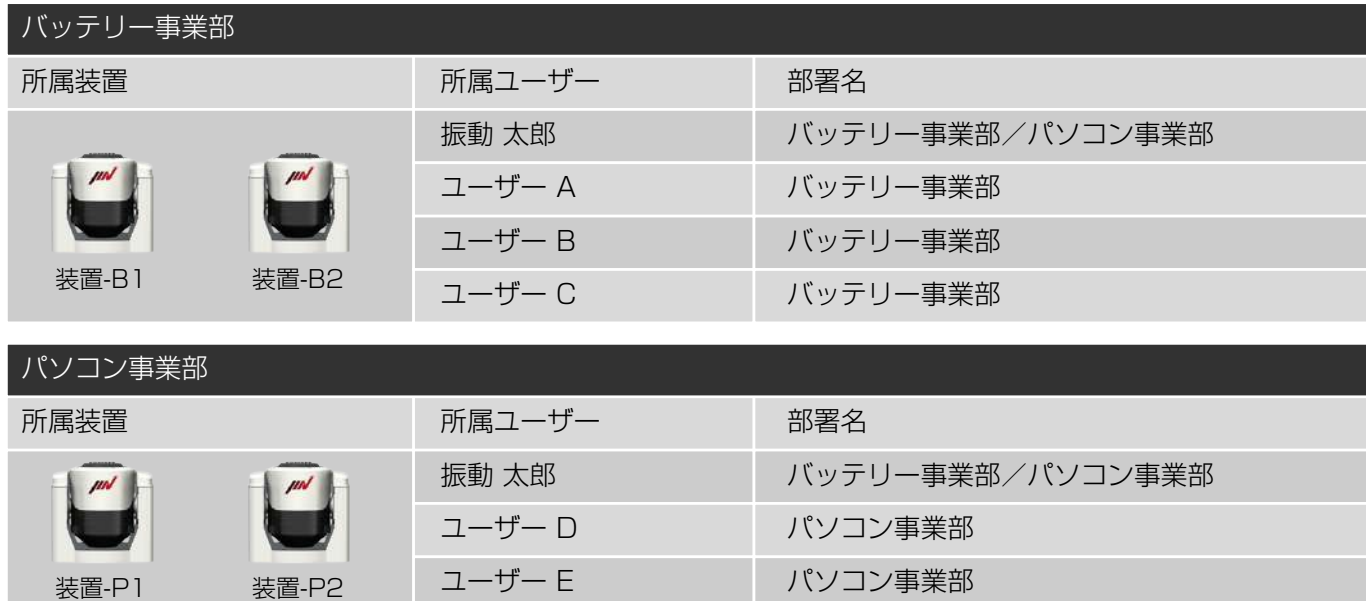

## 【利用者ごとに業務上の役割が異なり、操作権限を明確に分けたい】

利用者ごとに操作権限を制御することで、役割に応じて必要な操作のみを許可することが可能です。

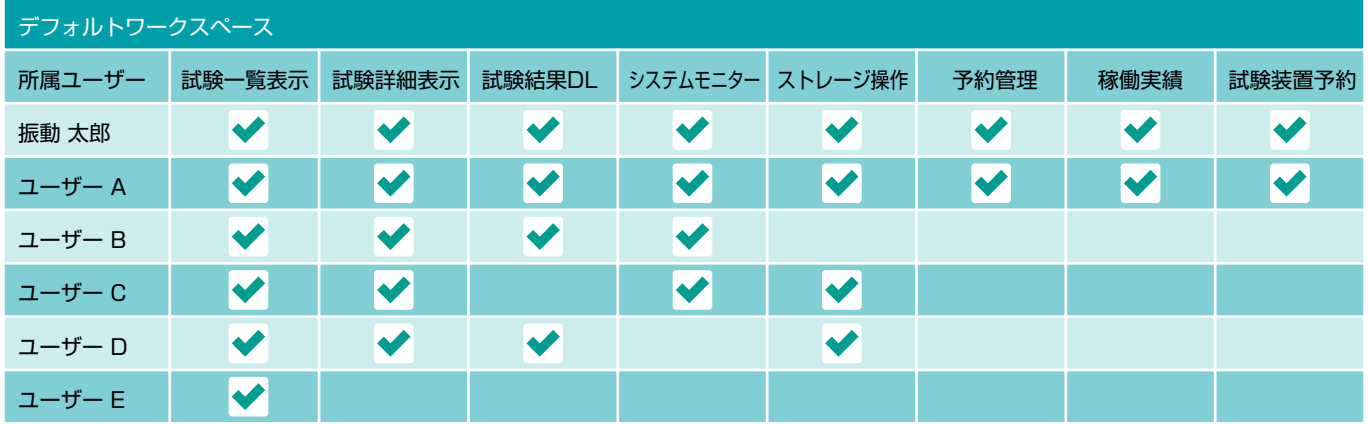

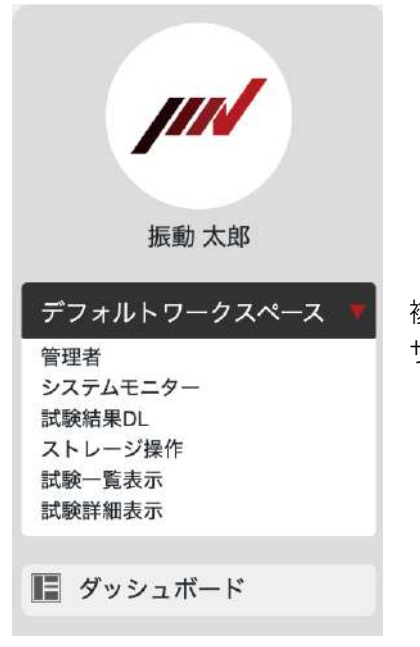

複数のワークスペースに所属している場合は、 サイドメニューから表示するワークスペースを切り替えることができます。

## 5-2-5. ワークスペース設定方法

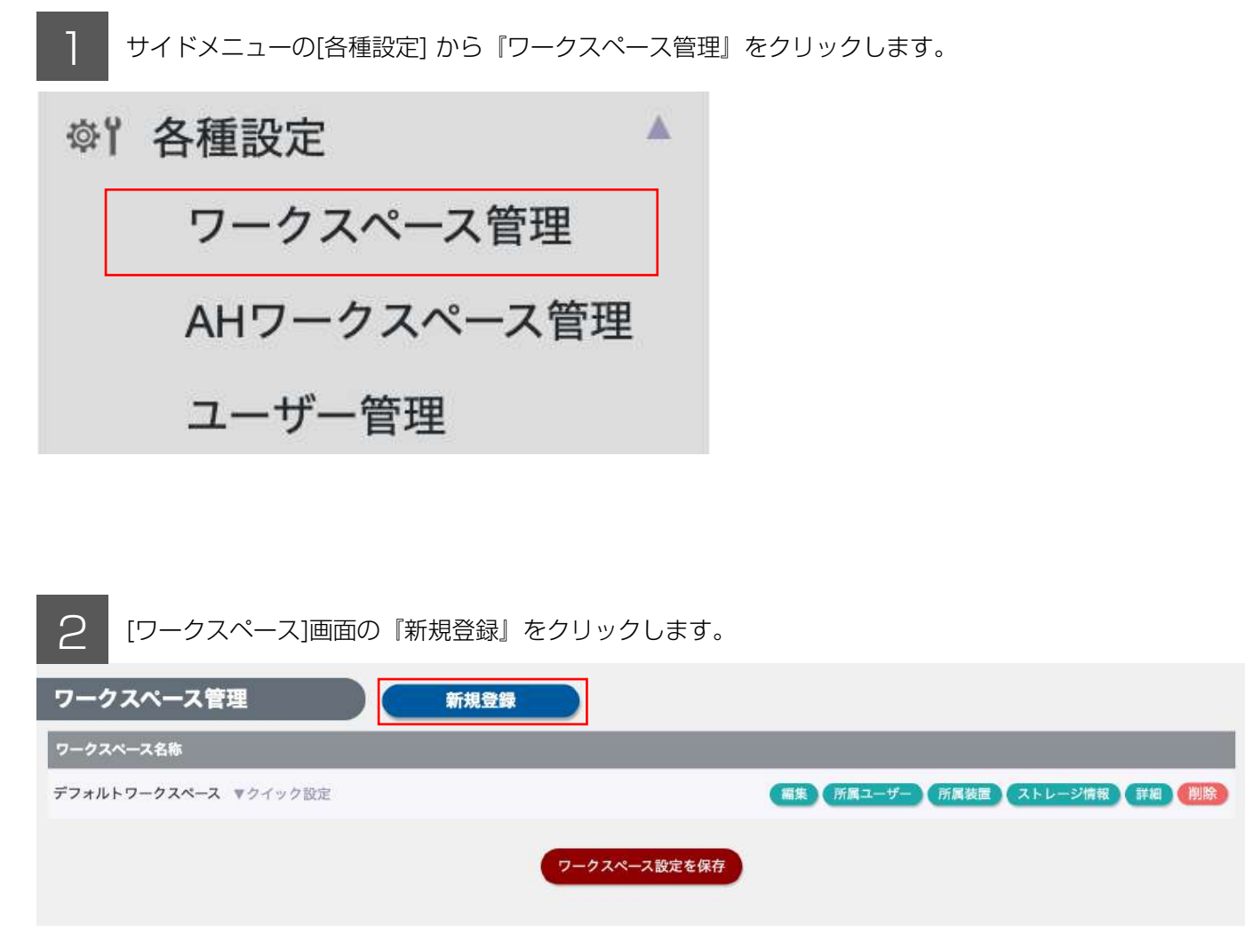

3 新しく追加するワークスペースを入力します。

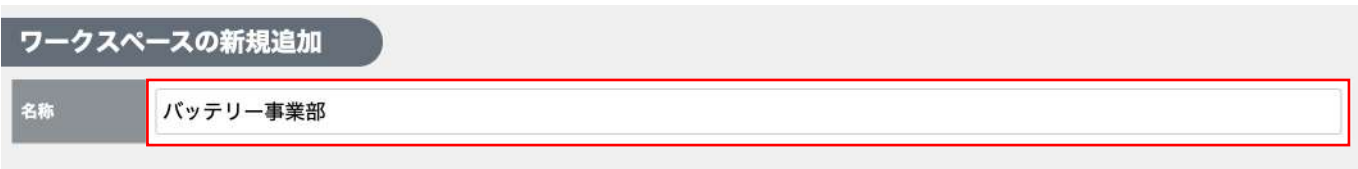

<u>ノ</u> ワークスペース管理者を選択し、「管理者を追加する」をクリックします。 ※初期状態では契約代表者が管理者として登録されています。

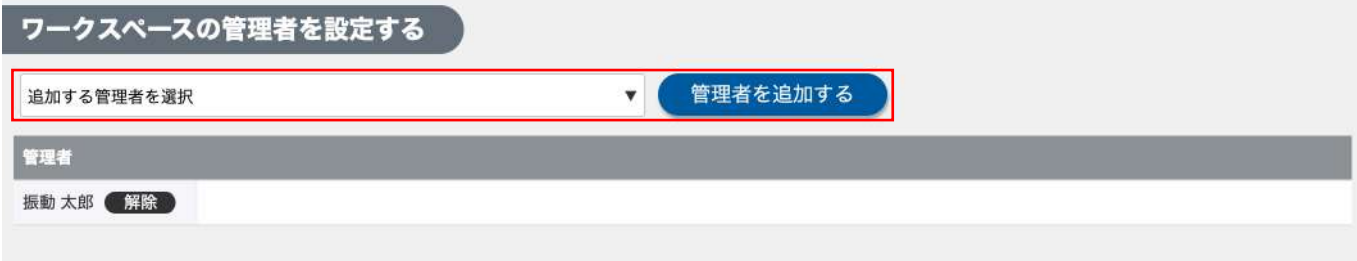

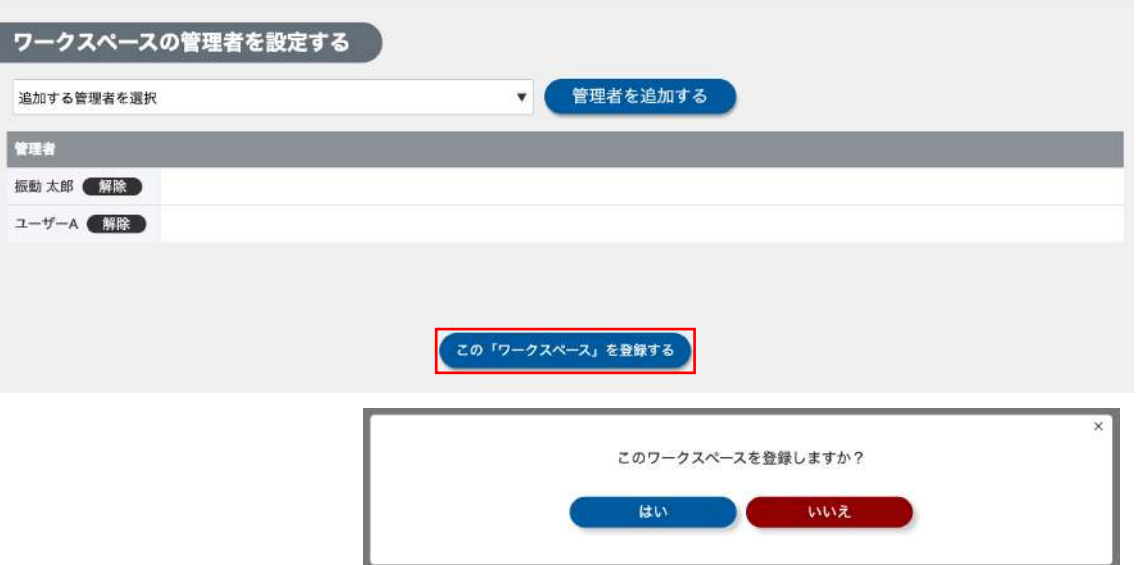

## 6 サイドメニューのワークスペース管理を選択し、登録したワークスペースが表示されることを確認します。

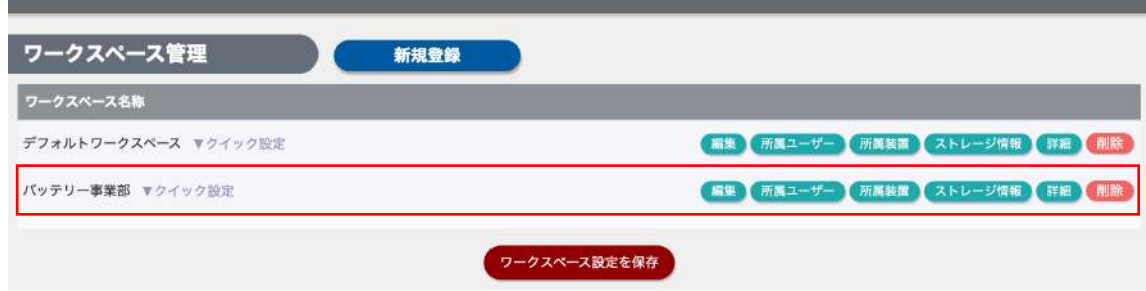

7 ワークスペースに装置及びユーザーを追加します。

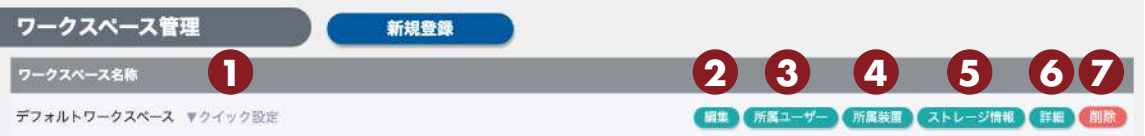

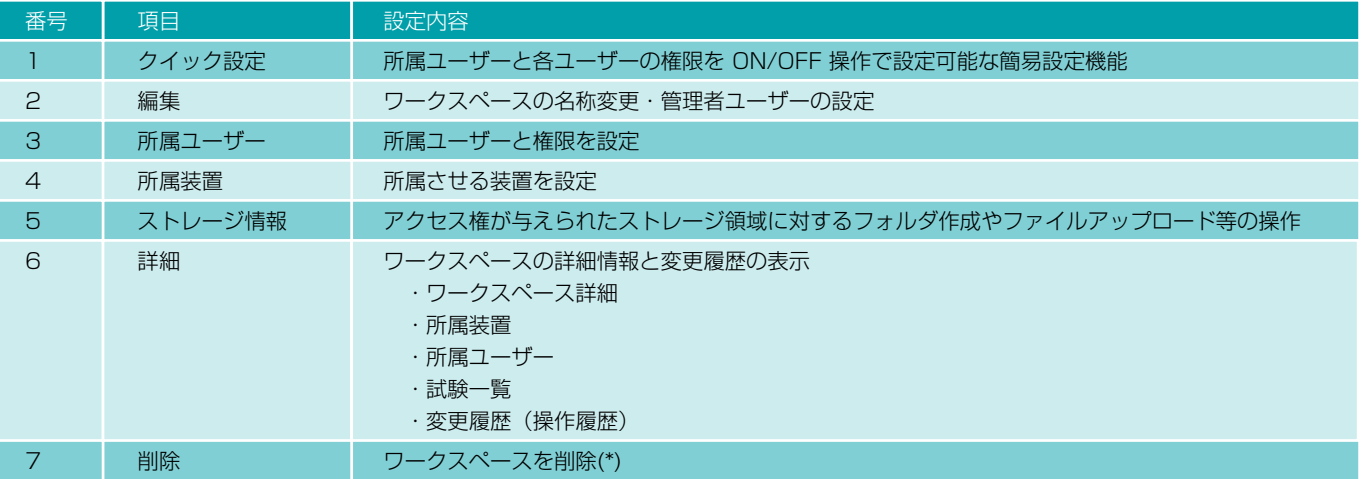

\*ワークスペースを削除した場合、装置をデフォルトワークスペース、もしくは別のワークスペースに所属させる ことで、過去の試験結果を参照可能です。

また、ストレージデータに関しては、ストレージ管理から確認可能です。

## 所属ユーザーと権限の設定(クイック設定)

所属させるユーザーを ON にし、業務上の役割に応じて権限を付与します。 設定が完了したら「ワークスペース設定を保存」をクリックします。

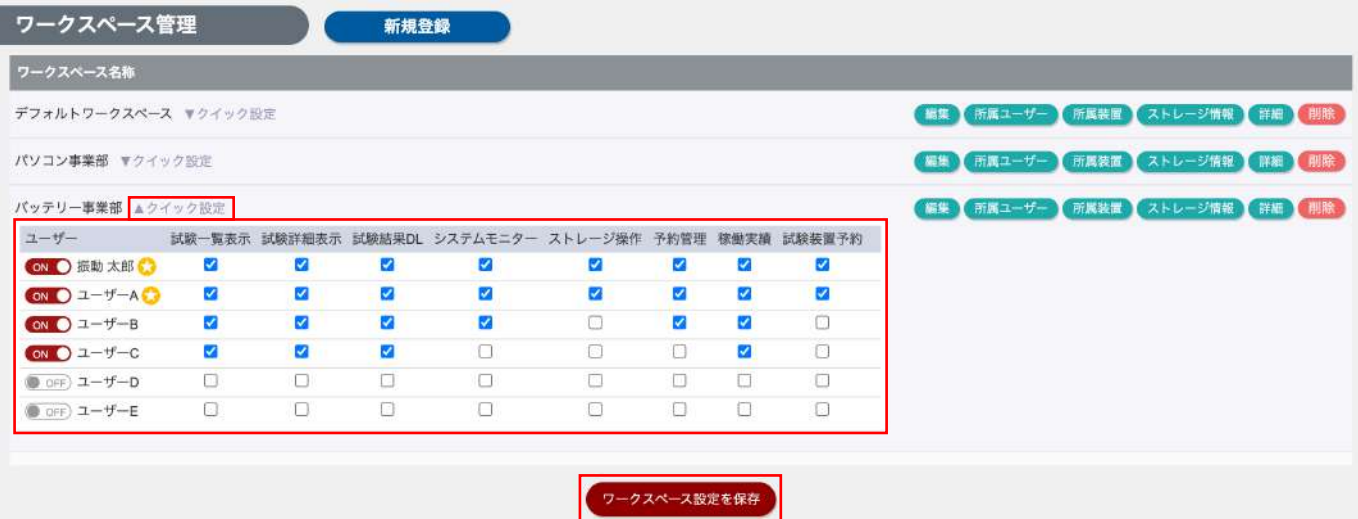

「所属ユーザー」ボタンからも設定可能です。「所属ユーザー」ボタンから編集する場合、所属させる ユーザーをプルダウンから選択して追加します。

### 所属装置を登録

「所属装置」ボタンから所属装置画面へ移動後、プルダウンからワークスペースに所属させる装置を選択し、 「装置を追加する」ボタンをクリックします。

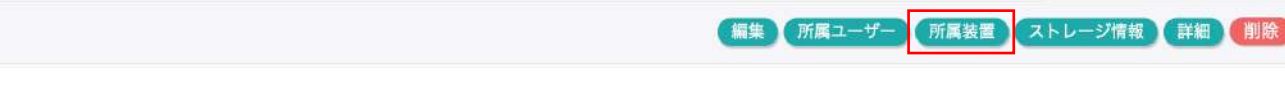

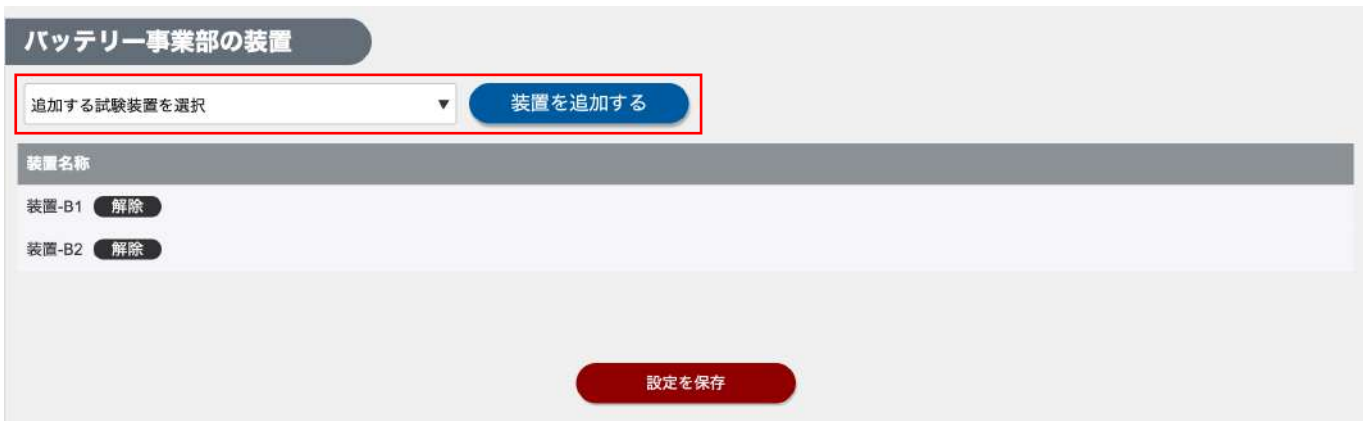

所属ユーザーと装置の設定が終わったら、ワークスペースが利用可能な状態になります。 ストレージ操作に関しては、「5-4. ストレージを活用する」にてご案内します。

## 詳細画面

ワークスペースの詳細情報画面です。設定情報のほかに、ワークスペースに関する操作履歴を確認できます。

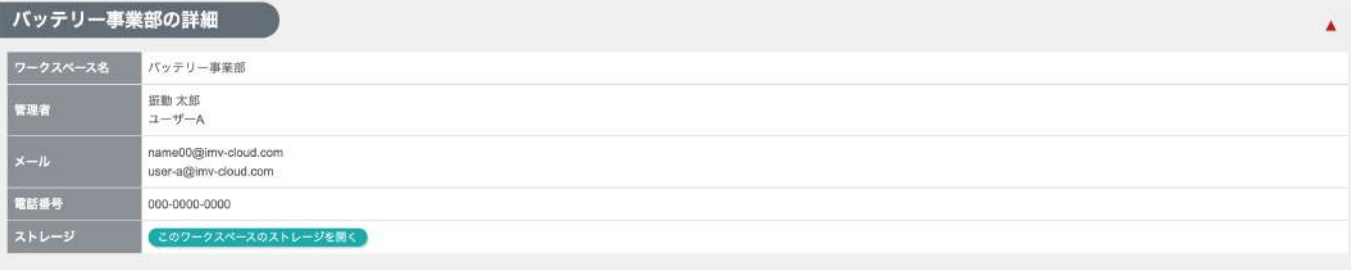

Â

Ä

Â

#### ボッテリー事業部の装置

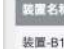

装置-B2

#### ボッテリー事業部のユーザー

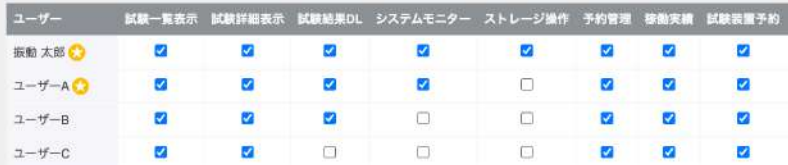

#### バッテリー事業部の試験一覧

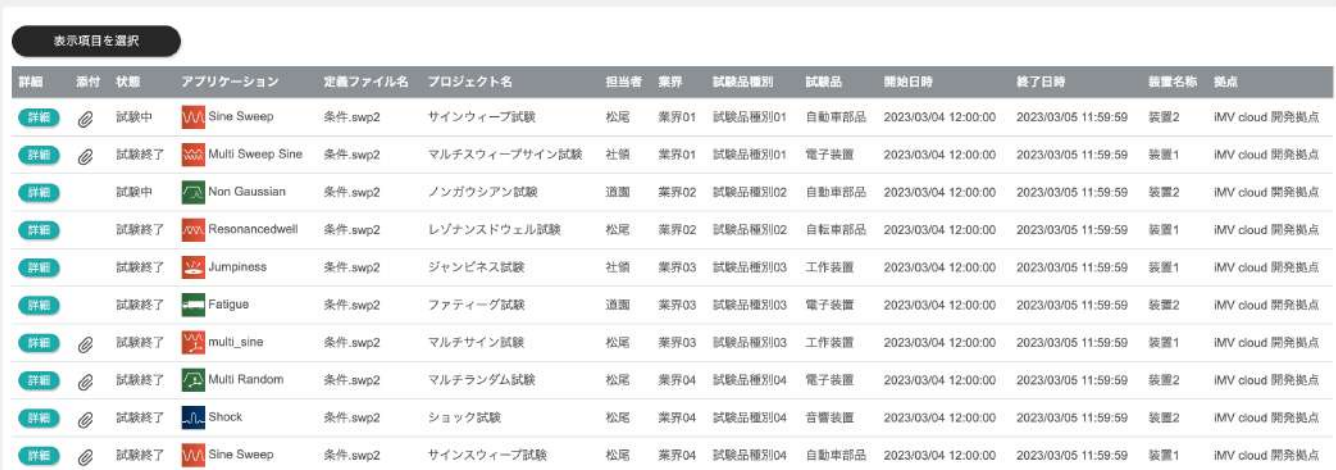

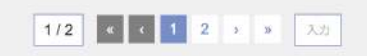

#### バッテリー事業部の変更履歴

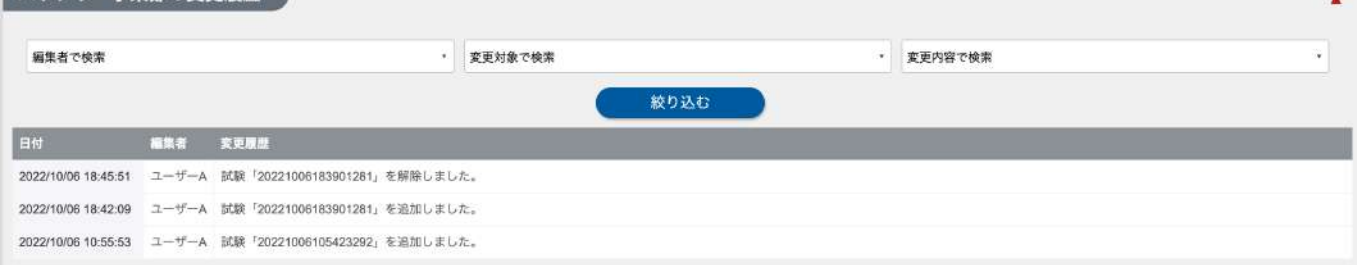

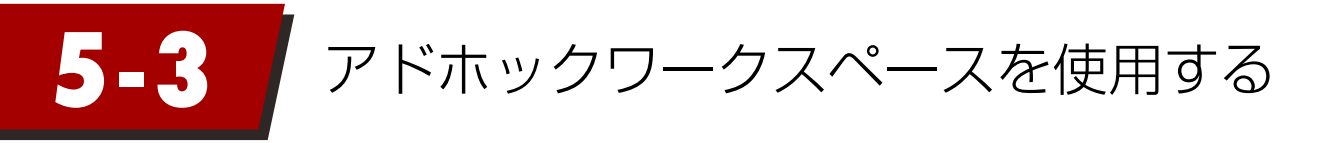

## 5-3-1. アドホック(AH)ワークスペース機能のご紹介

特定の目的(Ad Hoc)のために使用するワークスペース機能です。 特定のプロジェクトや期間における試験情報を束ねて管理することができます。

## 5-3-2. AHワークスペースに所属するユーザーに設定できる権限

AHワークスペースに所属するユーザーに対し、どのシステム機能の操作を許可するかを制御できます。

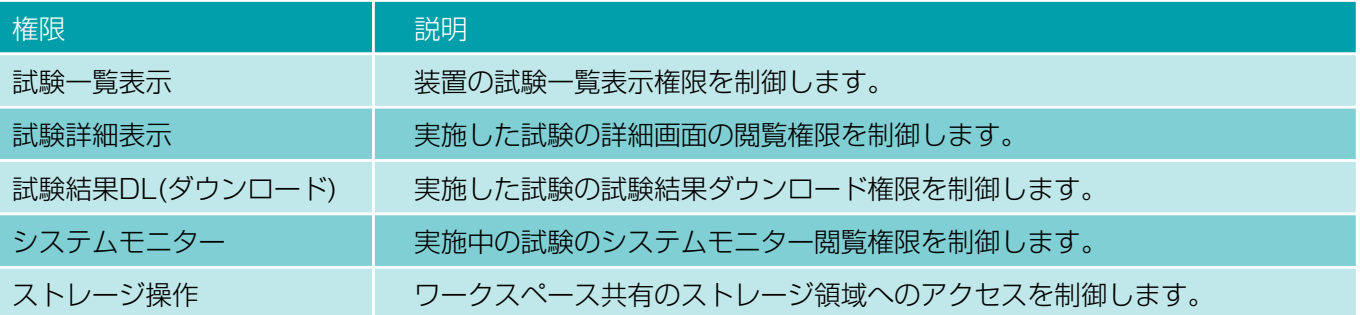

## 5-3-4. AHワークスペース活用例

AHワークスペース機能を利用し、特定の目的に沿った試験情報を束ねて利用する例をご紹介します。

ケース1:複数部門を横断するプロジェクトに関する試験情報を管理したい

◆ 部門横断かつ、期間限定のプロジェクトが発足した。

◆ プロジェクトでは、複数部門の保有する試験装置を利用し、試験を行う。

◆ プロジェクト期間内の試験情報は部門横断のプロジェクトメンバー間で共有したい。

◆ プロジェクト期間外の試験情報は各部門内の共有に留めたい。

「5-2-4. ワークスペース活用例」でご紹介した登録状況を例に次ページ以降でご紹介いたします。

#### ケース2:特定の試験品に関する試験情報を束ねて管理したい

◆ デフォルトワークスペースのみで使用しているが、ある試験品に関わる試験結果や関連資料だけを 束ねて関係メンバー間で共有したい。

といったご要望がある場合、AHワークスペースをご利用いただくことで、解決できます。

## **ケース1:複数部門を横断するプロジェクトが発足した例**

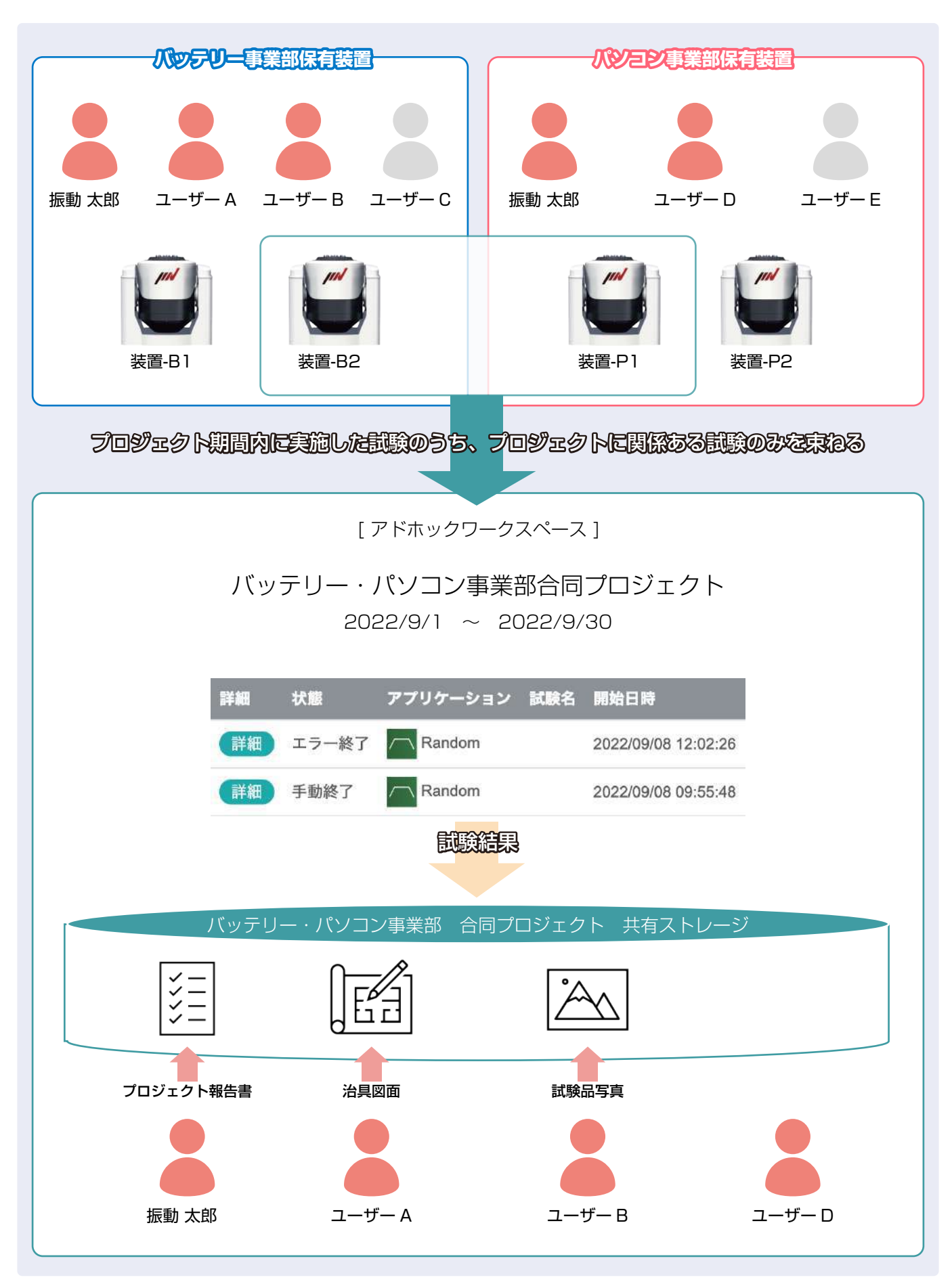

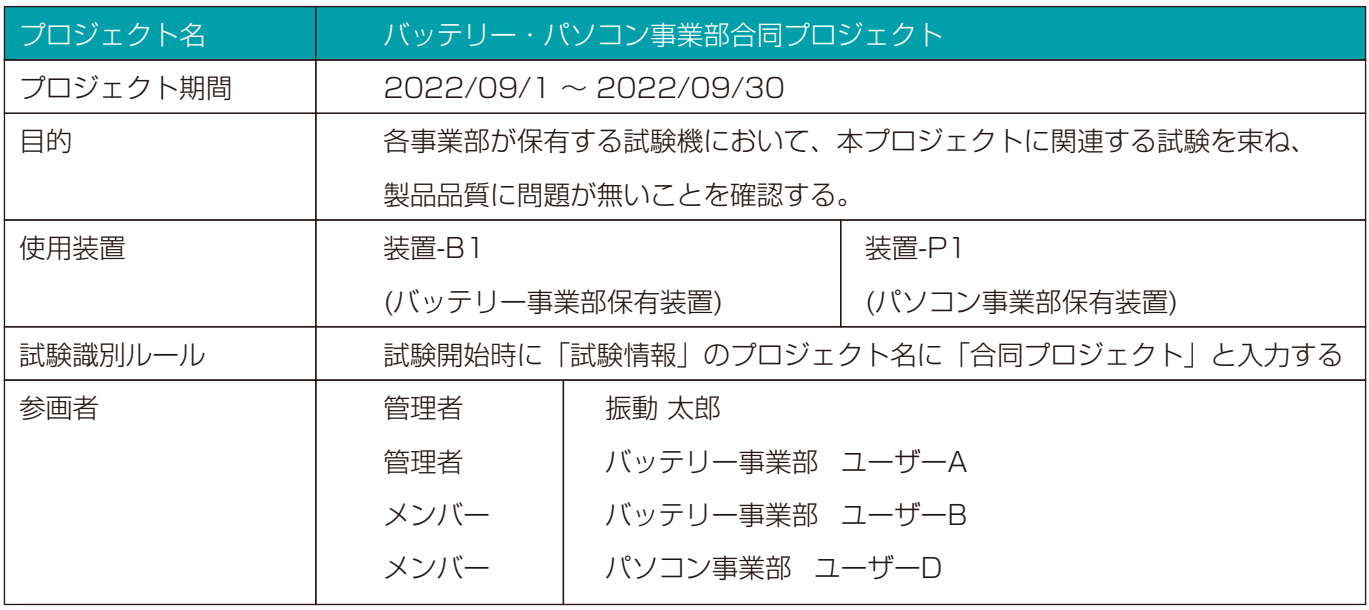

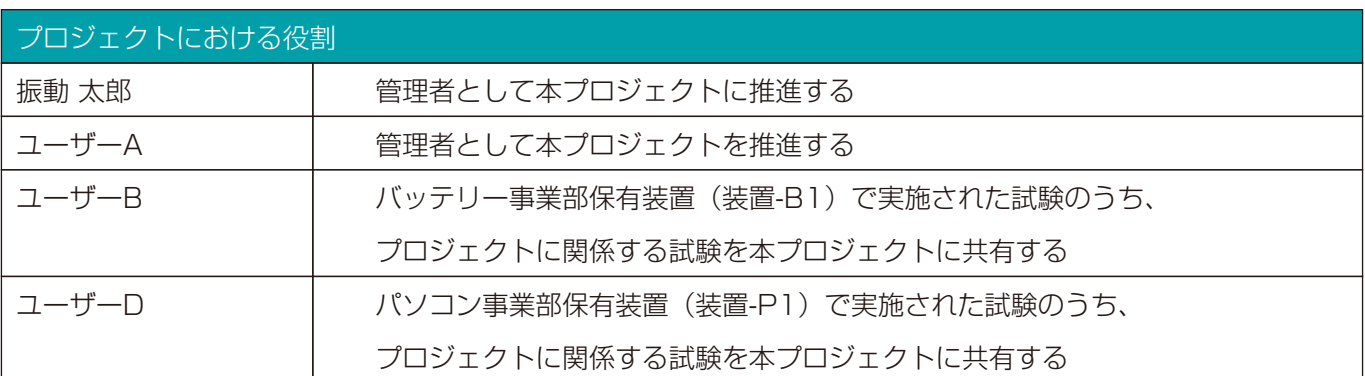

## **ケース2:特定の試験品のみの試験結果を束ねたい例**

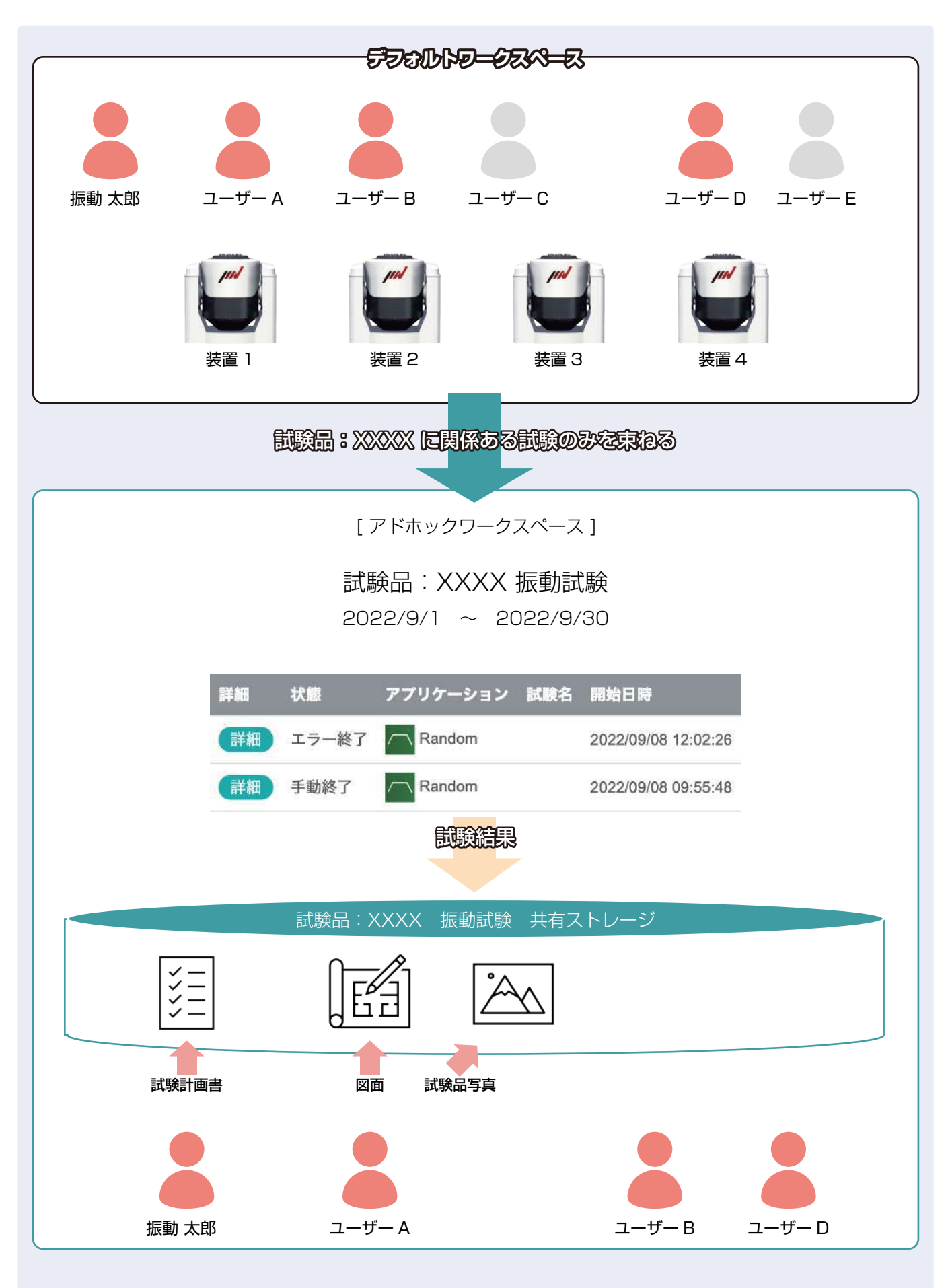

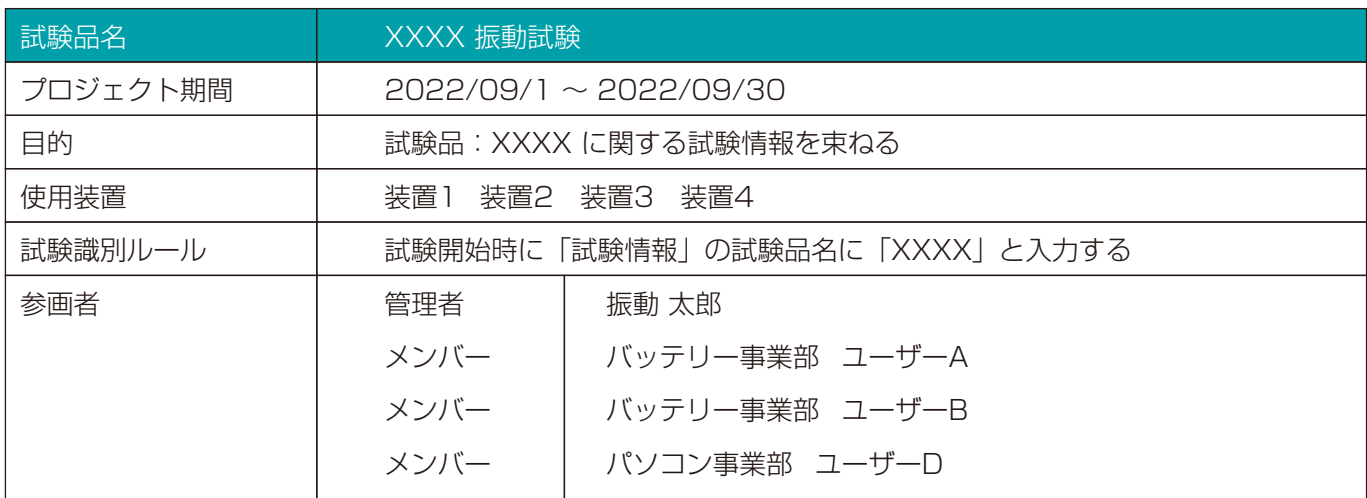

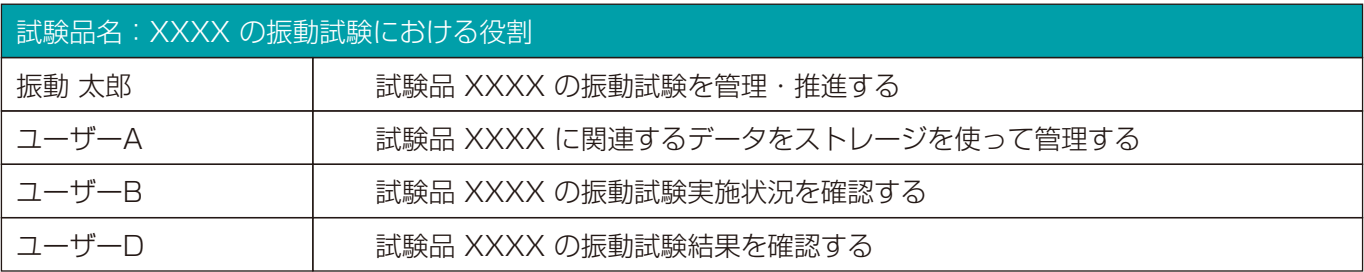

## 5-3-5. アドホックワークスペース設定方法

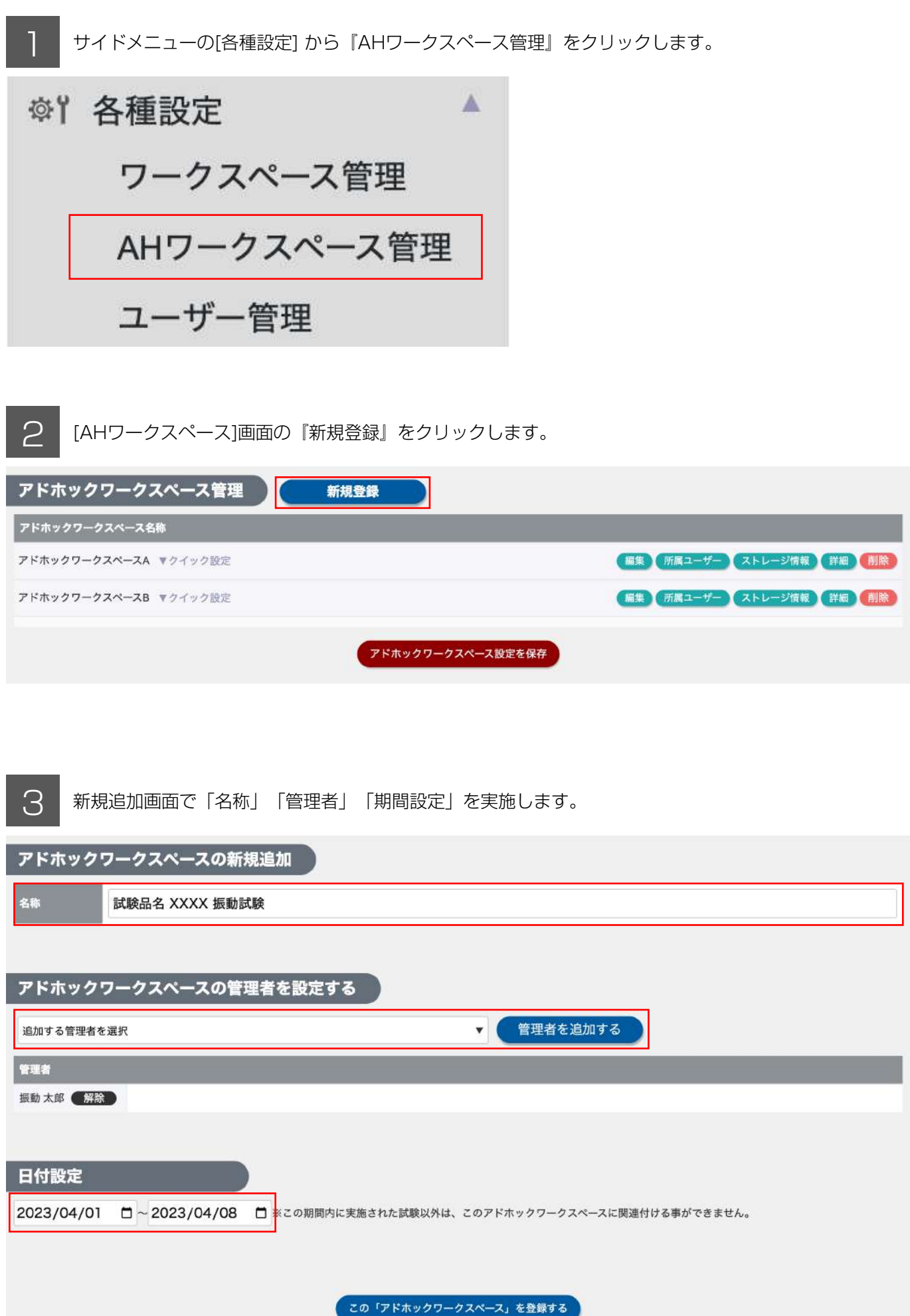

この「アドホックワークスペース」を登録するボタンをクリックします。

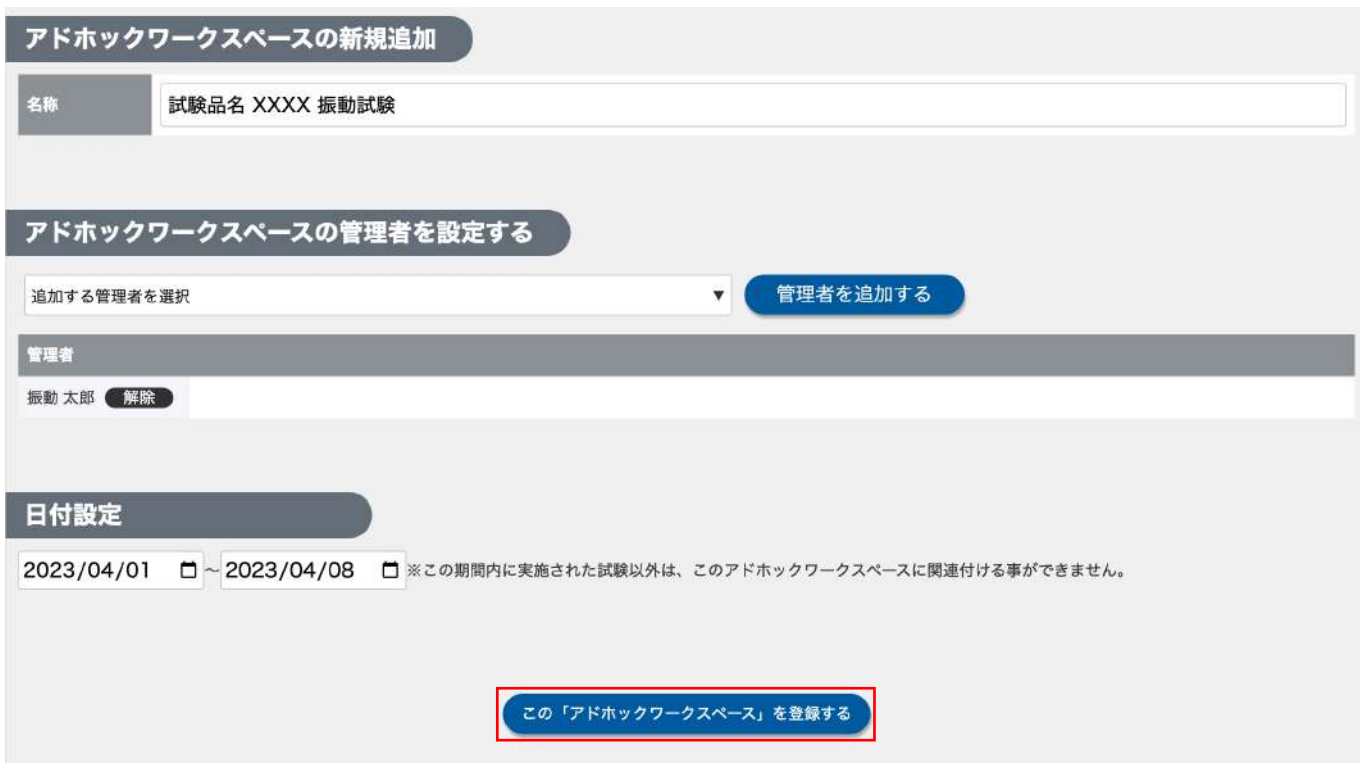

 サイドメニューのAHワークスペース管理を選択し、登録したAHワークスペースが表示されることを 5 確認します。

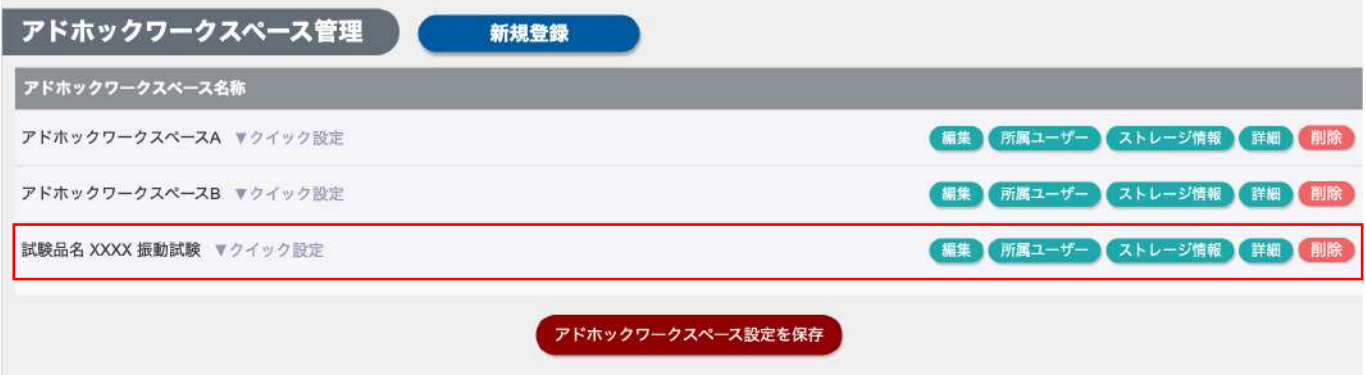

6 AHワークスペースにユーザーを追加します。

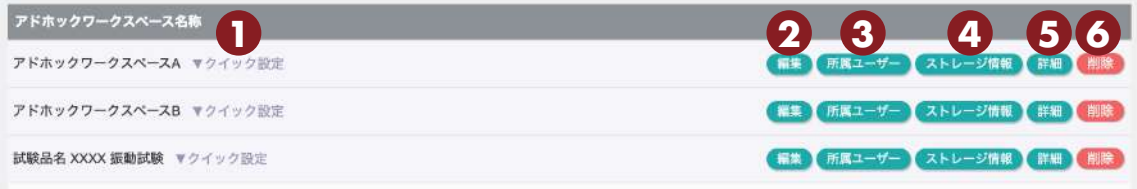

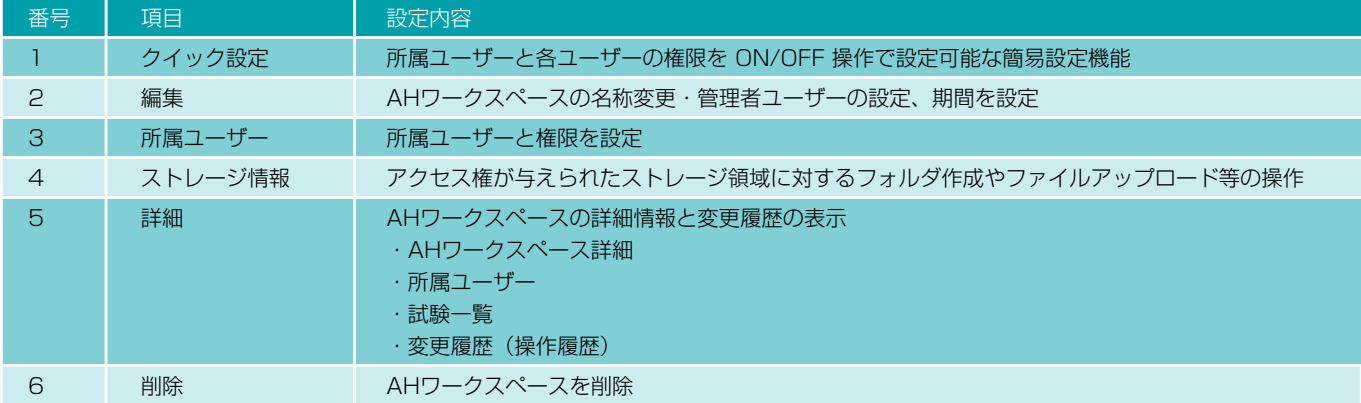

## 所属ユーザーと権限の設定(クイック設定)

所属させるユーザーを ON にし、業務上の役割に応じて権限を付与します。 設定が完了したら「アドホックワークスペース設定を保存」をクリックします。

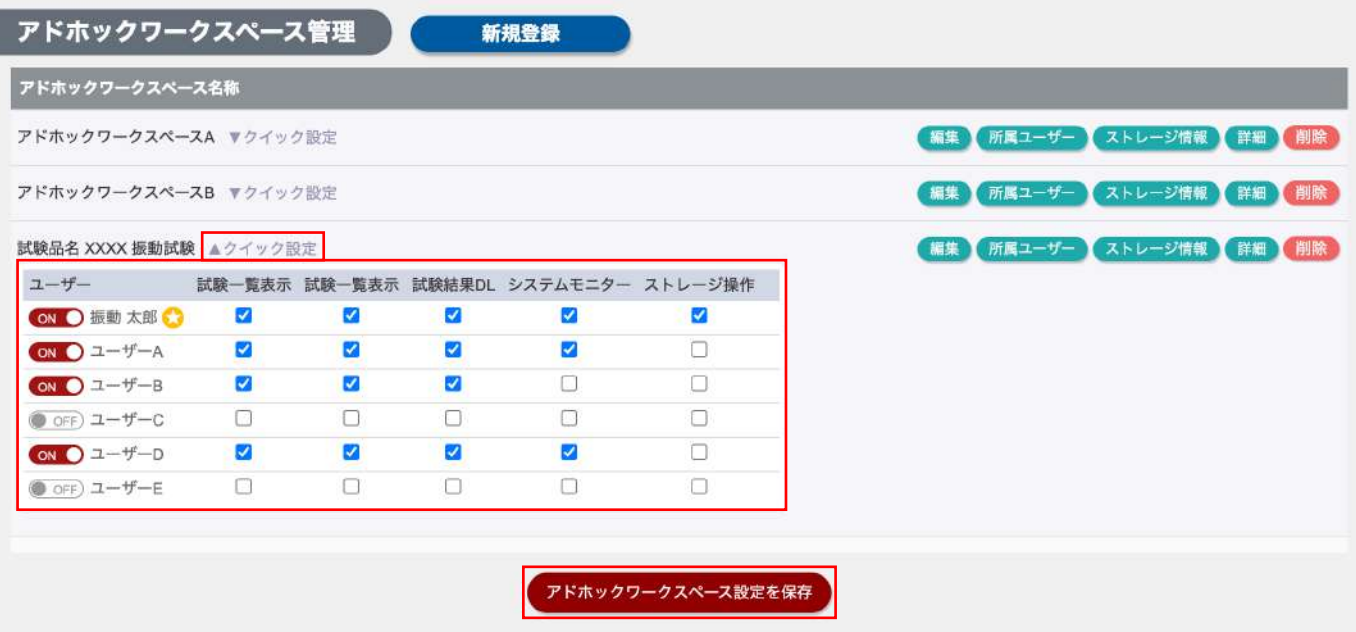

「所属ユーザー」ボタンからも設定可能です。「所属ユーザー」ボタンから編集する場合、所属させるユーザーを プルダウンから選択して追加します。

## 詳細画面

AHワークスペースの詳細情報画面です。 設定情報のほかに、AHワークスペースに関する操作履歴を確認できます。

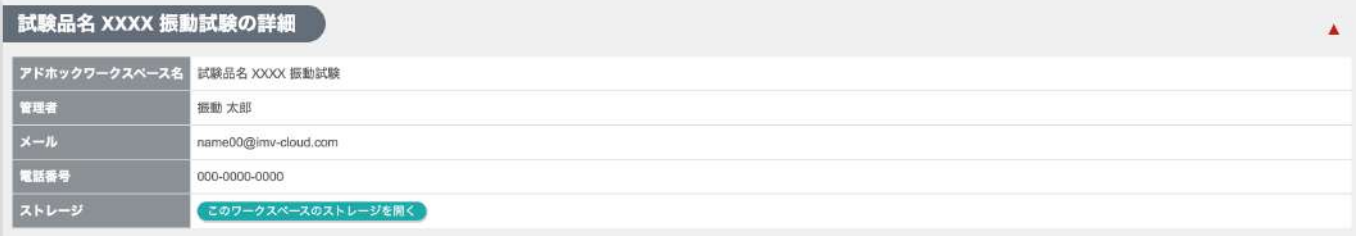

#### 試験品名 XXXX 振動試験のユーザー

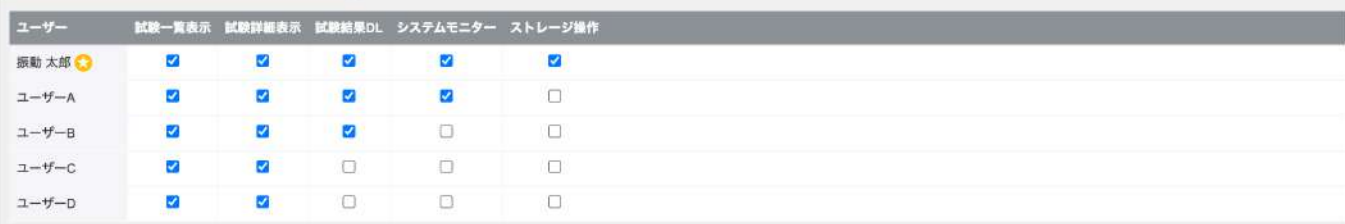

Ä

#### 試験品名 XXXX 振動試験の試験一覧

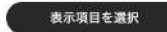

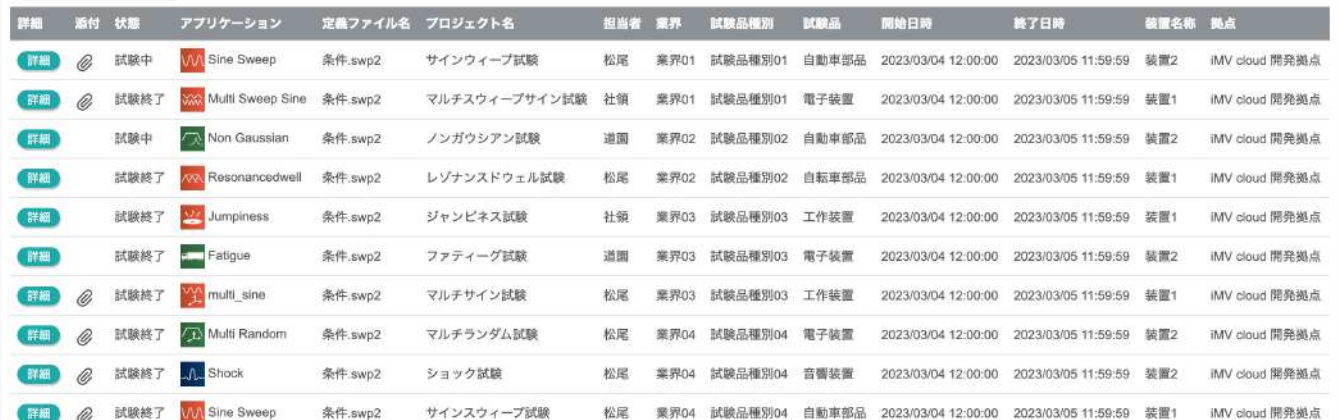

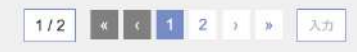

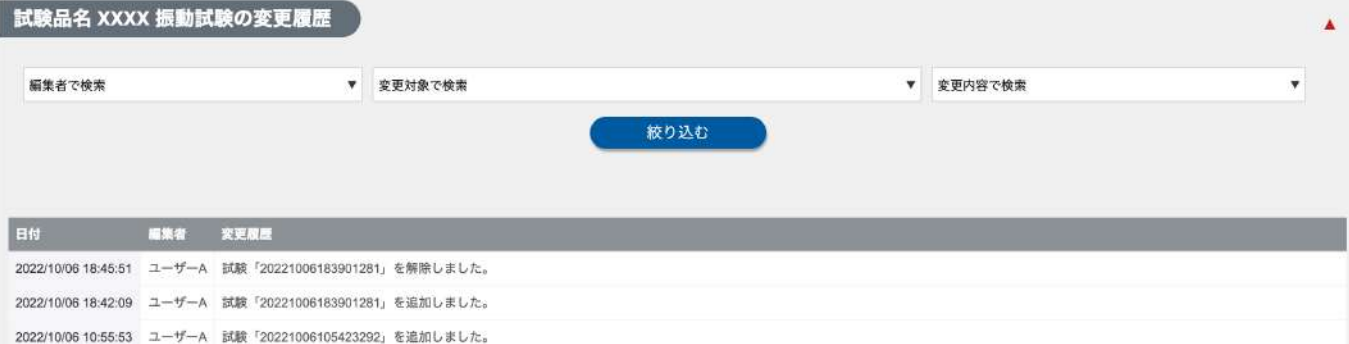

## 5-3-6. アドホックワークスペースへ試験を共有する

試験をアドホックワークスペースへ共有できる情報は、以下の 2 つです。

◆ 試験実施中のシステムモニター情報

◆ 実施した試験の試験結果

それぞれ、アドホックワークスペースの期間に実施した試験のみ共有することができます。

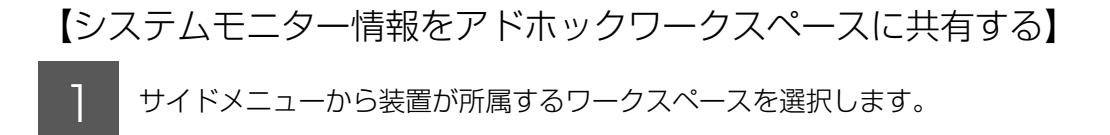

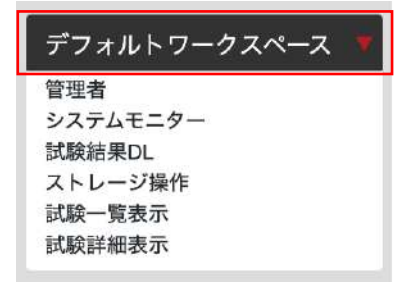

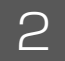

2 装置状況一覧から共有する装置アイコンをクリックします。<br>2 まま<sub>験中の装置のみ</sub>##*#*を### \*試験中の装置のみ共有できます。

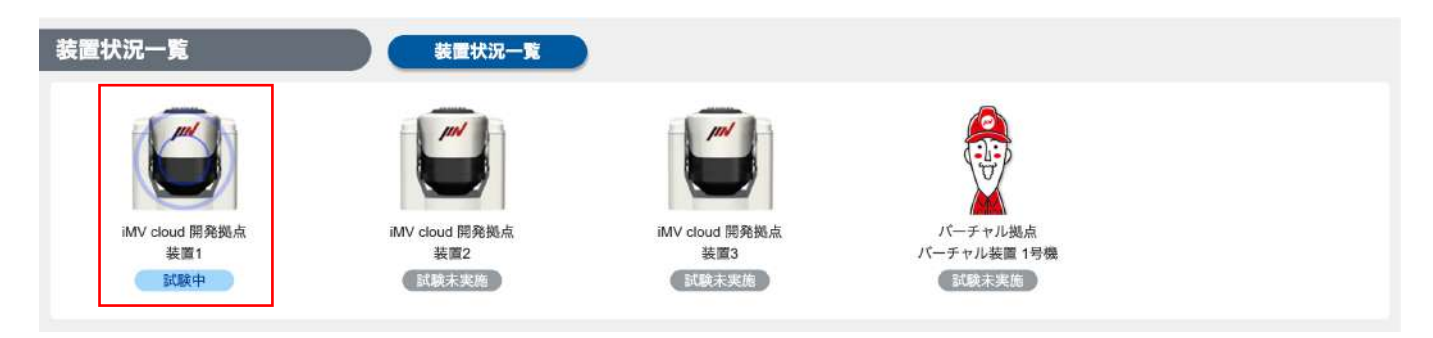

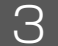

3 システムモニター画面に遷移したら「シェア」ボタンをクリックします。

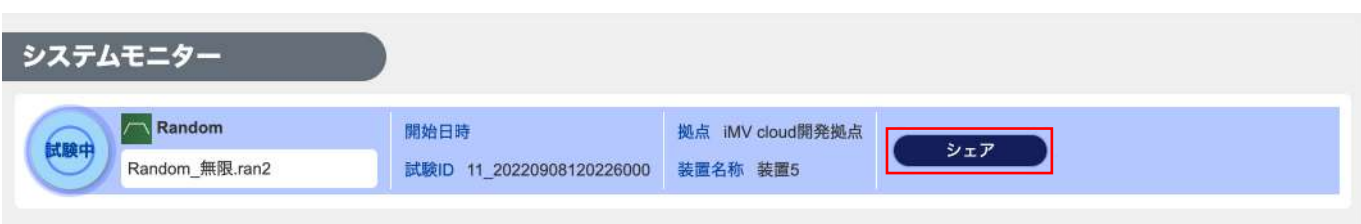

4 「アドホックワークスペースにシェアする」ボタンをクリックし、共有するアドホックワークスペース を選択します。

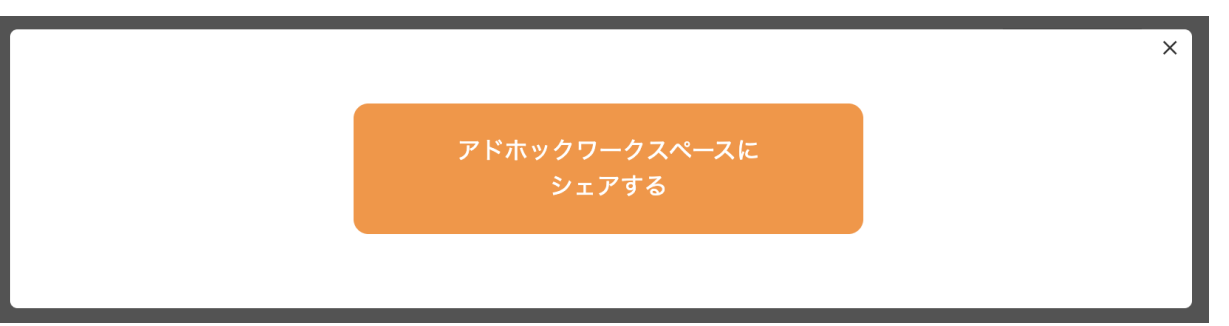

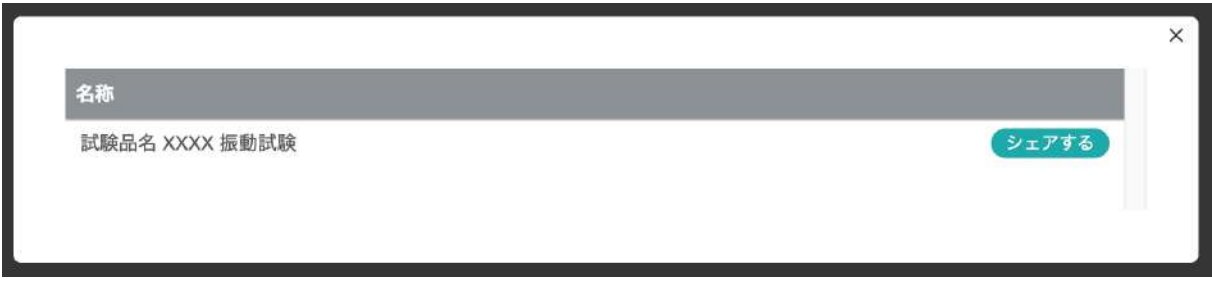

シェアされた試験は「シェアする」ボタンが「シェアを解除」に変更されます。 シェアされた試験を解除する場合、「シェアを解除」をクリックしてください。

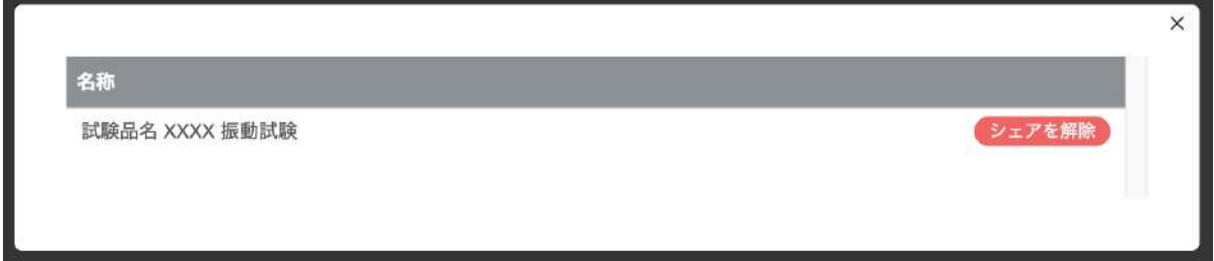

【試験結果をアドホックワークスペースに共有する】

1 サイドメニューから装置が所属するワークスペースを選択します。

#### デフォルトワークスペース

管理者 システムモニター 試験結果DL ストレージ操作 試験一覧表示 試験詳細表示

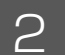

## 2 試験一覧から共有する試験の詳細ボタンをクリックします。

\*AHワークスペース期間内に実施された試験のみ共有できます。

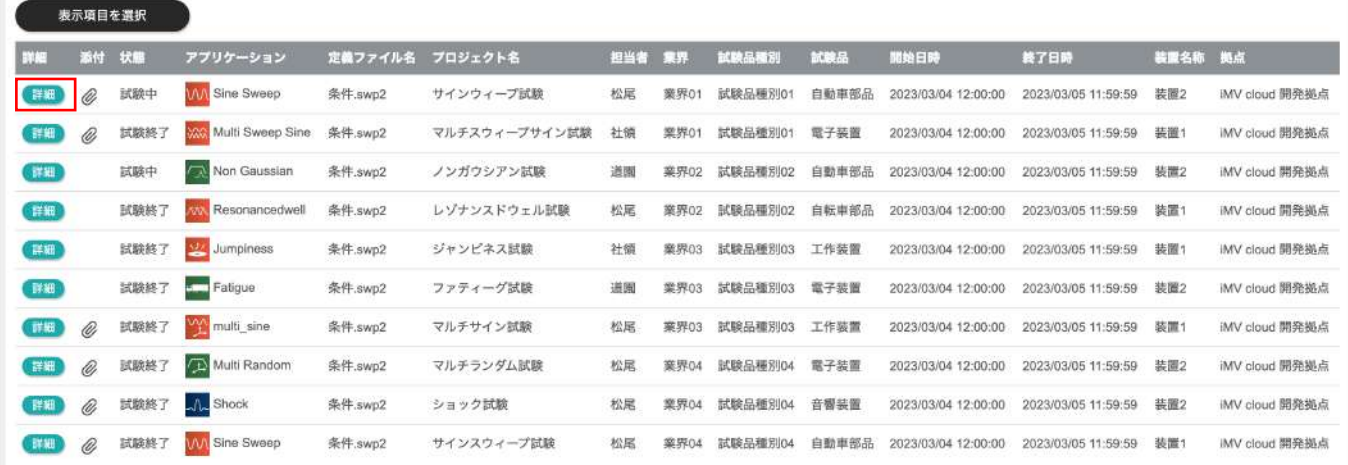

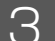

#### 3 試験詳細画面から「シェア」ボタンをクリックします。

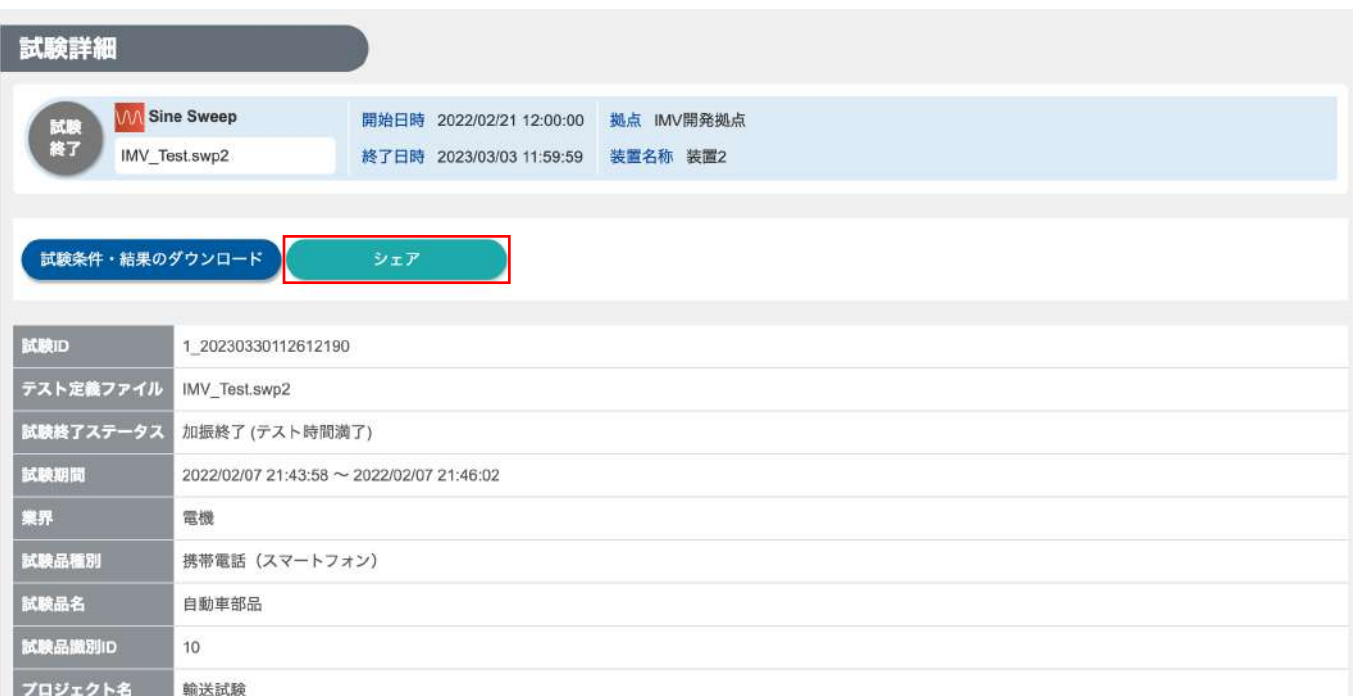

4 「アドホックワークスペースにシェアする」ボタンをクリックし、共有するアドホックワークスペース を選択します。

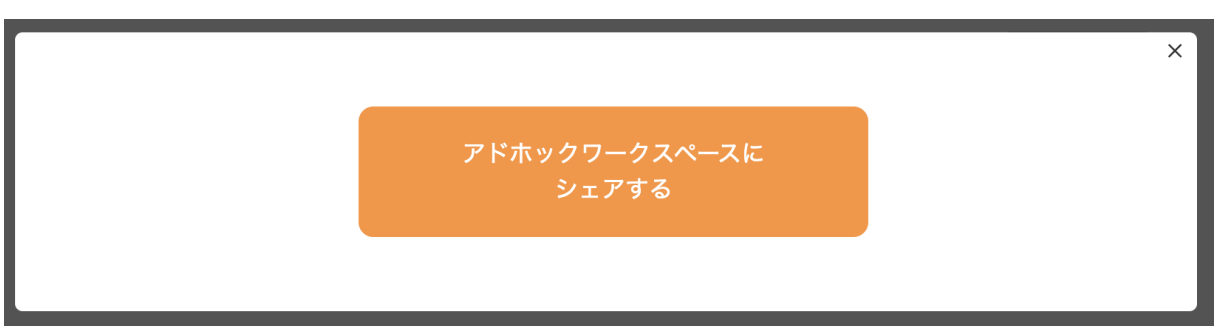

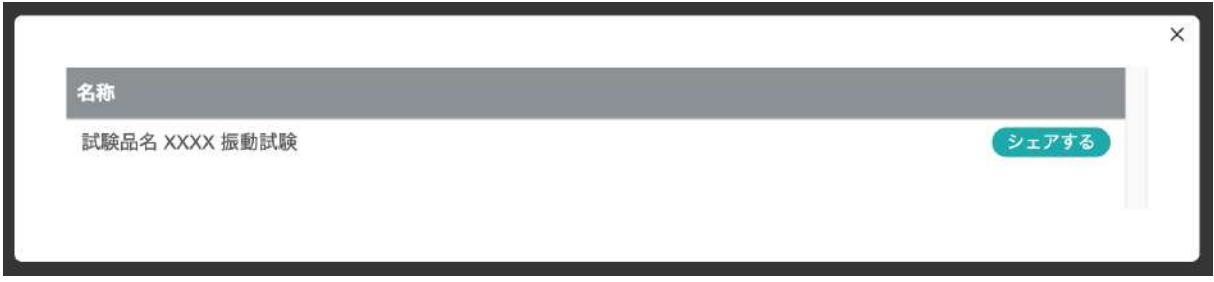

シェアされた試験は「シェアする」ボタンが「シェアを解除」に変更されます。 シェアされた試験を解除する場合、「シェアを解除」をクリックしてください。

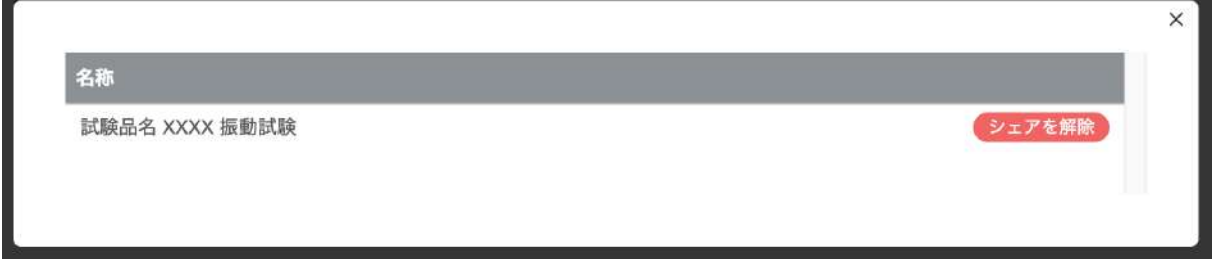

#### 【AHワークスペースに共有された試験を確認する】

◆ サイドメニューから、表示するAHワークスペースを選択します。 ◆ 試験状況一覧や試験結果にシェアされた試験が表示されます。

試験状況一覧に装置アイコンが表示されるのは、試験中のときだけです。 試験開始前・試験終了後は、AHワークスペースでは装置アイコンが表示されません。

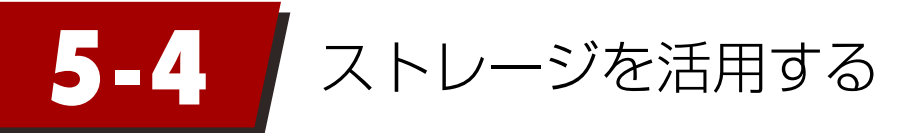

## 5-4-1. ストレージ機能の説明

iMV cloud 上に任意にフォルダやファイルを登録できる機能です。 先に紹介した「ワークスペース」「アドホックワークスペース」内の共有ストレージとしてご利用いただけます。

振動試験装置から iMV cloud に送信される試験情報以外にも、試験業務に関連する様々なデータを保管・共有 いただくことで、ノウハウやナレッジの共有に活用いただけます。

例)治具の図面、試験品の写真、他計測器のデータ等

## 5-4-2. フォルダの作成とワークスペースとの紐づけ

ファイルをストレージに保存するために、最初にフォルダを作成します。 作成したフォルダとワークスペースを紐づけることで、ワークスペースのユーザーがアクセス可能となります。 ワークスペースに紐づける際に、アクセス権限は以下の 3 種類から選択可能です。

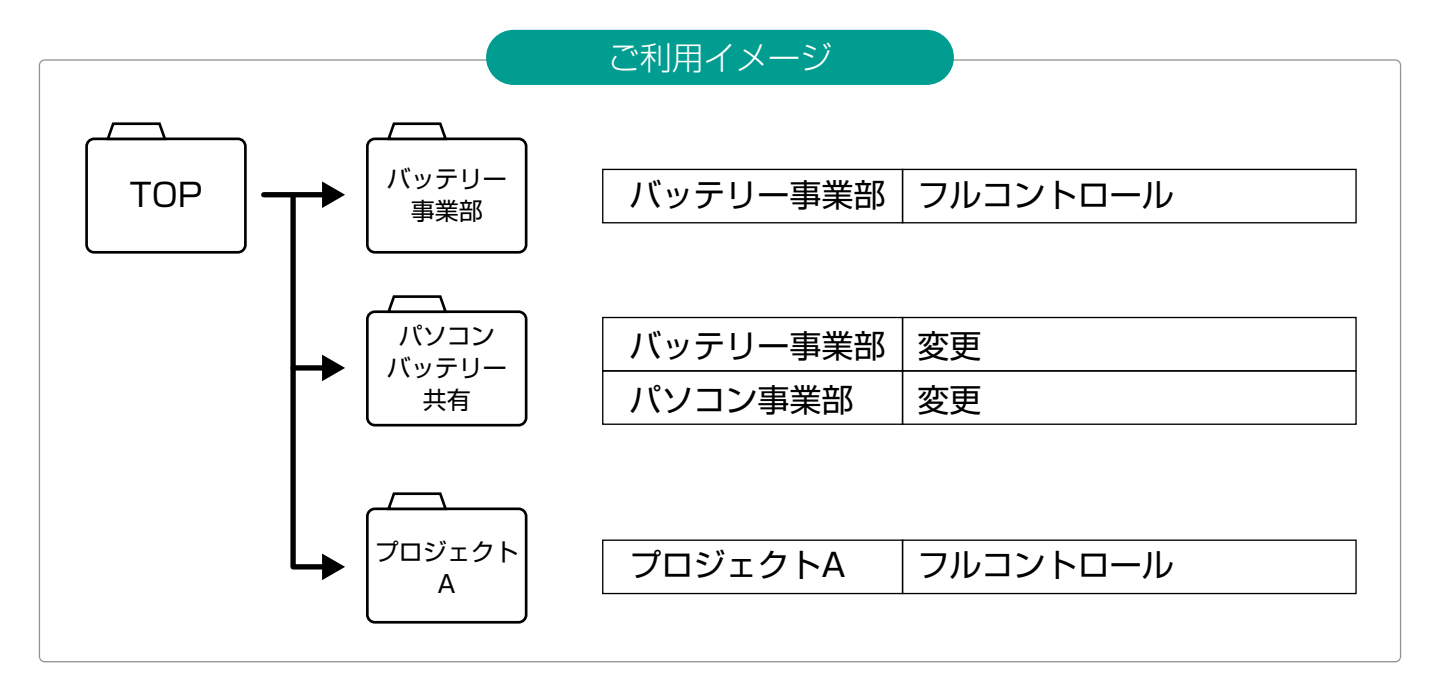

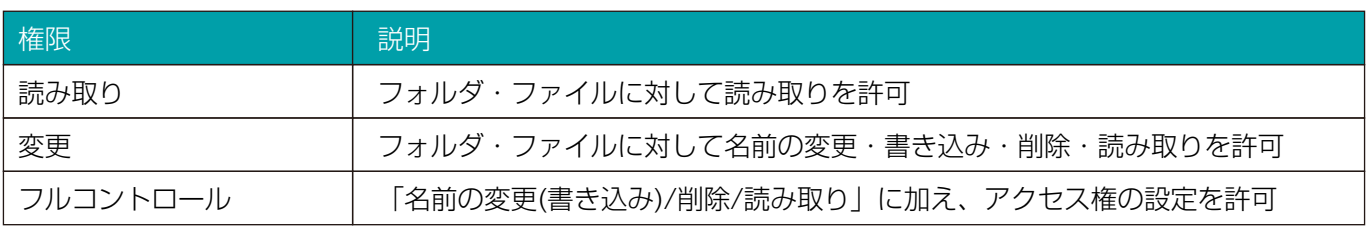

## 5-4-3. ストレージ機能の設定方法

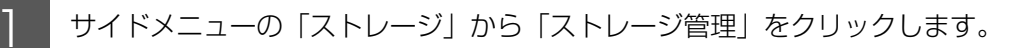

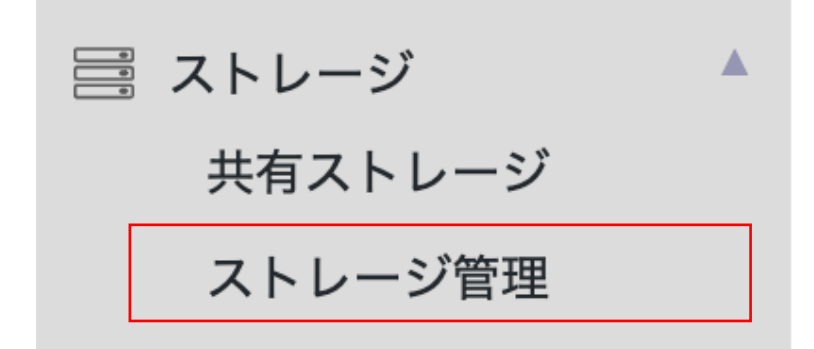

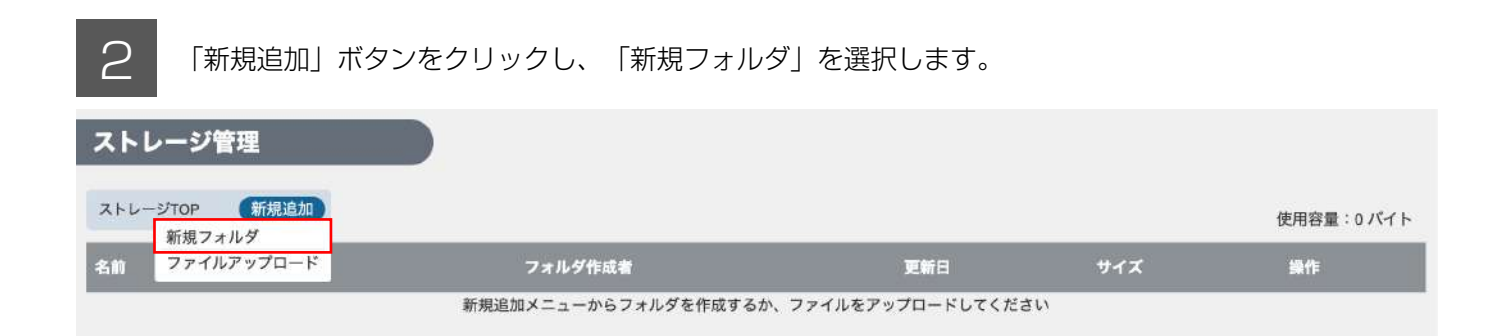

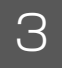

3 フォルダ名とアクセス許可を与えるワークスペース(AHワークスペース)を選択し、 「ワークスペースまたはアドホックワークスペースの追加」ボタンをクリックします。

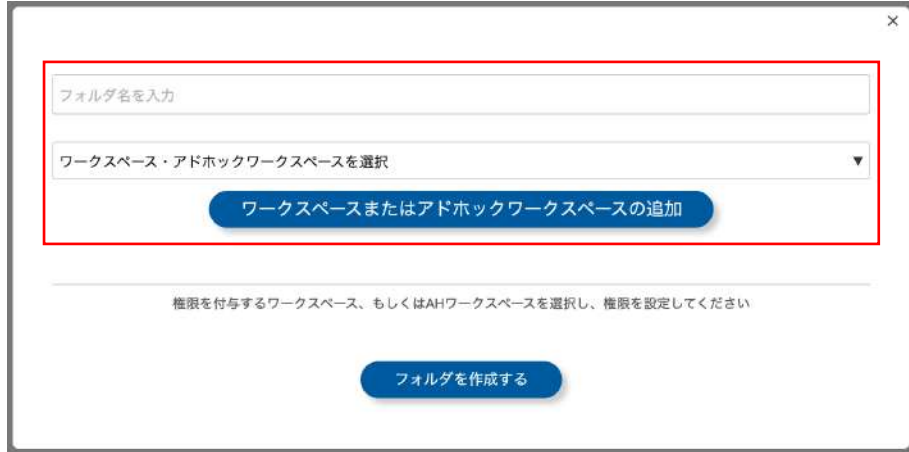

複数のワークスペース・AHワークスペースを設定できます。

ワークスペース間の共有ストレージとして使用する場合は、複数のワークスペースを追加してください。

**△ 選択したワークスペース(AH)に対し、アクセス権を設定し、「フォルダを作成する」** ボタンをクリックします。

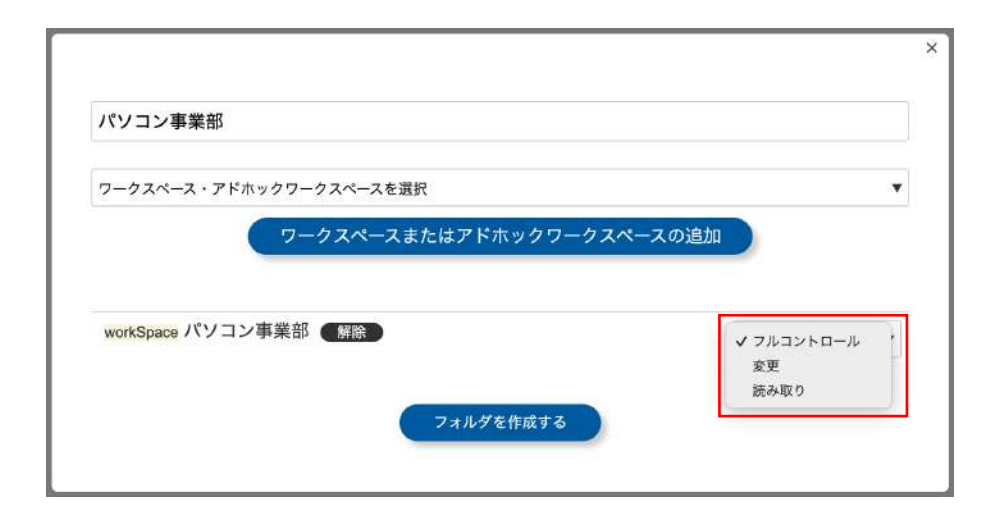

■■■ サイドメニューから「共有ストレージ」を選択し、作成したフォルダが表示されることを確認<br>5 → L≢す します。

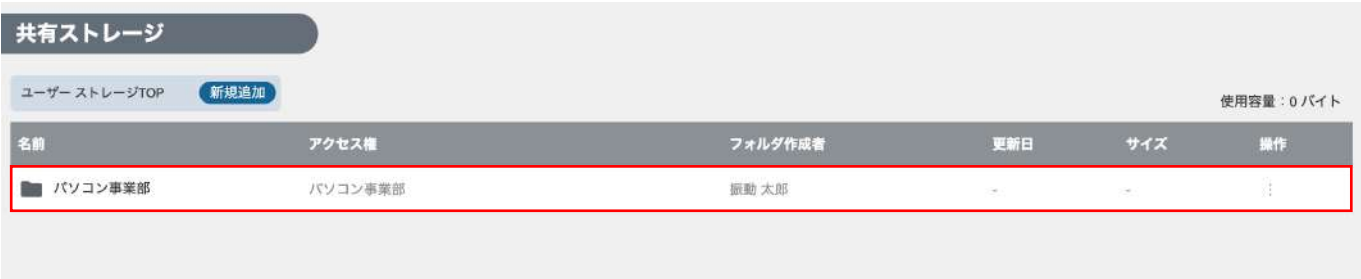

## 5-4-4. ストレージを利用する

【直接データをアップロードして保存する】

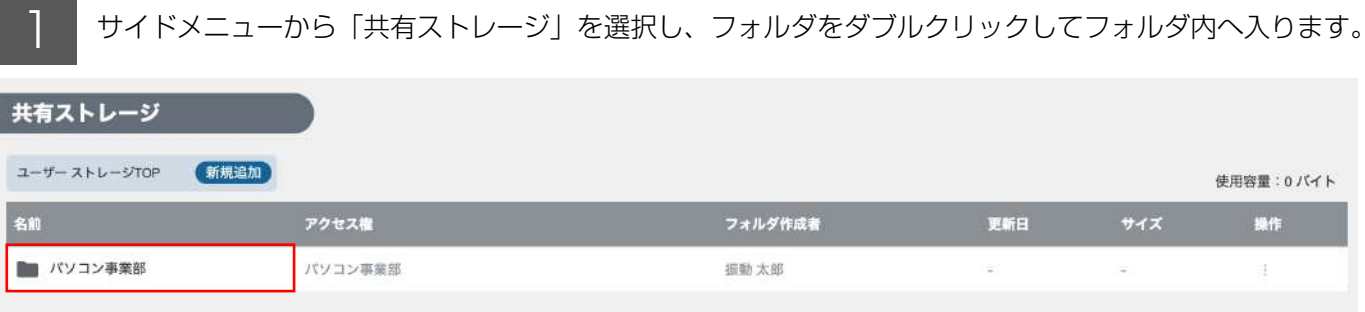

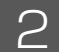

● 「新規追加」ボタンをクリックし、ファイルアップロードをクリックします。

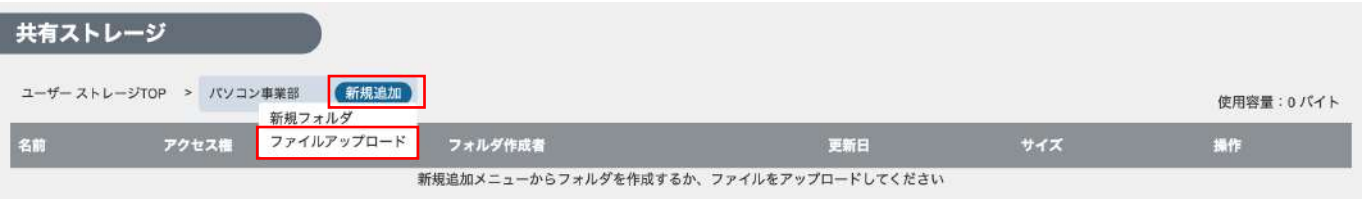

3 「ファイル選択」ボタンをクリックし、ローカル端末上のファイルを選択して、 「アップロードする」ボタンをクリックします。

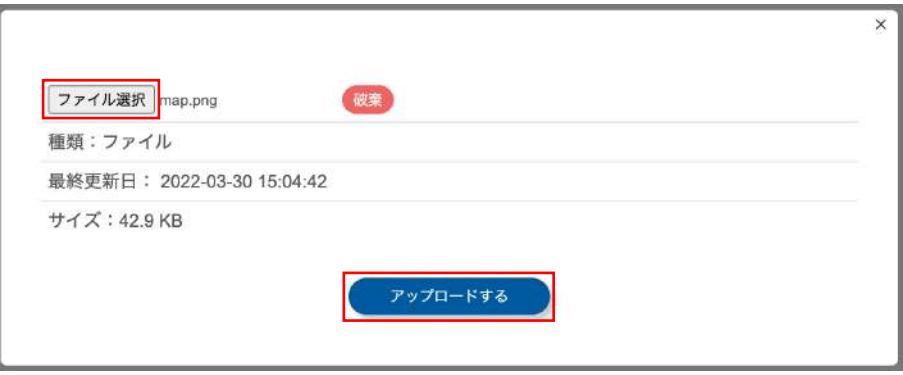

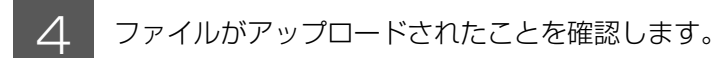

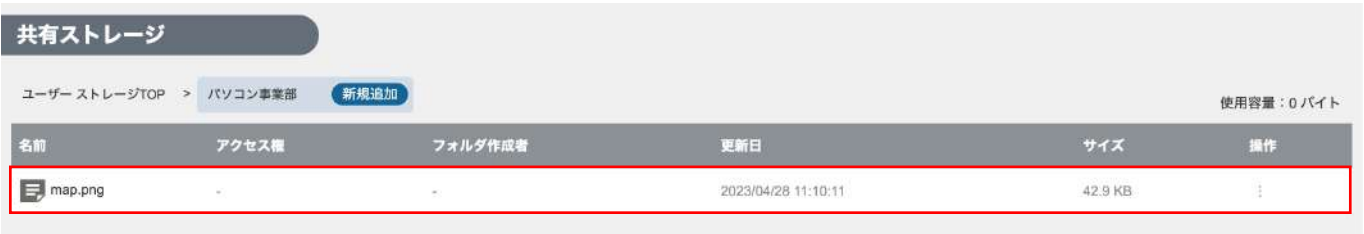

#### 5 複数ファイルをまとめてアップロード

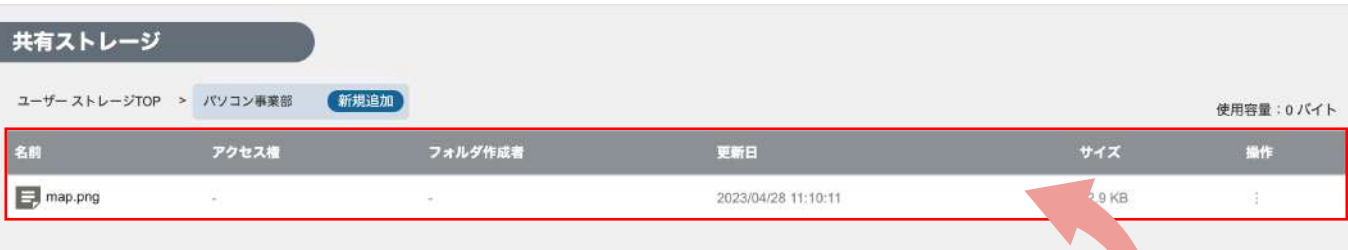

ファイル一覧部分にローカルPCからファイルを直接 ドラッグ&ドロップすることで複数のファイルを同時に アップロードする事ができます。

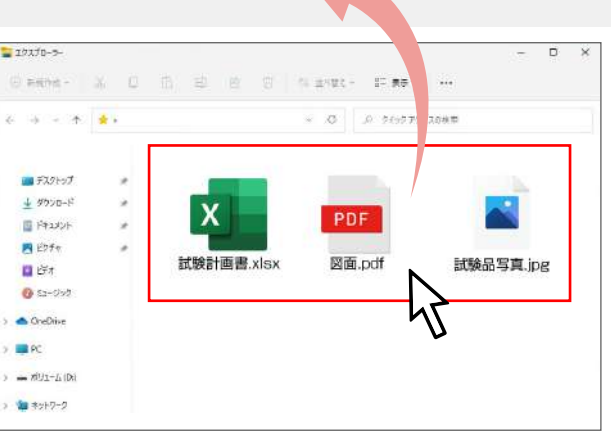

6 アップロードされたファイルを操作します。

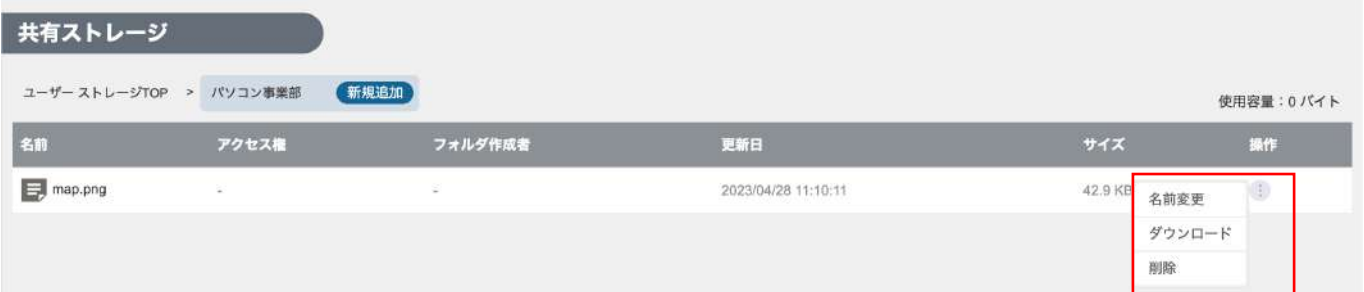

「操作」の「: 」ボタンにマウスを合わせると操作メニューが表示され、アップロードされたファイルに対し、 「名前変更」「ダウンロード」「削除」が実施できます。 \*操作は管理者によって与えられた権限に準じます。

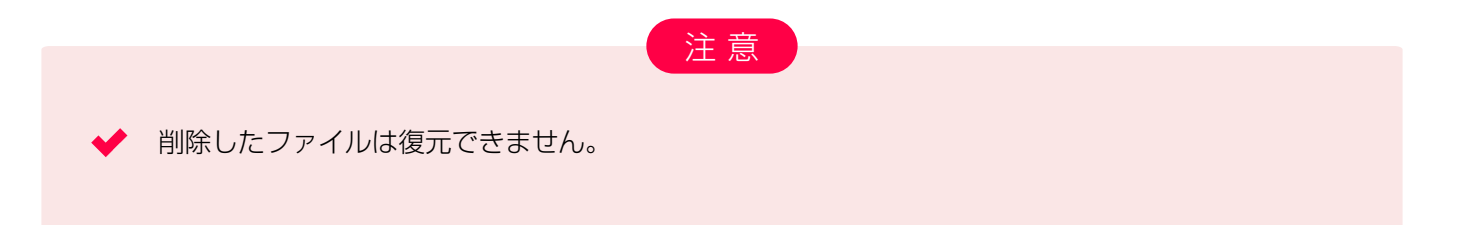

## 【試験結果をダウンロードせず、直接ストレージに保存する】

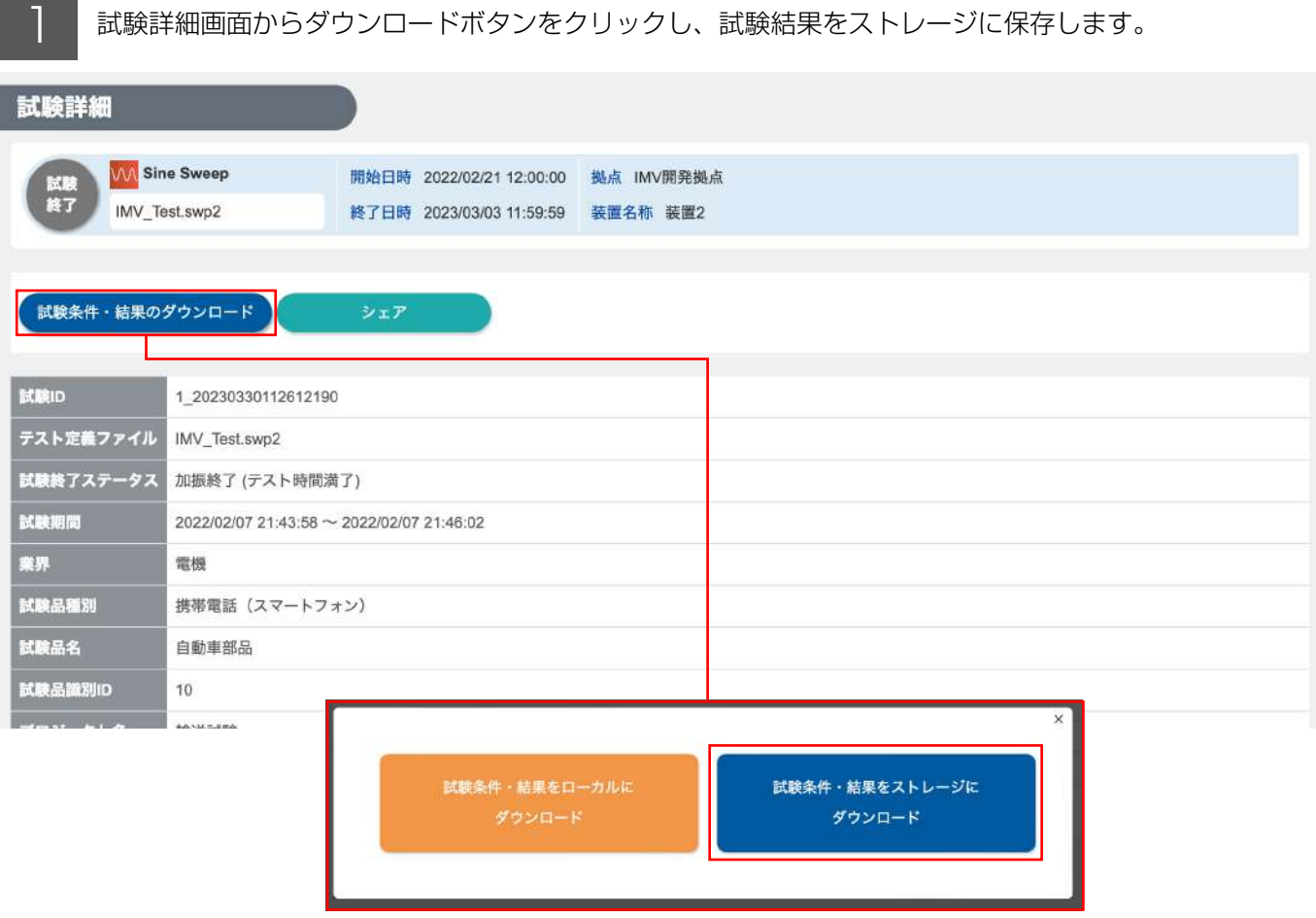

2 保存するフォルダを選択し、「このフォルダを選択」をクリックします。

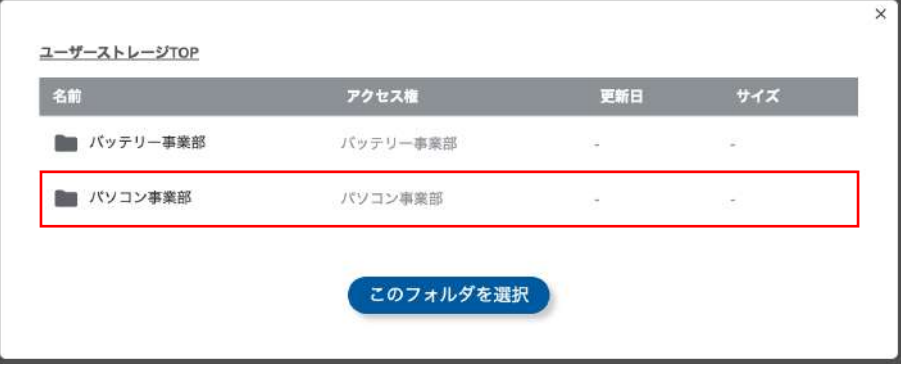

3 確認画面が表示されますので、問題が無ければ、「はい」をクリックします。

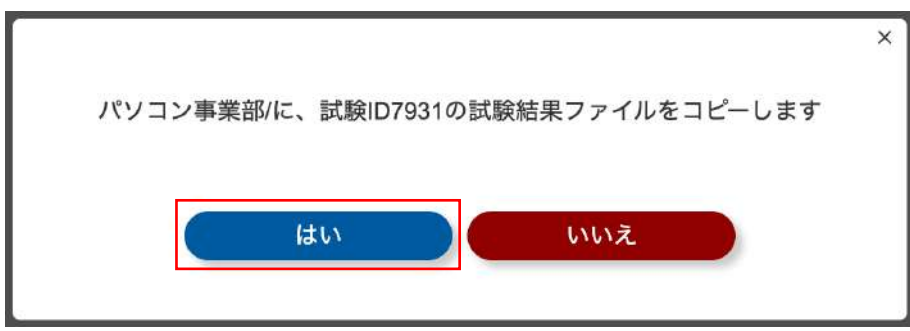

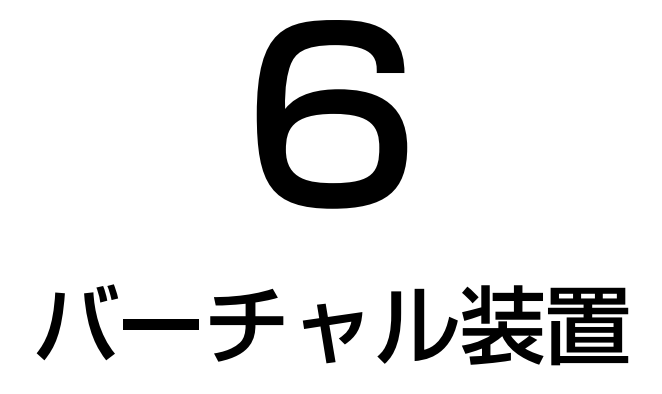

6-1. バーチャル装置とは 6-2. 試験状況・結果の共有の流れ

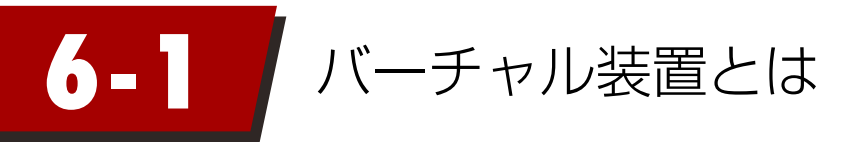

「装置状況一覧」には「バーチャル装置」が表示されています。

(絵柄はIMVの広報キャラクター「ブルブルさん」です)

iMV cloud は、自社が所有する装置で行った試験のデータのみならず、IMVの受託試験場(IMVテストラボ)で 行った試験のデータも遠隔監視・保存することができます。

IMVテストラボで行った試験データを受信するための、仮想的な装置が「バーチャル装置」です。

バーチャル装置は、通常の装置と同様に、ワークスペースに関連付けることで、試験データを閲覧できるユーザー を制限することができます。

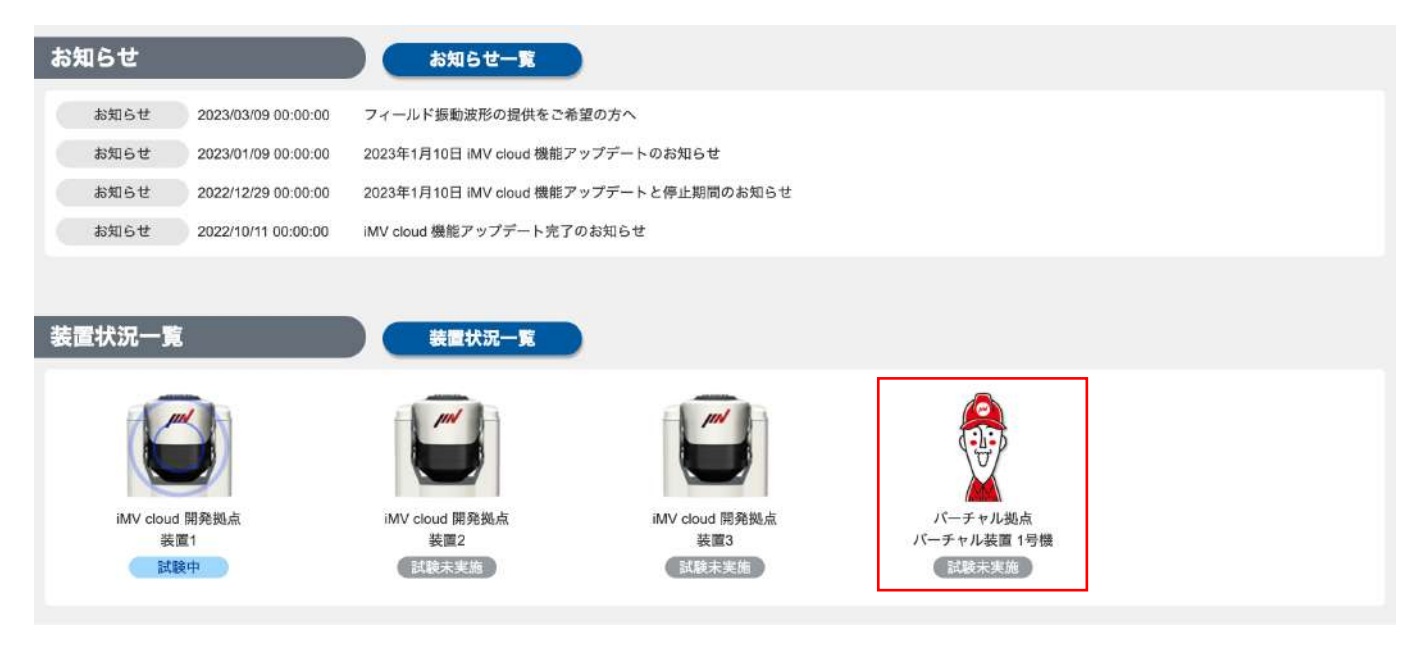

#### IMVテストラボについて

IMVテストラボは、お客様にかわって振動・衝撃試験の実施をはじめ、試験条件の開発、 試験に合格できなかった場合の対策なども支援します。 下記URLにて、受託試験サービスに関する詳細を記載しておりますので、ご覧ください。

> IMVテストラボ(受託試験) https://we-are-imv.com/business/testlab/

## **6-2** 試験状況・結果の共有の流れ

IMVテストラボで実施した試験のデータを、お客様の iMV cloud 領域のバーチャル装置で受信し確認するための 一連の手順を記載します。

詳細は、受託試験お申込み時に、当社営業担当にお問い合わせください。

#### ラボ側

ご依頼いただいた受託試験の開始時刻が近づきましたら、ラボのエンジニアからお客様にご連絡を 差し上げます。試験データを確実にお客様のもとに送信するために、送信先のバーチャル装置の ワンタイムパスワードの発行を依頼いたします。

#### お客様側

2 発行依頼を受けたらダッシュボードもしくは装置一覧画面よりバーチャル装置をクリックしてください。

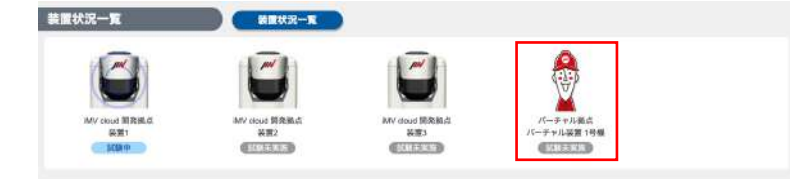

お客様側

**3 クリックするとワンタイムパスワード発行ダイアログが開きます。** ダイアログの「ワンタイムパスワードを発行」ボタンをクリックしてください。 ワンタイムパスワードが表示されますので、その値をラボに伝えてください

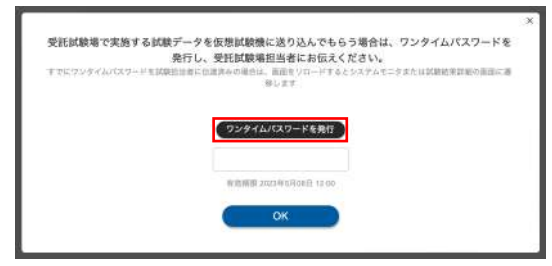

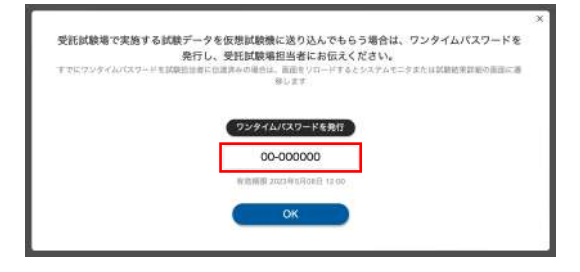

#### ラボ側

■ コハル スワードを伺ったあと、

お客様情報(お客様名、送信先のバーチャル装置名、試験の開始・終了予定時刻など)を最終確認させて いただきます。間違いがなければその旨ご回答ください。その後、試験データの送信を開始いたします。

#### お客様側

5 ワンタイムパスワードの発行ダイアログを「OK」ボタンをクリックして閉じていただいた後、 キーボードのF5キーまたはブラウザの更新ボタンをクリックし、必ず画面の再読み込みを行ってください。 以上で、試験データの受信準備が完了です。

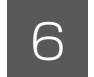

#### お客様側

6 ダッシュボードもしくは装置一覧画面よりバーチャル装置をクリックすることにより、システムモニター 画面に遷移します。試験状態はこちらの画面でご確認ください。 ※ 試験開始時間になるまでは試験情報は何も表示されません。

#### お客様側

7 試験が完了すると、ダッシュボードもしくは試験一覧画面にご依頼いただいた試験の結果が表示されます。 試験結果の確認および試験結果のダウンロードを行うことが可能です。 試験結果のダウンロード方法については「3-4.試験終了後の試験結果ファイルのダウンロード方法」を ご参照ください。

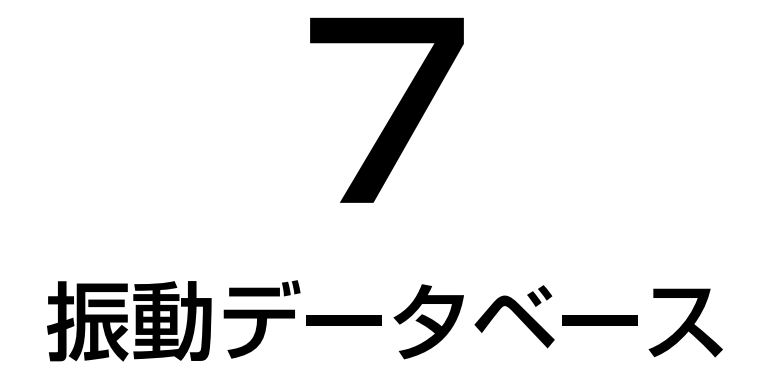

7-1. 振動データベースとは 7-2. 振動データベース情報のダウンロード

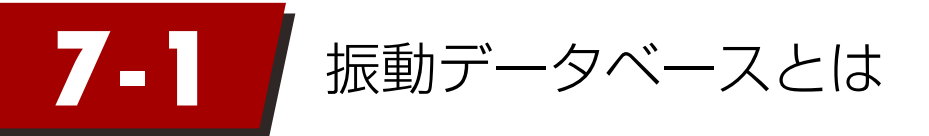

「振動データベース」ではフィールド振動波形データのご提供をしております。 製品の性能・信頼性を担保するための評価試験は、JIS等の公的な規格や社内基準条件を元に行われます。 ですが、規格が定められていない製品や、規格はあるが範囲が広く自社製品に適用してもよいかわからない ということがあります。

そのようなお客様の課題に少しでもお役立ちできるよう、評価試験にご利用いただけるデータをご提供させて いただきます。

1 サイドメニューの[拠点・装置] から『装置マップ管理』をクリックします。

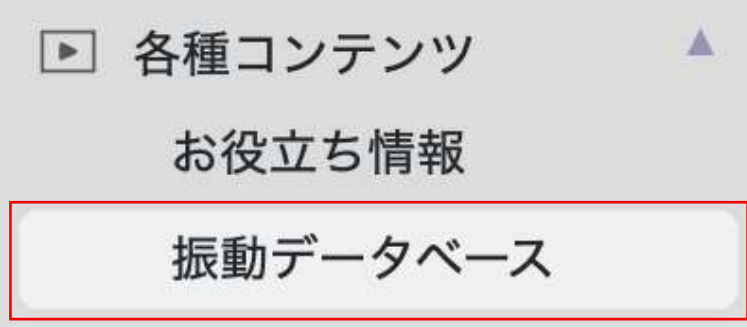

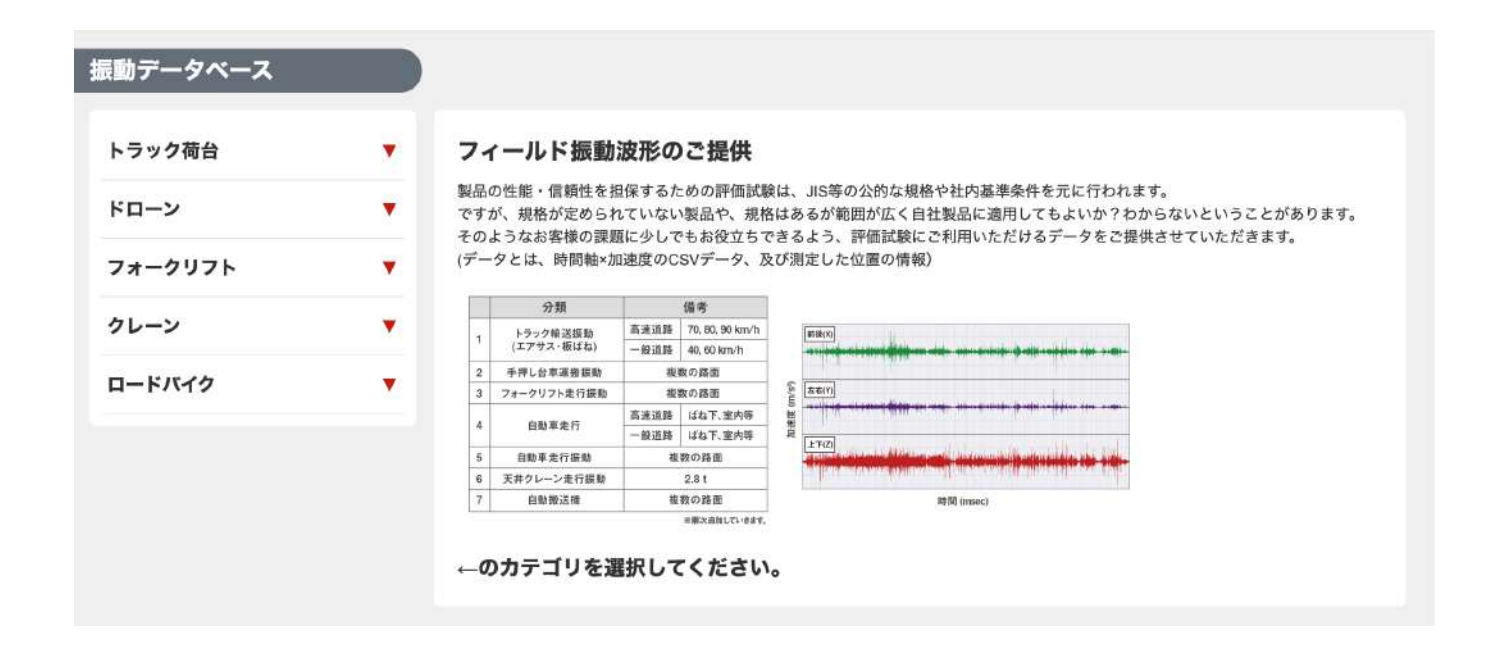

**7-2 | 振動データベース情報のダウンロード** 

振動データベース画面を開いた後に、左のメニューからカテゴリ(第一カテゴリ)を選択してください。 第一カテゴリを選択すると、更にその下のカテゴリ(第二カテゴリ)が表示されます。

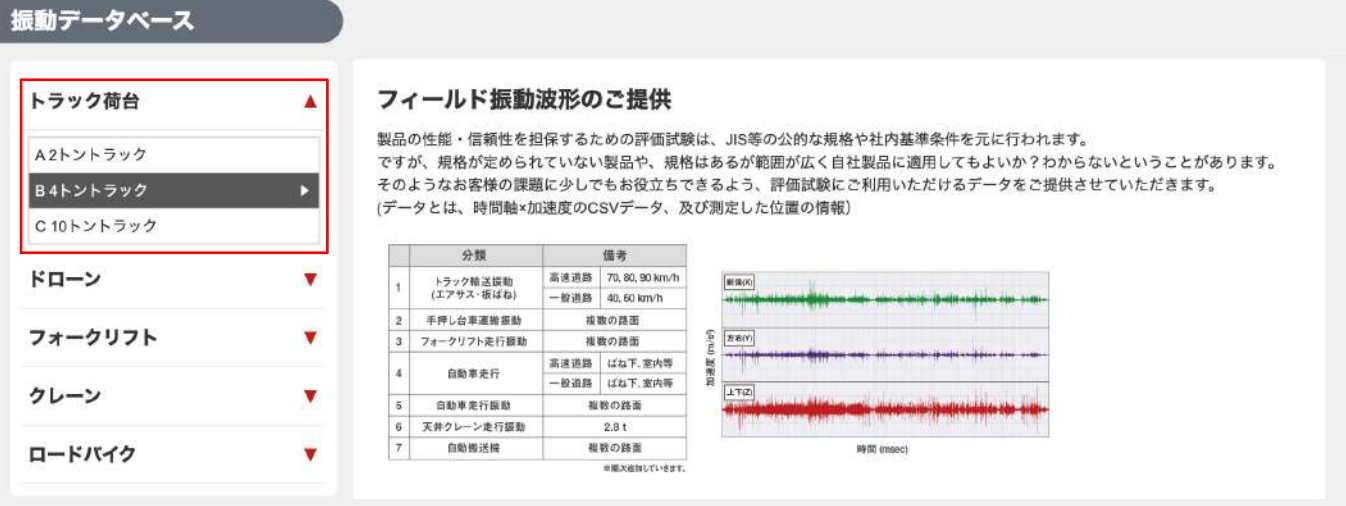

2 第二カテゴリを選択すると、画面右側に選択したカテゴリのデータが表示されます。

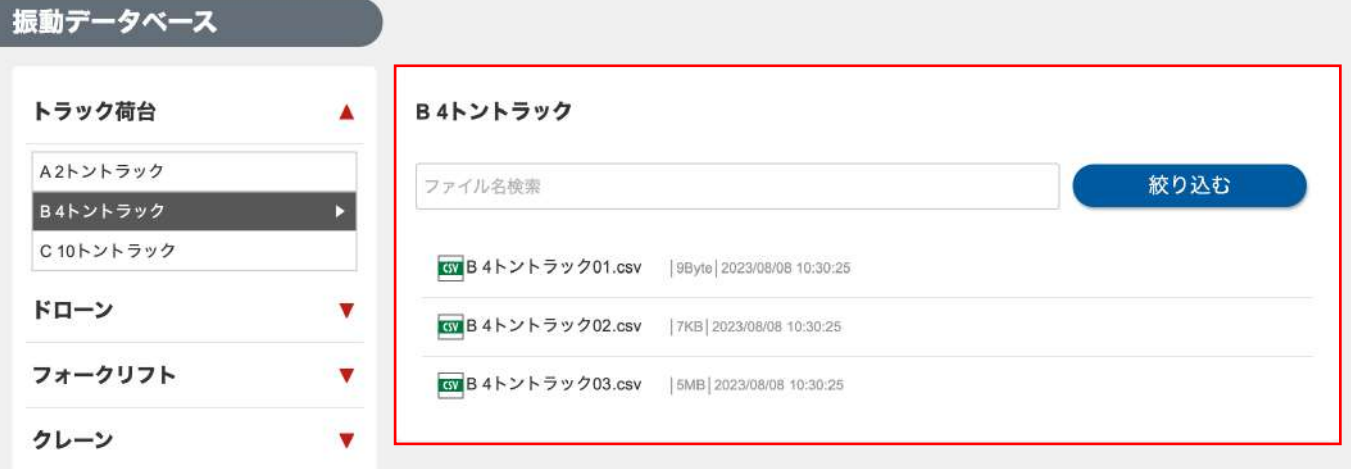

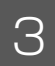

更にデータを絞り込みたい場合は、検索用テキストボックスに検索ワードを入力し、「絞り込む」ボタン をクリックしてください。

ファイルをダウンロードする場合は、対象ファイルをダブルクリックすることでダウンロードされます。

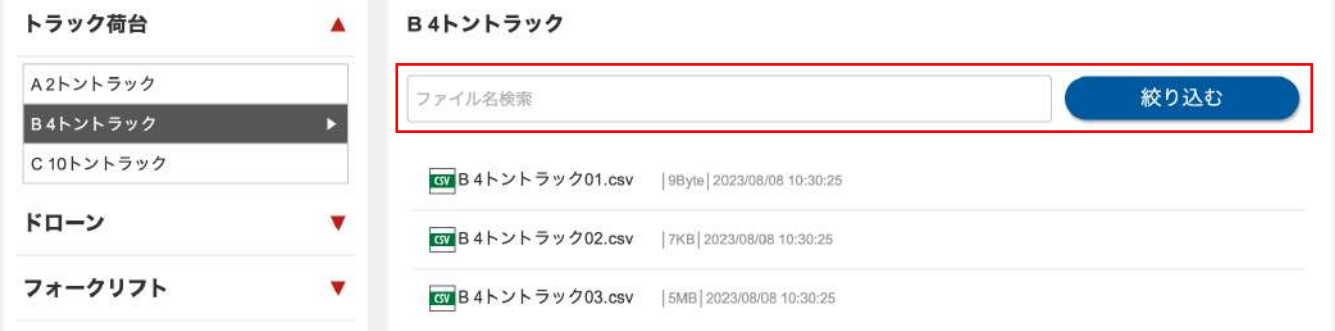

4 ダウンロードされたファイルをお手元のパソコンで開き、ご確認ください。

## 改版履歴

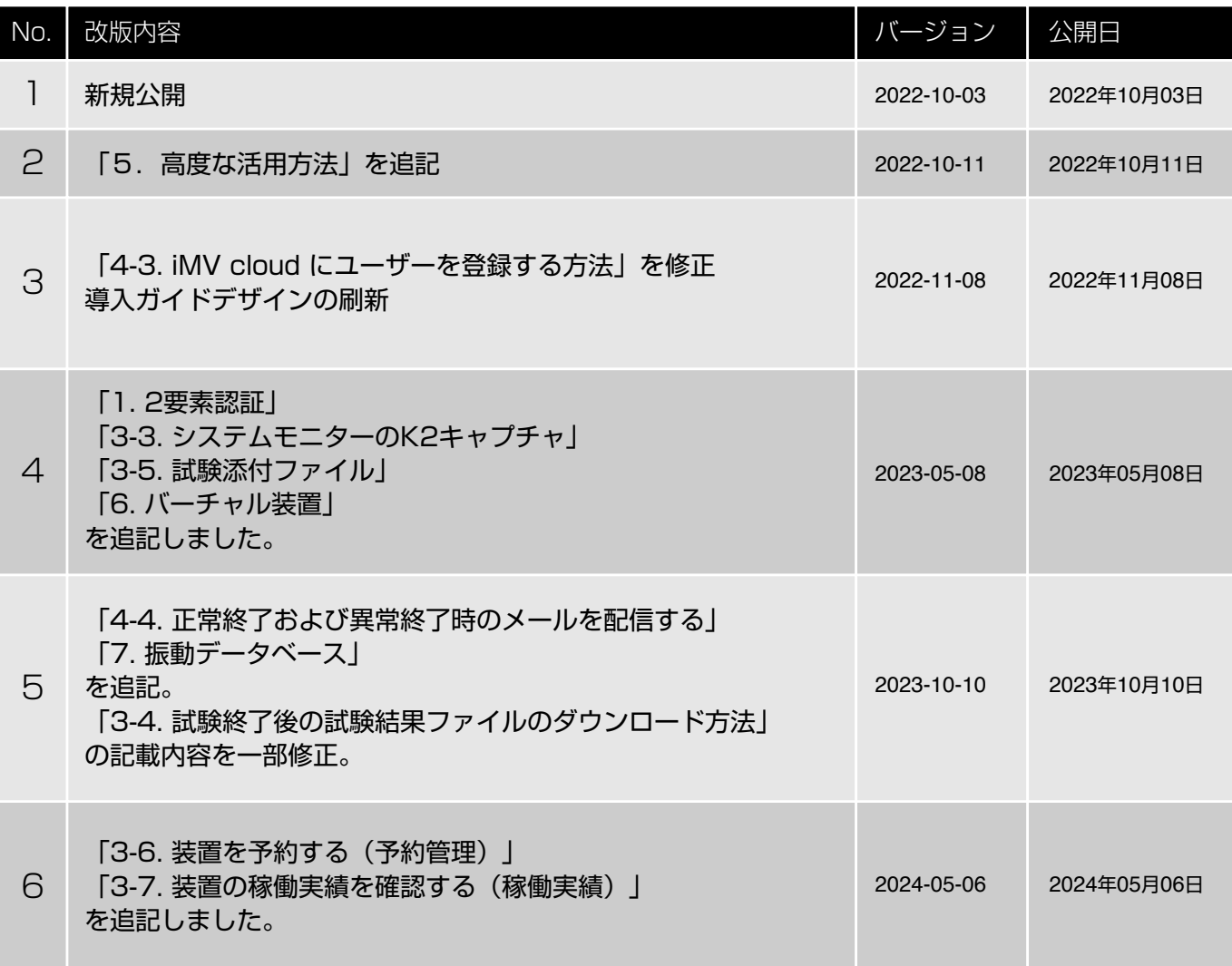